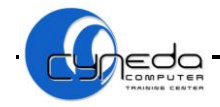

# **ΜΑΘΗΜΑ 1**

# **ΣΤΟΧΟΙ:**

- 1. Άνοιγμα Της Εφαρμογής Παρουσιάσεων (Microsoft PowerPoint)
- 2. Δημιουργία Νέας Παρουσίασης
- 3. Δημιουργία Παρουσίασης Βασισμένης Σε Προεπιλεγμένο Πρότυπο
- 4. Κλείσιμο Παρουσίασης
- 5. Αποθήκευση Παρουσίασης Για Πρώτη Φορά
- 6. Αποθήκευση Παρουσίασης
- 7. Αποθήκευση Παρουσίασης Με Άλλο Τύπο Αρχείου
- 8. Άνοιγμα Υφιστάμενης Παρουσίασης Τροποποιήσεις Αποθήκευση
- 9. Εναλλαγή Μεταξύ Ανοικτών Παρουσιάσεων
- 10. Εμφάνιση Απόκρυψη Διαθέσιμων Γραμμών Εργαλείων Επαναφορά Και Ελαχιστοποίηση Της Κορδέλας (Ribbon)
- 11. Οπτική Μεγέθυνση Και Σμίκρυνση Σελίδας
- 12. Χρήση Λειτουργίας Βοήθειας
- 13. Όνομα Χρήστη
- 14. Προκαθορισμένος Φάκελος Για Άνοιγμα Και Αποθήκευση Των Παρουσιάσεων
- 15. Έξοδος Από Την Εφαρμογή Παρουσίασης

# **1. Άνοιγμα Της Εφαρμογής Παρουσίασης**

#### 1. **Start**

- 2. **All Programs**
- 3. **Microsoft Office PowerPoint 2010**

# **2. Δημιουργία Νέας Παρουσίασης**

#### **Τρόπος 1**:

TRAINING

CENTER

1. Κλικ στο κουμπί **New** από την γραμμή εργαλείων γρήγορης πρόσβασης (Customize Quick Access toolbar)

#### **Τρόπος 2**:

- 1. Καρτέλα **File**
- 2. Κλικ **New**
- 3. Κλικ **Blank Presentation**
- 4. Κλικ **Create**

# **3. Δημιουργία Παρουσίασης Βασισμένης Σε Προεπιλεγμένο Πρότυπο**

- 1. Καρτέλα **File**
- 2. Κλικ **New**
- 3. Κλικ **My Templates**
- 4. Κλικ **OK**

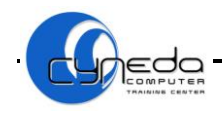

## **4. Κλείσιμο Παρουσίασης**

- 1. Καρτέλα **File**
- 2. Κλικ **Close**

# **5. Αποθήκευση Παρουσίασης Για Πρώτη Φορά**

#### **Τρόπος 1**:

1. Κλικ στο κουμπί **Save** από την γραμμή εργαλείων γρήγορης πρόσβασης (Customize Quick Access toolbar)

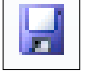

#### **Τρόπος 2**:

- 1. Καρτέλα **File**
- 2. Κλικ **Save as**
- 3. Κλικ **PowerPoint Presentation**
- 4. **Save in**: Επιλέγουμε που θέλουμε να το αποθηκεύσουμε
- 5. **File name:** Ονομάζουμε το αρχείο
- 6. Κλικ **Save**

## **6. Αποθήκευση Παρουσίασης**

#### **Τρόπος 1**:

1. Κλικ στο κουμπί **Save** από την γραμμή εργαλείων γρήγορης πρόσβασης (Customize Quick Access toolbar)

 $MPU$ 

TRAINING CENTER

#### **Τρόπος 2**:

- 1. Καρτέλα **File**
- 2. Κλικ **Save**

# **7. Αποθήκευση Παρουσίασης Με Άλλο Τύπο Αρχείου**

- 1. Καρτέλα **File**
- 2. Κλικ **Save as**
- 3. Κλικ **PowerPoint Presentation**
- 4. **Save in:** Επιλέγουμε που θέλουμε να το αποθηκεύσουμε
- 5. **File name:** Ονομάζουμε το αρχείο μας
- 6. **Save as type:** Επιλέγουμε τον τύπο αρχείου π.χ. Rtf, Template, Powerpoint Show
- 7. Κλικ **Save**

# **8. Άνοιγμα Υφιστάμενης Παρουσίασης – Τροποποιήσεις – Αποθήκευση**

#### **Τρόπος 1**:

1. Κλικ στο κουμπί **Open** από την γραμμή εργαλείων γρήγορης πρόσβασης (Customize Quick Access toolbar)

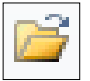

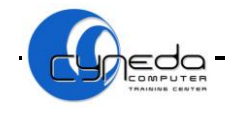

#### **Τρόπος 2**:

- 1. Καρτέλα **File**
- 2. Κλικ **Open**
- 3. **Look in:** Επιλέγουμε το αρχείο
- 4. Κλικ **Open**
- 5. Κάνουμε αλλαγές
- 6. Κλικ **Save**

# **9. Εναλλαγή Μεταξύ Ανοικτών Παρουσίασεων**

- 1. Καρτέλα **View**
- 2. Κλικ **Switch Windows**

3. Επιλέγουμε την παρουσίαση που θέλουμε να δούμε <sup>Windows</sup>

# **10. Εμφάνιση Απόκρυψη Διαθέσιμων Γραμμών Εργαλείων Επαναφορά Και Ελαχιστοποίηση Της Κορδέλας (Ribbon)**

## **10.1 Γραμμή Εργαλείων Γρήγορης Πρόσβασης (Customize Quick Access toolbar)**

1. Κλικ στο βελάκι για να προσθέσουμε ή αφαιρεσουμε άλλα κουμπιά στην γραμμή εργαλείων γρήγορης πρόσβασης

Switch

## **10.2 Ελαχιστοποίηση Της Κορδέλας (Minimize the Ribbon)**

1. Κλικ στο βελάκι για να ελαχιστοποίήσουμε την κορδέλα

# **11. Οπτική Μεγέθυνση Και Σμίκρυνση Παρουσίασης**

## **Τρόπος 1**:

- 1. Κλικ στο **Zoom** που βρίσκονται στην γραμμή κατάστασης στο κάτω δεξιό μέρος της εφαρμογής
- 2. Επιλέγουμε μεγέθυνση της παρουσίασης από τα κουμπιά **Zoom out** (σμίκρυνση) και **Zoom in** (μεγέθυνση) 100%  $^{\rm \textcircled{\tiny H}}$

## **Τρόπος 2**:

- 1. Καρτέλα **View**
- 2. Κλικ **Zoom**
- 
- 3. Επιλέγουμε μεγέθυνση παρουσίασης **Zoom**
- 4. Κλικ **ΟΚ**

# **12. Χρήση Λειτουργίας Βοήθειας**

#### **Τρόπος 1**:

1. Κλικ **Microsoft Office PowerPoint Help** κάτω από το κουμπί **Close**

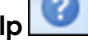

TRAINING CENTER

- 2. Πληκτρολογούμε την ερώτηση μας
- 3. Κλικ **Search**
- 4. Επιλέγουμε το θέμα που μας ενδιαφέρει

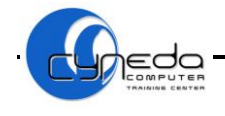

#### **Τρόπος 2**:

1. Πατάμε το πλήκτρο [**F1**] στο πληκτρολόγιο

# **13. Όνομα Χρήστη**

- 1. Καρτέλα **File**
- 2. Κλικ **Options**
- 3. Κλικ **General**
- 4. **User name** Πληκτρολογούμε το όνομα του Χρήστη
- 5. Κλικ **OK**

# **14. Προκαθορισμένος Φάκελος Για Άνοιγμα Και Αποθήκευση Των Παρουσιάσεων**

- 1. Καρτέλα **File**
- 2. Κλικ **Options**
- 3. Κλικ **Save**
- 4. **Default file location**
- 5. Κλικ **Browse** Επιλέγουμε την αρχική τοποθεσία αποθήκευσης αρχείων
- 6. Κλικ **OK**

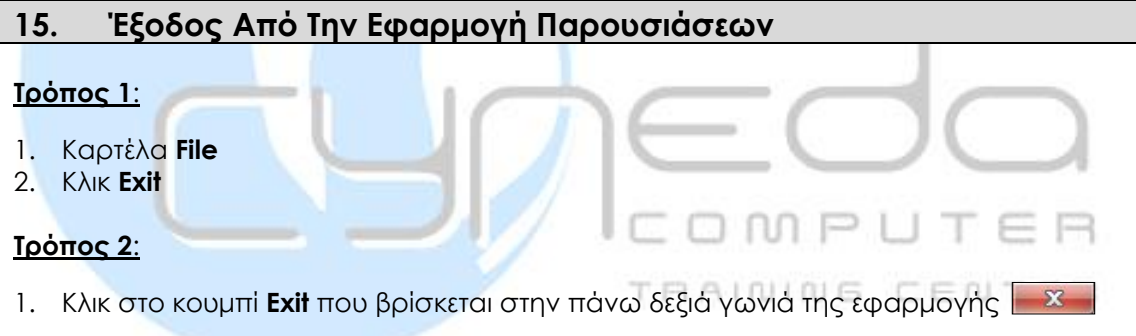

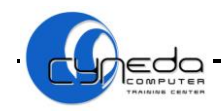

# **ΜΑΘΗΜΑ 1 - ΑΣΚΗΣΕΙΣ**

- 1. Ανοίξετε την εφαρμογή παρουσίασης (**Microsoft PowerPoint**).
- 2. Αποθηκεύσετε την παρουσίαση με το όνομα **Presentation 1.ppt** στην **επιφάνεια εργασίας**/Desktop.
- 3. Δημιουργήστε μια **νέα** παρουσίαση/new.
- 4. Αποθηκεύσετε την παρουσίαση ως αρχείο **διάρθρωσης**/RTF στο φάκελο **Documents** με όνομα **Presentation 2**.**rtf**.
- 5. Μεταφερθείτε στο αρχείο **Presentation 1.**
- 6. Αλλάξετε την προβολή **ζουμ**/zoom της παρουσίασης σε **70%**.
- 7. Χρησιμοποιήστε τη **λειτουργία Βοήθειας/**help για να βρείτε πληροφορίες σχετικά με την **διαφάνεια**(**Slide**).
- 8. Αποθηκεύσετε ξανά την παρουσίαση σε τύπο **Web Page (HTML)** με το όνομα **Presentation 3**.
- 9. Κλείστε τo αρχείο **Presentation 1.**
- 10. Δημιουργήστε μια νέα παρουσίαση/new βασισμένη στο προεπιλεγμένο **πρότυπο**/template.
- 11. Αλλάξετε την **οπτική** εμφάνιση/zoom της σελίδας σε **40%**.
- 12. Αλλάξτε το όνομα **χρήστη**/user της εφαρμογής με το όνομα **PowerPoint**.
- 13. Αποθηκεύσετε/save την παρουσίαση με το όνομα **Presentation 4** στο φάκελο **Documents**.
- 14. Ανοίξετε/open την παρουσίαση **Presentation 1** από το φάκελο **Documents.**
- 15. Αποθηκεύσετε/save την ανοικτή παρουσίαση.
- 16. Κλείστε/close όλες τις ανοικτές παρουσιάσεις χωρίς να τερματίσετε την εφαρμογή παρουσιάσεων.
- TRAINING CENTER 17. Κλείστε την εφαρμογή παρουσίασης/exit*.*

# **ΜΑΘΗΜΑ 2**

## **ΣΤΟΧΟΙ:**

- 1. Κατανόηση Και Αλλαγή Μεταξύ Προβολών Εμφάνισης Της Παρουσίασης
- 2. Καρτέλα Διάρθρωσης (Outline Tab)
- 3. Προσθήκη Νέας Διαφάνειας
- 4. Αλλαγή Διάταξης Διαφάνειας
- 5. Προσθήκη Κειμένου Και Επεξεργασία Στην Διαφάνεια
- 6. Αντιγραφή, Μετακίνηση Κειμένου
- 7. Διαγραφή Κειμένου
- 8. Χρήση Εντολής Αναίρεσης Και Ακύρωση Αναίρεσης
- 9. Εφαρμογή Χρώματος Φόντου Διαφάνειας
- 10. Εφαρμογή Πρότυπου Σχεδίασης Σε Μια Παρουσίαση
- 11. Αντιγραφή, Μετακίνηση Διαφανειών
- 12. Διαγραφή Διαφανειών
- 13. Υπόδειγμα Διαφανειών (Slide Master)

# **1. Κατανόηση Και Αλλαγή Μεταξύ Προβολών Εμφάνισης Της Παρουσίασης**

## **Τρόπος 1**:

- 1. Κλικ στην καρτέλα **View**
- 2. **Presentation Views**
	- **Normal:** Κανονική Προβολή
	- **Slide Sorter**: Προβολή Ταξινόμησης Διαφανειών
	- **Notes Page**: Προβολή Σελίδας Σημειώσεων
	- **Slide Show**: Προβολή Παρουσίασης Διαφανειών

## **Τρόπος 2**:

1. Κλικ στα κουμπιά **προβολής** που βρίσκονται στην γραμμή κατάστασης στο κάτω δεξιό μέρος της εφαρμογής 모모 **DD** 

# **2. Καρτέλα Διάρθρωσης (Outline Tab)**

Στην καρτέλα Διάρθρωσης βλέπουμε τους αριθμούς των διαφανειών και τα περιεχόμενα τους. Κάνοντας κλικ σε οποιοδήποτε σημείο της παρουσίασης, μπορούμε να προσθέσουμε ή να αφαιρέσουμε περιεχόμενο. Καλή πρακτική είναι να χρησιμοποιούμε διαφορετικούς τίτλους σε κάθε διαφάνεια για διάκριση των διαφανειών.

1. Κλικ στην καρτέλα **Outline** στο αριστερό μέρος της οθόνης

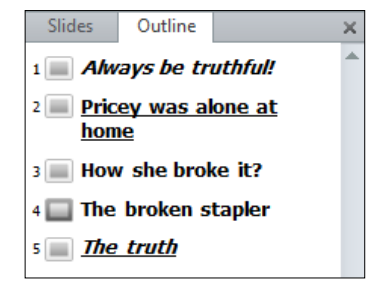

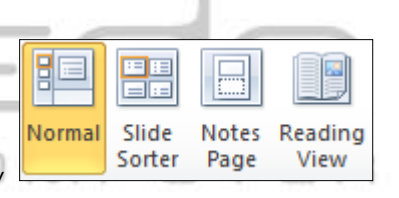

TRAINING CENTER

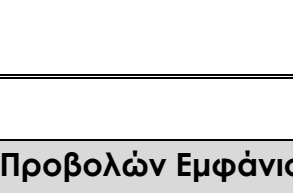

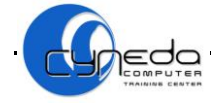

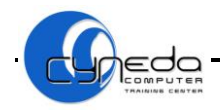

# **3. Προσθήκη Νέας Διαφάνειας**

3. Επιλέγουμε διάταξη διαφάνειας

- 1. Καρτέλα **Home**
- 2. Κλικ **New Slide**

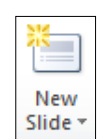

# **4. Αλλαγή Διάταξης Διαφάνειας**

- 1. Καρτέλα **Home**
- E Layout \* 2. Κλικ **Layout**
- 3. Αλλάζουμε την διάταξη της διαφάνειας

# **5. Προσθήκη Κειμένου Και Επεξεργασία Στην Διαφάνεια**

- 1. Κλικ στο πλαίσιο που θέλουμε να καταχωρήσουμε κείμενο,
- 2. Πληκτρολογούμε το κείμενο που επιθυμούμε
- 3. Αν το κείμενο που πληκτρολογήσαμε δεν χωράει μέσα στο πλαίσιο, κάνουμε κλικ στο πλαίσιο ώστε να εμφανιστούν οι 8 κουκκίδες, τοποθετούμε το ποντίκι του ποντικιού σε μια κουκκίδα μέχρι να μετατραπεί σε διπλό βέλος και σύρουμε το ποντικί μέχρι να αλλάξει το μέγεθος που επιθυμούμε.

#### **6. Αντιγραφή, Μετακίνηση Κειμένου**

## **6.1 Αντιγραφή Κειμένου (Copy)**

- 1. Επιλέγουμε το κείμενο
- 2. Καρτέλα **Home** la Copy
- 3. Κλικ **Copy**
- 4. Κλικ στο σημείο που θέλουμε να αντιγραφεί το κείμενο
- 5. Καρτέλα **Home**
- 6. Κλικ **Paste**

## **6.2 Μετακίνηση Κειμένου (Cut)**

- 1. Επιλέγουμε το κείμενο
- 2. Καρτέλα **Home** & Cut
- 3. Κλικ **Cut**
- 4. Κλικ στο σημείο που θέλουμε να μετακινηθεί το κείμενο
- 5. Καρτέλα **Home**
- 6. Κλικ **Paste**

# **6.3 Αντιγραφή και Μετακίνηση Κειμένου Μεταξύ Παρουσιάσεων**

- 1. Επιλέγουμε το κείμενο
- 2. Καρτέλα **Home**
- & Cut la Copy 3. Κλικ **Copy** ή **Cut**
- 4. Ανοίγουμε μια άλλη παρουσίαση
- 5. Κλικ στο σημείο που θέλουμε να αντιγραφεί ή να μετακινηθεί το κείμενο
- 6. Καρτέλα **Home**
- 7. Κλικ **Paste**

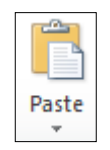

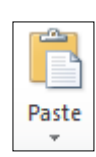

Paste

CENTER

TRAINING

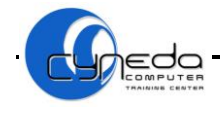

# **7. Διαγραφή Κειμένου**

- 1. Επιλέγουμε το κείμενο πατώντας το περίγραμμα του
- 2. Πατάμε τα πλήκτρα [**Delete**] ή [**Backspace**]
- 3. Αν θέλουμε να διαγράψουμε και το περίγραμμα του, πατάμε για δεύτερη φορά τα πλήκτρα [**Delete**] ή [**Backspace**]

# **8. Χρήση Εντολής Αναίρεσης και Ακύρωση Αναίρεσης**

## **8.1 Χρησιμοποίηση της Εντολής Αναίρεσης (Undo)**

1. Κλικ στο κουμπί **Undo** από την γραμμή εργαλείων γρήγορης πρόσβασης (Customize Quick Access toolbar)

## **8.2 Χρησιμοποίηση της Εντολής Ακύρωσης της Αναίρεσης (Redo)**

1. Κλικ στο κουμπί **Redo** από την γραμμή εργαλείων γρήγορης πρόσβασης (Customize Quick Access toolbar)

## **9. Εφαρμογή Χρώματος Φόντου Διαφάνειας**

- 1. Καρτέλα **Design**
- 2. Κλικ **Background Slides**
- 3. Κλικ **Format Background**

Background Styles

4. Κλικ καρτέλα **Fill**

5. **Solid Fill**: Εφαρμογή χρώματος στην διαφάνεια επιλέγοντας το βελάκι **Color**

6. Κλικ **Apply to All:** Αν θέλουμε να εφαρμοστεί το χρώμα σε όλες τις διαφάνειες 7. Κλικ **Reset Background:** Αν θέλουμε να επαναφέρουμε το αρχικό χρώμα της διαφάνειας

COMPUTER

Aa

8. Κλικ **Close**

# **10. Εφαρμογή Πρότυπου Σχεδίασης Σε Μια Παρουσίαση**

- 1. Καρτέλα **Design**
- 2. Κλικ στο βελάκι **More**
- 3. Κλικ σε ένα πρότυπο σχεδίασης
- **STATISTICS** 4. Κλικ **Colors**: Αν θέλουμε να αλλάξουμε το χρώμα στο πρότυπο σχεδίασης Colors

Aa

Aa

Aa

**Σημ:** Αν θέλουμε να εφαρμόσουμε διαφορετικό πρότυπο σχεδίασης σε κάθε διαφάνεια, επιλέγουμε το πρότυπο σχεδίασης και πατάμε δεξί κλικ **Apply to Selected slides.**

# **11. Αντιγραφή, Μετακίνηση Διαφανειών**

#### **Τρόπος 1**:

## **11.1 Αντιγραφή Διαφάνειας (Copy)**

- 1. Προβολή **Slide Sorter**
- 2. Επιλογή διαφάνειας
- 3. Κλικ στην καρτέλα **Home**
- la Copy 4. Κλικ **Copy**
- 5. Κλικ στο σημείο που θέλουμε να αντιγραφεί η διαφάνεια
- 6. Κλικ στην καρτέλα **Home**
- 7. Κλικ **Paste**

# **11.2 Μετακίνηση Διαφάνειας (Cut)**

- 1. Προβολή **Slide Sorter**
- 2. Επιλογή διαφάνειας
- 3. Καρτέλα **Home** & Cut
- 4. Κλικ **Cut**
- 5. Κλικ στο σημείο που θέλουμε να μετακινηθεί η διαφάνεια
- 6. Κλικ στην καρτέλα **Home**
- 7. Κλικ **Paste**

# **11.3 Αντιγραφή και Μετακίνηση Διαφάνειας Μεταξύ Παρουσιάσεων**

- 1. Επιλέγουμε την διαφάνεια που θέλουμε να αντιγραφεί ή να μετακινηθεί
- 2. Καρτέλα **Home**
- 3. Κλικ **Copy** ή **Cut** & Cut
- 4. Ανοίγουμε μια άλλη παρουσίαση
- 5. Κλικ στο σημείο που θέλουμε να αντιγραφεί ή να μετακινηθεί η διαφάνεια
- 6. Καρτέλα **Home**
- 7. Κλικ **Paste**

## **Τρόπος 2**:

**Μετακίνηση διαφάνειας:** Επιλέγουμε την διαφάνεια και έχοντας πατημένο το αριστερό πλήκτρο του ποντικιού, σύρουμε το δείκτη στην νέα θέση που θέλουμε να την μετακινήσουμε.

**Αντιγραφή διαφάνειας:** Επιλέγουμε την διαφάνεια και έχοντας πατημένο το αριστερό πλήκτρο του ποντικιού και το πλήκτρο [**Gtrl**], σύρουμε το δείκτη στην νέα θέση που θέλουμε να την αντιγράψουμε. TRAINING CENTER

## **12. Διαγραφή Διαφανειών**

## **Τρόπος 1**:

- 1. Επιλέγουμε την διαφάνεια
- 2. Πατάμε τα πλήκτρα [**Delete**] ή [**Backspace**]

#### **Τρόπος 2**:

- 1. Επιλέγουμε την διαφάνεια
- 2. Δεξί κλικ **Delete Slide**

# **13. Υπόδειγμα Διαφανειών (Slide Master)**

Στο Υπόδειγμα διαφανειών μπορούμε να ορίσουμε τη γενική μορφή όλων των διαφανειών μιας παρουσίασης π.χ. μέγεθος και θέση πλαισίων, είδος, μέγεθος και χρώμα γραμματοσειράς, να προσθέσουμε μια εικόνα ένα σχήμα κτλ.

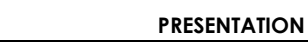

Paste

Paste

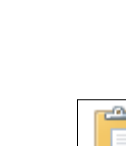

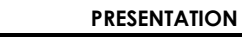

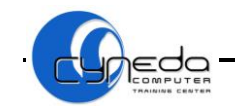

# **13.1 Εισαγωγή Γραφικού Αντικειμένου Στο Υπόδειγμα Διαφανειών**

- 1. Καρτέλα **View**
- 2. Κλικ **Slide Master**
- 3. Κάνουμε τις ανάλογες μορφοποιήσεις στο υπόδειγμα
- 4. Κλικ καρτέλα **Slide Master**
- 5. Κλικ **Close Master View**

# **13.2 Απαλοιφή Γραφικού Αντικειμένου Στο Υπόδειγμα Διαφανειών**

- 1. Καρτέλα **View**
- 2. Κλικ **Slide Master**
- 3. Επιλέγουμε και διαγράφουμε το γραφικό αντικείμενο
- 4. Κλικ καρτέλα **Slide Master**
- 5. Κλικ **Close Master View**

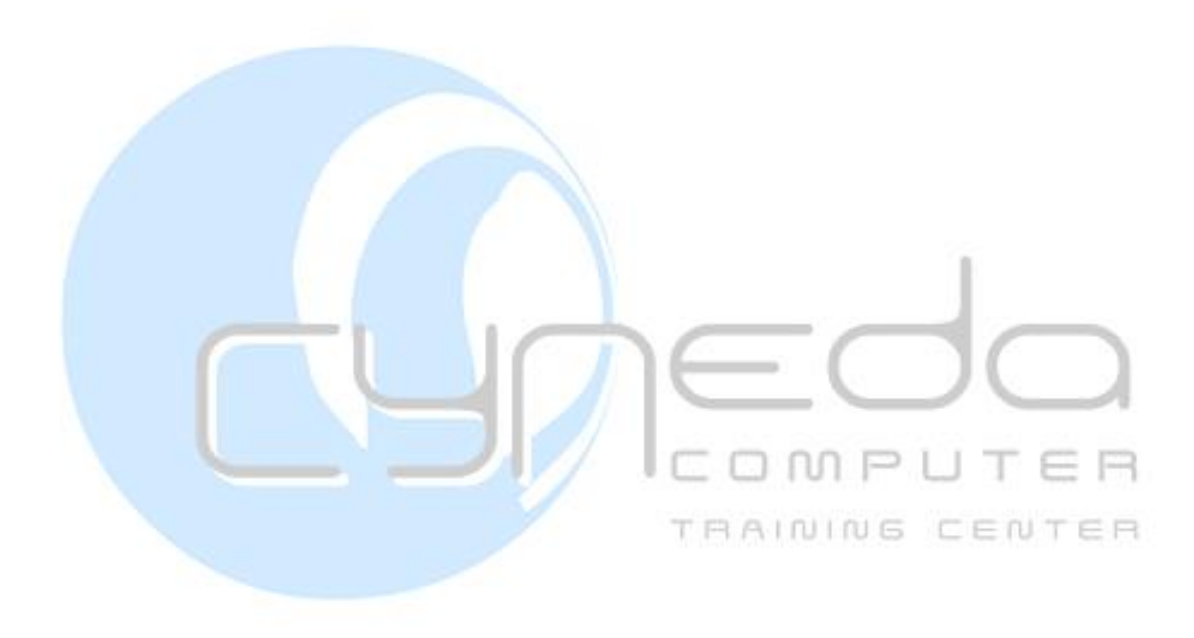

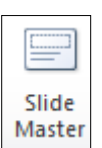

Slide Master

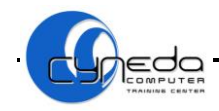

# **ΜΑΘΗΜΑ 2 - ΑΣΚΗΣΕΙΣ**

- 1. Ανοίξετε την εφαρμογή παρουσίασης (**Microsoft PowerPoint**).
- 2. Προσθέστε μια διαφάνεια με διάταξη **Μόνο Τίτλος/**title only σαν **πρώτη** διαφάνεια στην παρουσίαση. Στη συνέχεια πληκτρολογήστε στον **τίτλο** την λέξη **Transport**.
- 3. Προσθέστε μια **2η** διαφάνεια με διάταξη **Τίτλος, και κείμενο**/title and content. Στη συνέχεια πληκτρολογήστε στον **τίτλο** την πρόταση **Topics that will be covered.**
- 4. Στο χώρο κράτησης των **κουκκίδων** της **2ης** διαφάνειας γράψετε τις πιο κάτω λέξεις την μία κάτω από την άλλη.

#### **Cars, Trains, Buses, Walking, Bicycles**

- 5. Προσθέστε μια **3η** διαφάνεια με διάταξη **Τίτλος, και υπότιτλος**/title slide. Στη συνέχεια πληκτρολογήστε σαν τίτλο **My first talk** και σαν υπότιτλο **Autumn**-**winter.**
- 6. Αλλάξετε το χρώμα **φόντου/**background της **1ης** διαφάνειας σε **κόκκινο**.
- 7. Εφαρμόστε **γαλάζιο** χρώμα **φόντου**/background σε όλες τις διαφάνειες της παρουσίασης σας.
- 8. Μεταβείτε σε προβολή **ταξινόμησης**/slide sorter διαφανειών.
- 9. Αντιγράψετε**/**copy την **1η** διαφάνεια και επικολλήστε**/**paste μετά την **3η** διαφάνεια.
- 10. Διαγράψετε/delete την **1η** διαφάνεια.
- 11. Μεταβείτε σε **κανονική** προβολή/normal.
- 12. Εισάγετε στο **υπόδειγμα διαφανειών/**slide master μια εικόνα στην πάνω αριστερή γωνιά των διαφανειών από τον φάκελο **Pictures**.
- 13. Μεταβείτε σε **κανονική** προβολή/normal.
- 14. Προσθέστε μια **4η** διαφάνεια με διάταξη **Τίτλος, και δύο ή δίστηλο κείμενο**/title and two text/content. Στη συνέχεια πληκτρολογήστε σαν τίτλο **Advantages /disadvantages of buses.**
- 15. Στο χώρο κράτησης **κουκκίδων** γράψετε τα πιο κάτω αριστερά και δεξιά των κουκκίδων.

•Reading or sleeping as you travel •Less pollution •Season tickets can make this economical

•Waiting at bus stops

- •Expensive for families
- •Restricted times to travel
- 16. Μεταβείτε σε **επίδειξη διαφανειών/**slide show.
- 17. Αλλάξετε την διάταξη εμφάνισης της **4ης** διαφάνειας σε **προβολή σημειώσεων ομιλητή/**notes page και αλλάξετε την **οπτική** εμφάνιση της σελίδας σε **75%**.
- 18. Πληκτρολογήσετε στο πλαίσιο κράτησης κειμένου το **ονοματεπώνυμο** σας και μεταβείτε σε **κανονική** προβολή/normal.
- 19. Προσθέστε μια **5η κενή/**blank διαφάνεια.
- 20. Αλλάξετε τη **διάταξη**/layout της διαφάνειας **5ης** διαφάνειας σε διάταξη **Τίτλος, και κείμενο**/title and content.
- 21. Αντιγράψετε**/**copy το αριστερό κείμενο της **4ης** διαφάνειας και επικολλήστε**/**paste το στο πλαίσιο κειμένου της **5ης** διαφάνειας.
- 22. Μεταφέρετε/cut τη διαφάνεια **2η** μετά τη διαφάνεια **3η**.

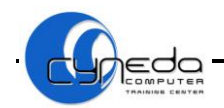

- 23. Μετακινήστε/cut τον τίτλο της **3ης** διαφάνειας και **επικολλήστε/**paste το στον τίτλο της **5ης** διαφάνειας.
- 24. Αναιρέστε**/**undo τις **δυο** τελευταίες ενέργειες που πραγματοποιήθηκαν.
- 25. Εφαρμόστε το **πρότυπο σχεδίασης**/slide design **Oriel** σε όλες τις διαφάνειες της παρουσίασης.
- 26. Εφαρμόστε το **πρότυπο σχεδίασης**/slide design **Paper** στην **1η** και **4η** διαφάνεια.
- 27. Αποθηκεύσετε/save την παρουσίαση με το όνομα **Transport** στο φάκελο **Documents**.
- 28. Κλείστε την εφαρμογή παρουσίασης/exit*.*

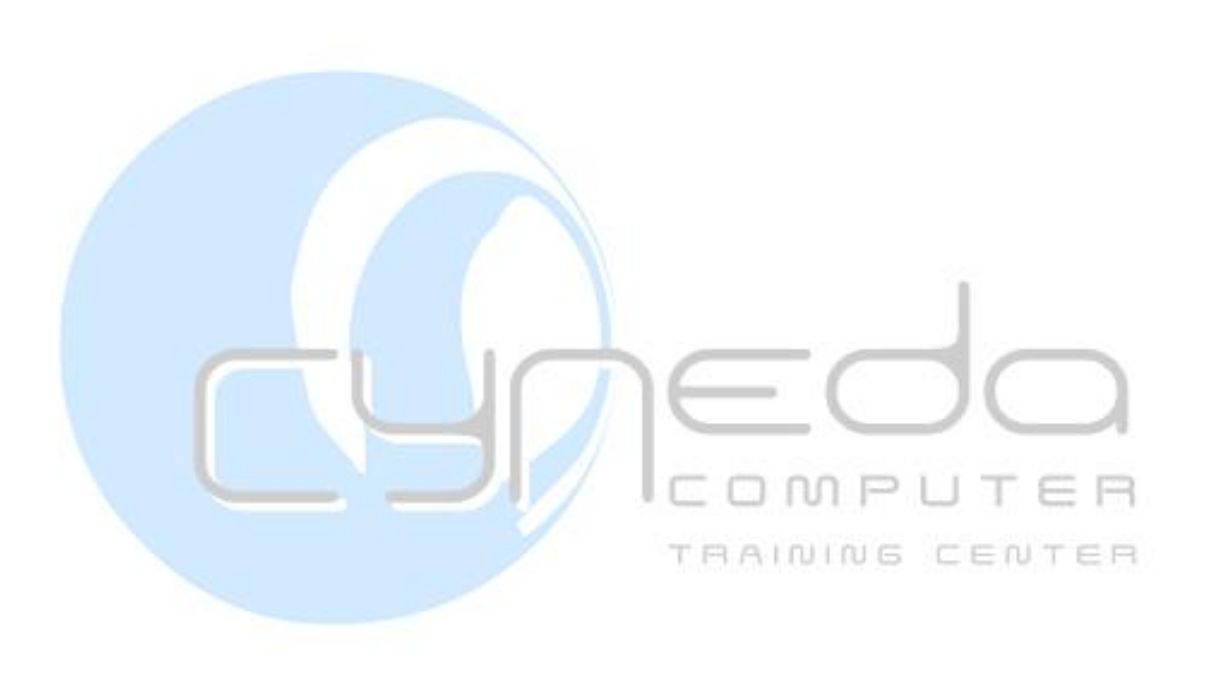

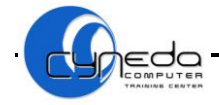

# **ΜΑΘΗΜΑ 3**

# **ΣΤΟΧΟΙ:**

- 1. Αλλαγή Μεγέθους Και Τύπου Γραμματοσειράς
- 2. Χρησιμοποίηση Πλάγιων, Έντονων, Υπογραμμισμένων Χαρακτήρων, Σκίαση
- 3. Αλλαγή Χρώματος Γραμματοσειράς
- 4. Παράθυρο Διαλόγου Font
- 5. Εφαρμογή Αλλαγών Χαρακτήρα Στο Κείμενο
- 6. Αντιγραφή Μορφοποίησης Χαρακτήρων
- 7. Στοίχιση Κειμένου
- 8. Διάστημα Μεταξύ Γραμμών (Διάστιχο)
- 9. Δημιουργία Εσοχών
- 10. Απόσταση Μεταξύ Παραγράφων
- 11. Κουκκίδες Και Αρίθμηση

# **1. Αλλαγή Μεγέθους Και Τύπου Γραμματοσειράς**

- 1. Επιλέγουμε το κείμενο που θέλουμε να μορφοποιήσουμε
- 2. Καρτέλα **Home**
- 3. **Font**: Επιλέγουμε μια μορφή γραμματοσειράς Calibri (Headings) \* 44
- 4. **Size**: Επιλέγουμε μέγεθος γραμματοσειράς
- **2. Χρησιμοποίηση Πλάγιων, Έντονων, Υπογραμμισμένων Χαρακτήρων, Σκίαση**

1. Επιλέγουμε το κείμενο που θέλουμε να μορφοποιήσουμε  $\Box$ 

- 2. Καρτέλα **Home**
	- $\bullet$  **Bold**: Έντονα  $B$   $I$   $U$   $\sim$
	- **Italic**: Πλάγια
	- **Underline Style**: Υπογράμμιση
	- **Text Shadow**: Εφαρμογή σκίασης <u>S</u>

# **3. Αλλαγή Χρώματος Γραμματοσειράς**

- 1. Επιλέγουμε το κείμενο που θέλουμε να αλλάξουμε χρώμα
- 2. Καρτέλα **Home**

```
3. Κλικ Font color: Επιλέγουμε χρώμα γραμματοσειράς
```
TRAINING CENTER

# **4. Παράθυρο Διαλόγου Font**

- 1. Καρτέλα **Home**
- 2. **Font**
- 3. Κλικ στο κουμπί ανοίγματος παραθύρου **Δ**
- 4. Μας δίνει την μέγιστη δυνατότητα για μορφοποίηση του κειμένου π.χ. στυλ γραμματοσειράς, στυλ υπογράμμισης, εφέ χαρακτήρων κτλ.

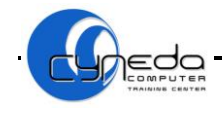

# **5. Εφαρμογή Αλλαγών Χαρακτήρα Στο Κείμενο**

- 1. Επιλέγουμε το κείμενο που θέλουμε να μορφοποιήσουμε
- 2. Κλικ στην καρτέλα **Home** Aа,
- 3. **Change Case**
	- **Sentence case:** Ο πρώτος χαρακτήρας είναι κεφαλαίος και οι άλλοι πεζοί
	- **Lowercase:** Όλοι οι χαρακτήρες είναι πεζοί
	- **Uppercase:** Κεφαλαίοι χαρακτήρες
	- **Capitalize each word:** Ο πρώτος χαρακτήρας της κάθε λέξης είναι κεφαλαίος

# **6. Αντιγραφή Μορφοποίησης Χαρακτήρων**

- 1. Επιλέγουμε μια λέξη ή μια παράγραφο που είναι **μορφοποιημένη**
- 2. Καρτέλα **Home** 3. Κλικ **Format Painter**
- 4. Επιλέγουμε το κείμενο για να αντιγράψουμε τη μορφοποίηση

## **7. Στοίχιση Κειμένου**

- 1. Επιλέγουμε το κείμενο στο πλαίσιο που θέλουμε να στοιχίσουμε
- 2. Κλικ στην καρτέλα **Home**
	- **Align Text Left**: Αριστερή Στοίχιση
	- **Center**: Στοίχιση στο Κέντρο
	- 富情 理 **Align Text Right**: Δεξιά Στοίχιση
	- **Justify**: Πλήρης Στοίχιση

# **8. Διάστημα Μεταξύ Γραμμών (Διάστιχο)**

1. Επιλέγουμε το κείμενο στο πλαίσιο που θέλουμε να εφαρμόσουμε διάστημα

TRAINING CENTER

- 2. Κλικ στην καρτέλα **Home** t≣∗
- 3. Κλικ **Line spacing**
- **9. Δημιουργία Εσοχών**

## **Τρόπος 1:**

- 1. Επιλέγουμε το κείμενο στο πλαίσιο που θέλουμε να εφαρμόσουμε εσοχή
- 2. Καρτέλα **Home**
- 3. **Paragraph**
- 1. Κλικ στο κουμπί ανοίγματος παραθύρου |
- 5. **Indentation**
	- **Before Text**: Απόσταση αριστερής εσοχής
	- **Special**: **First line**  Εσοχή πρώτης γραμμής
	- **By**: Καθορίζουμε απόσταση για την εσοχή
- 6. Κλικ **OK**

## **Τρόπος 2:**

- 1. Επιλέγουμε το κείμενο που θέλουμε να αυξήσουμε ή μειώσουμε εσοχές
- 2. Καρτέλα **Home**
- 3. **Decrease Indent**: Μείωση εσοχής
- 4. **Increase Indent**: Αύξηση εσοχής

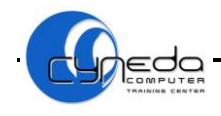

# **10. Απόσταση Μεταξύ Παραγράφων**

- 1. Επιλέγουμε το κείμενο στο πλαίσιο που θέλουμε να εφαρμόσουμε απόσταση
- 2. Καρτέλα **Home**
- 3. **Paragraph**
- 4. Κλικ στο κουμπί ανοίγματος παραθύρου
- 5. **Spacing**
	- **Before**: Απόσταση πρίν την παράγραφο
	- **After**: Απόσταση μετά την παράγραφο
- 6. Κλικ **OK**

## **11. Κουκκίδες Και Αρίθμηση**

## **11.1 Εισαγωγή Κουκκίδων**

- 1. Επιλέγουμε το κείμενο στο οποίο θέλουμε να εφαρμόσουμε κουκίδες ή αρίθμηση
- 2. Καρτέλα **Home**
- 3. Κλικ **Bullets**
- 4. Κλικ **Bullets and Νumbering** Εφαρμογή άλλων συμβόλων
	- **Size** Αλλαγή μεγέθους κουκίδας

<u>;=</u> -

- **Color** Αλλαγή χρώματος κουκίδας
- **Picture**  Αλλαγή στυλ κουκίδας
- 5. Κλικ **ΟΚ**

## **11.2 Εισαγωγή Αρίθμησης**

- 1. Επιλέγουμε το κείμενο στο οποίο θέλουμε να εφαρμόσουμε κουκίδες ή αρίθμηση
- 2. Καρτέλα **Home**
- 3. Κλικ **Numbering**
	- **Bullets and Νumbering** Εφαρμογή άλλων συμβόλων
	- **Size** Αλλαγή μεγέθους αρίθμησης
	- **Color** Αλλαγή χρώματος αρίθμησης<br>• **Color** Αλλαγή χρώματος αρίθμησης **Start at** – Αλλαγή σειράς αρίθμησης
- 4. Κλικ **ΟΚ**

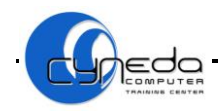

# **ΜΑΘΗΜΑ 3 - ΑΣΚΗΣΕΙΣ**

- 1. Ανοίξετε την εφαρμογή παρουσίασης (**Microsoft PowerPoint**).
- 2. Προσθέστε μια διαφάνεια με διάταξη **Μόνο Τίτλος/**title only σαν **πρώτη** διαφάνεια στην παρουσίαση. Στη συνέχεια πληκτρολογήστε στον **τίτλο** το κείμενο **Town life**.
- 3. Μετατρέψετε το κείμενο της **1ης** διαφάνειας σε **κεφαλαία/**uppercase γράμματα και στοιχίστε τον στα **αριστερά/**align text left.
- 4. Εφαρμόστε στον τίτλο της **1ης** διαφάνειας μέγεθος γραμματοσειράς/font size **66 στ**. και χρώμα γραμματοσειράς/font color **μπλε**.
- 5. Προσθέστε μια **2η** διαφάνεια με διάταξη **Τίτλος, και κείμενο**/title and content. Στη συνέχεια πληκτρολογήστε στον **τίτλο** την πρόταση **The advantages of town life.**
- 6. Εφαρμόστε στο κείμενο του τίτλου **έντονη/**bold και **πλάγια/**italic γραφή.
- 7. Στο χώρο κράτησης **κουκκίδων** γράψετε τα πιο κάτω καθέτως.
	- **Secondary schools, colleges, universities**
	- **Hospitals, Private clinics**
	- **Many Jobs**
	- **Many shops**
	- **Cinemas, theatres, museums, restaurants, cafes**
- 8. Εφαρμόστε στο κείμενο με τις κουκκίδες **διάστιχο/**line spacing **30 εκ.**
- 9. Εφαρμόστε στυλ **σημάδια επιλογής**/checkmark στις κουκκίδες της **2ης** διαφάνειας.
- 10. Προσθέστε μια **3η** διαφάνεια με διάταξη **Τίτλος, και κείμενο**/title and content. Στη συνέχεια πληκτρολογήστε στον **τίτλο** την πρόταση **The disadvantages of town life.**
- 11. Μορφοποιήστε τον τίτλο ώστε να είναι **υπογραμμισμένος/**underline με **σκιά/**shadow text.
- 12. Αλλάξετε την **γραμματοσειρά/**font του τίτλου σε **Arial Narrow.**
- 13. Στο χώρο κράτησης **κουκκίδων** γράψετε τα πιο κάτω καθέτως.
	- **Houses usually close together, blocks of flats**
	- **Streets busy all the time**
	- **Air often dirty an unhealthy**
	- **There are few trees and flowers**
	- **Jobs boring and monotonous**
- 14. Μορφοποιήστε τις **κουκκίδες** να έχουν χρώμα/color **κόκκινο** και μέγεθος/size **85 %.**
- 15. Εφαρμόστε στις κουκκίδες της **3ης** διαφάνεια **αρίθμηση/**numbering με **μικρούς λατινικούς** αριθμούς**/**small roman numeral. Στη συνέχεια φροντίστε ώστε η αρίθμηση να ξεκινάει από τον αριθμό **2**.
- 16. Στην διαφάνεια **2** αλλάξετε σε **διπλό/**double το **διάστιχο/**line spacing του κειμένου στις **κουκκίδες**/bullets.
- 17. Προσθέστε μια διαφάνεια με διάταξη **Μόνο Τίτλος/**title only σαν **4η** διαφάνεια στην παρουσίαση. Στη συνέχεια πληκτρολογήστε στον **τίτλο** την φράση **City Life**.
- 18. Αντιγράψετε την **μορφοποίηση**/format painter του τίτλου από την **1η** διαφάνεια και στο τίτλο της **3ης** διαφάνειας.
- 19. Εφαρμόστε στις κουκκίδες/bullets της **3ης** διαφάνειας την **απόσταση/**spacing **πριν** από την παράγραφο/before paragraph σε **32 στιγμές/**points.

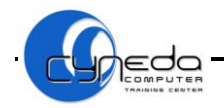

- 20. Εφαρμόστε στις **κουκκίδες**/bullets της **2ης** διαφάνειας την **απόσταση**/spacing **μετά** από την παράγραφο/after paragraph σε **20** στιγμές/points.
- 21. Αποθηκεύσετε/save την παρουσίαση με το όνομα **Town** στο φάκελο **Documents.**
- 22. Κλείστε την εφαρμογή παρουσίασης/exit.

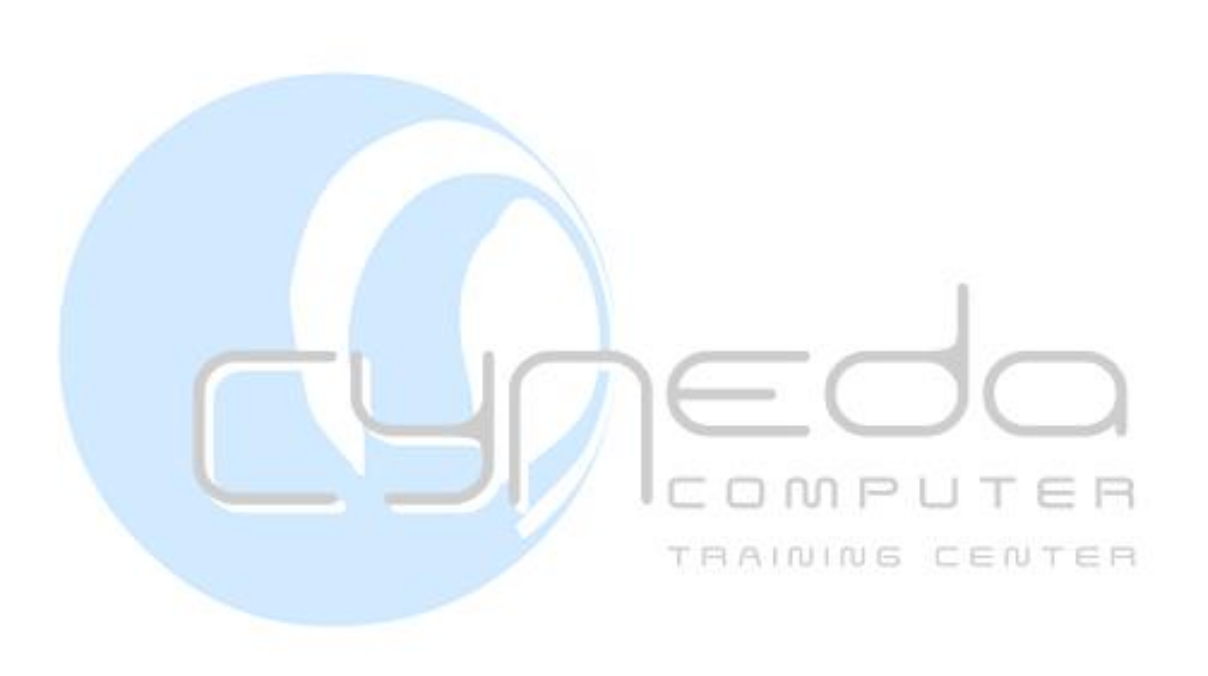

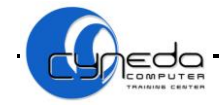

# **ΜΑΘΗΜΑ 4**

## **ΣΤΟΧΟΙ:**

- 1. Προσθήκη Πίνακα (Table)
- 2. Εισαγωγή Και Μετακίνηση Κειμένου Σε Πίνακα
- 3. Εισαγωγή Στηλών Και Γραμμών Σε Πίνακα
- 4. Διαγραφή Στηλών Και Γραμμών Σε Πίνακα
- 5. Αλλαγή Πλάτους Στηλών Και Ύψος Γραμμών Σε Πίνακα
- 6. Προσθήκη Περιγράμματος Σε Πίνακα
- 7. Προσθήκη Σκίασης Σε Πίνακα
- 8. Προσθήκη Γραφήματος (Chart)
- 9. Τροποποίηση Γραφήματος
- 10. Αλλαγή Χρώματος Φόντου, Στηλών, Ράβδων, Γραμμών Και Τμημάτων Πίτας Ενός Γραφήματος
- 11. Εισαγωγή Οργανογράμματος (Organization Chart)
- 12. Αλλαγή Ιεραρχικής Δομής Του Οργανογράμματος
- 13. Προσθήκη, Διαγραφή Συνεργατών Και Υφιστάμενων Σε Ένα Οργανόγραμμα

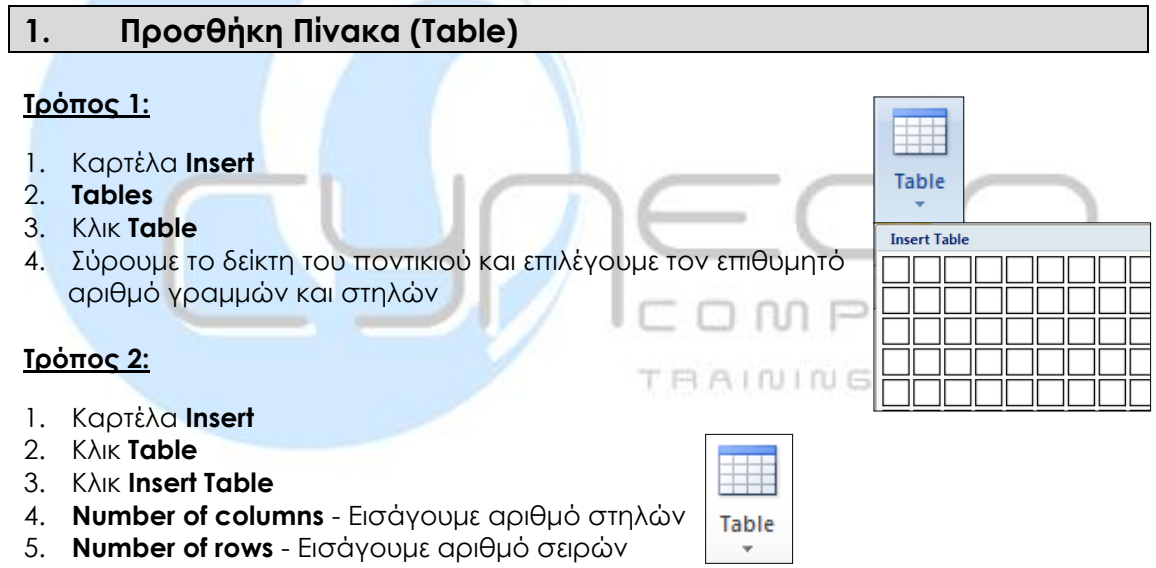

6. Κλικ **OΚ**

# **2. Εισαγωγή Και Μετακίνηση Κειμένου Σε Πίνακα**

- **2.1** Αφού δημιουργήσουμε το πίνακα μας κάνουμε κλικ με το δείκτη του ποντικιού σε ένα κελί του πίνακα και πληκτρολογούμε.
- **2.2** Για να μετακινηθούμε από το ένα κελί στο άλλο μπορούμε να χρησιμοποιήσουμε τα πλήκτρα με τα **βελάκια** ή το πλήκτρο [**Tab**] στο πληκτρολόγιο μας.

# **3. Εισαγωγή Στηλών Και Γραμμών Σε Πίνακα**

## **3.1 Εισαγωγή Στήλης**

- 1. Κλικ σε μία στήλη
- 2. Καρτέλα **Layout**
	- **Insert Left** Εισαγωγή στήλης στα αριστερά **Insert Right** - Εισαγωγή στήλης στα δεξιά

## **3.2 Εισαγωγή Γραμμής**

- 1. Κλικ σε μία σειρά
- 2. Καρτέλα **Layout**
	- **Insert Above** Εισαγωγή γραμμής προς τα πάνω
	- **Insert Below** Εισαγωγή γραμμής προς τα κάτω

## **4. Διαγραφή Στηλών Και Γραμμών Σε Πίνακα**

- 1. Κλικ στην στήλη ή στην γραμμή που θέλουμε να διαγράψουμε
- 2. Καρτέλα **Layout**
- 3. Κλικ **Delete**
	- **Delete Column** Διαγραφή στήλης **Delete Delete Row** - Διαγραφή γραμμής
	-

# **5. Αλλαγή Πλάτους Στηλών Και Ύψους Γραμμών Σε Πίνακα**

 $\frac{1}{2}$  Height: 0.48 cm

 $\frac{1}{10}$  Width: 4.22 cm

- 1. Επιλέγουμε τη στήλη ή τη γραμμή
- 2. Καρτέλα **Layout**
	- **Height** (Ύψος γραμμής)
	- **Width** (Πλάτος στήλης)

# **6. Προσθήκη Περιγράμματος Σε Πίνακα**

- 1. Επιλέγουμε κελί, ή κελιά, ή ολόκληρο τον πίνακα
- 2. Καρτέλα **Design**
- 3. Κλικ στο βέλος του **Pen Style** Στυλ περιγράμματος
- 4. Κλικ στο βέλος του **Pen Weight** Πλάτος περιγράμματος
- 5. Κλικ στο βέλος του **Pen Color** Χρώμα περιγράμματος
- 6. Κλικ στο βέλος του **Borders** Εφαρμόγη περιγράμματος
- **Σημ:** Μπορούμε να χρησιμοποιήσουμε το μολύβι (**Draw Table**) για εφαρμογή περιγράματος και την γόμα (**Eraser**) για διαγραφή περιγράμματος στον πίνακα.

# **7. Προσθήκη Σκίασης Σε Πίνακα**

- 1. Επιλέγουμε το κελί ή τα κελιά
- 2. Καρτέλα **Design**
- 3. Κλικ στο βέλος του **Shading** Επιλογή χρώματος

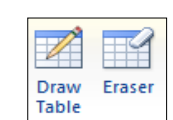

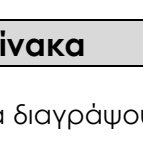

 $\hat{\bar{\mathbf{z}}}$ 

 $\hat{ }$ 

<u>√</u> Shading

 $\Rightarrow$ 

 $\frac{1}{2}$  pt -

Pen Color \*

Borders<sup>3</sup>

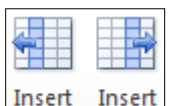

Left

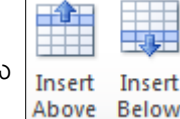

Right

# **8. Προσθήκη Γραφήματος (Chart)**

- 1. Καρτέλα **Insert**
- 2. Κλικ **Chart**
- 3. Κλικ
	- Chart **Column** (Γράφημα Στήλης)
	- **Line** (Γράφημα Γραμμής)
	- **Pie** (Γράφημα Πίτας)
	- **Bar** (Γράφημα Ράβδων)
- 4. Επιλέγουμε την κατηγορία γραφήματος από τις επιλογές που μας δίνονται σε κάθε τύπο γραφήματος
- 5. Κλικ **ΟΚ**
- 6. Πληκτρολογούμε τα καινούργια δεδομένα στο παράθυρο της εφαρμογής **Excel**
- 7. Κλικ **Exit** για κλείσουμε το παράθυρο της εφαρμογής **Excel**

# **9. Τροποποίηση Γραφήματος**

## **9.1 Αλλαγή Τύπου Γραφήματος**

- 1. Επιλέγουμε το γράφημα
- 2. Καρτέλα **Design**
- 3. Κλικ **Change Chart Type**
- 4. Επιλέγουμε το τύπο και την κατηγορία γραφήματος που θέλουμε <sup>[Chart Type</sup>

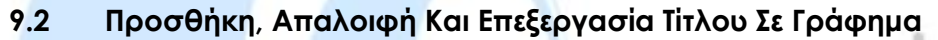

- 1. Επιλέγουμε το γράφημα
- 2. Καρτέλα **Layout**
- 3. Κλικ **Chart Title**
	- **None** Απαλοιφή τίτλου
	- **Centered Overlay Title** Προσθήκη τίτλου μέσα στο γράφημα

nin. Chart

- **Above Chart** Προσθήκη τίτλου πάνω από το γράφημα
- **More Title Options Alignment** Στοίχιση και προσανατολισμός τίτλου

# **9.3 Εμφάνιση, Απόκρυψη Και Επεξεργασία Τίτλοι Άξονα**

- 1. Επιλέγουμε το γράφημα
- 2. Καρτέλα **Layout**
- 3. Κλικ **Axis Title**
- 4. **Primary Horizontal Axis Title**

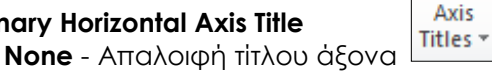

- **Title Below Axis** Προσθήκη τίτλου κάτω από τον άξονα
- 5. **Primary Vertical Axis Title**
	- **None** Απαλοιφή τίτλου άξονα
	- **Rotated Title** Περιστροφή τίτλου
	- **Vertical Title** Κάθετη θέση τίτλου
	- **Horizontal Title** Οριζόντια θέση τίτλου

# **9.4 Εμφάνιση, Απόκρυψη Και Τοποθεσία Υπομνήματος**

- 1. Επιλέγουμε το γράφημα
- 2. Καρτέλα **Layout**
- 3. Κλικ **Legend**

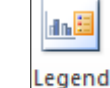

- **None** Απαλοιφή υπομνήματος
- **Show Legend at Right** Εμφάνιση υπομνήματος στα δεξιά
- **Show Legend at Top** Εμφάνιση υπομνήματος προς τα πάνω

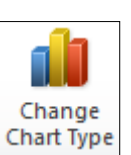

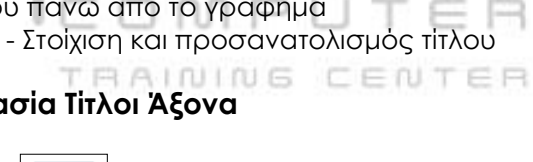

<u>U din</u>

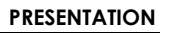

- **Show Legend at Left** Εμφάνιση υπομνήματος στα αριστερά
- **Show Legend at Bottom** Εμφάνιση υπομνήματος προς τα κάτω
- **Overlay Legend at Right** Εμφάνιση υπομνήματος πάνω στα δεξιά
- **Overlay Legend at Left** Εμφάνιση υπομνήματος πάνω στα αριστερά
- **More Data Legend Options Legend Options**  Θέση υπομνήματος

ilit

# **9.5 Εμφάνιση Και Απόκρυψη Ετικετών Δεδομένων: Τιμές/Ποσοστά**

- 1. Επιλέγουμε το γράφημα
- 2. Καρτέλα **Layout**
- 3. Κλικ **Data Labels**
	- Data **None -** Απαλοιφή ετικετών
	- **Center -** Εμφάνιση ετικετών στο κέντρο
	- **Inside End -** Εμφάνιση ετικετών ανάμεσα στις σειρές στο πάνω μέρος
	- **Inside Based -** Εμφάνιση ετικετών ανάμεσα στις σειρές στο κάτω μέρος
	- **Outside End -** Εμφάνιση ετικετών στο πάνω μέρος
	- **More Data Labels Options - Labels Options -** Αλλάζω την μορφή των ετικετών σε ποσοστά ή σε τιμές

## **9.6 Εμφάνιση, Απόκρυψη Πίνακα Δεδομένων**

- 1. Επιλέγουμε το γράφημα
- 2. Καρτέλα **Layout**
- 3. Κλικ **Data Table**
	- **None** Απαλοιφή πίνακα δεδομένων
	- **Show Data Table** Εμφάνιση πίνακα δεδομένων
	- **Show Data Table with Legend Keys** Εμφάνιση πίνακα δεδομένων με τις κουκκίδες

## **9.7 Προσθήκη Και Διαγραφή Μιας Σειράς Δεδομένων**

- 1. Επιλέγουμε το γράφημα
- 2. Καρτέλα **Design**
- 3. Κλικ **Select Data**
	- dh **Chart data range** - Αλλάζουμε τα δεδομένα στην περιοχή γραφήματος Select
	- **Add** Προσθέτουμε μια σειρά δεδομένωνα ι πυ ι πυ ι Ε Ε Πυ Τ Ε
	- **Remove** Διαγράφουμε μια σειρά δεδομένων

# **9.8 Επεξεργασία Δεδομένων Γραφήματος**

- 1. Επιλέγουμε το γράφημα
- 2. Καρτέλα **Design**
- 3. Κλικ **Edit Data**

4. Κάνουμε τις αλλαγές

5. Κλικ **Exit** 

# **10. Αλλαγή Χρώματος Φόντου, Στηλών, Ράβδων, Γραμμών Και Τμημάτων Πίτας Ενός Γραφήματος**

宻 Edit Data

## **Τρόπος 1:**

- 1. Διπλό κλικ στο στοιχείο του γραφήματος που θέλουμε να μορφοποιήσουμε
	- **Fill Solid Fill** Προσθήκη Χρώματος μέσα στο στοιχείο
	- **Border Color Solid Line** Προσθήκη Χρώματος στο περίγραμμα του στοιχείου
	- **Border Style** Στυλ γραμμής περιγράμματος

œ

Data

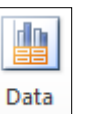

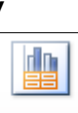

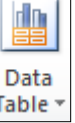

- 
- 
- 
- 

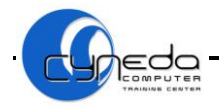

## **Τρόπος 2:**

- 1. Κλικ στο στοιχείο του γραφήματος που θέλουμε να μορφοποιήσουμε
- 2. Καρτέλα **Format Shape Fill** ▼
- 3. Κλικ **Shape Fill** 4. Κλικ **Shape Outline**
	- Shape Outline

**Σημ.1:** Για να αφαιρέσουμε οποιοδήποτε χρώμα από το γράφημα πατάμε **No Fill**

**Σημ.2:** Για να επαναφέρουμε το γράφημα στην αρχική του μορφή πατάμε την καρτέλα **Format**, κλικ **Reset To Match Style** Reset to Match Style

#### **11. Προσθήκη Οργανογράμματος (Organization Chart)**

- 1. Καρτέλα **Insert**
- 2. Κλικ **SmartArt**
- SmartArt
- 3. Κλικ **Hierarchy** 4. Κλικ **Organization Chart**
- 5. Κλικ **ΟΚ**
- 6. Κάνοντας κλικ σε κάθε πλαίσιο εισάγουμε τα δεδομένα

# **12. Αλλαγή Ιεραρχικής Δομής Του Οργανογράμματος**  1. Επιλέγουμε το οργανόγραμμα 2. Καρτέλα **Design** 3. Κλικ στο κουμπί παραθύρου 4. Επιλέγουμε μια άλλη διάταξη οργανογράμματος 工厂 5. Κλικ **More Layouts** - Εμφανίζονται περισσότερες επιλογές για αλλαγή διάταξης οργανογράμματος TRAINING CENTER

# **13. Προσθήκη, Διαγραφή Συνεργατών Και Υφιστάμενων Σε Ένα Οργανόγραμμα**

## **13.1 Προσθήκη Συνεργατών Και Υφιστάμενων Σε Ένα Οργανόγραμμα**

## **Τρόπος 1:**

- 1. Επιλέγουμε το πλαίσιο του οργανογράμματος που θέλουμε να προσθέσουμε το συνεργάτη
- 2. Καρτέλα **Design** Add Shape
- 3. Κλικ **Add Shape**
	- **Add shape after** Προσθήκη σχήματος μετά από
	- **Add shape before** Προσθήκη σχήματος πριν από
	- **Add shape above** Προσθήκη σχήματος πάνω από
	- **Add shape below** Προσθήκη σχήματος κάτω από

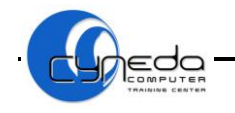

# **Τρόπος 2:**

- 1. Κάνουμε δεξί κλικ πάνω στο επιλεγμένο πλαίσιο του οργανογράμματος
- 2. Επιλέγουμε **Add Shape**
- 3. Κάνουμε κλικ στην κατάλληλη εντολή

# **13.2 Διαγραφή Συνεργατών Και Υφιστάμενων Σε Ένα Οργανόγραμμα**

- 1. Επιλέγουμε το πλαίσιο το οποίο θέλουμε να διαγράψουμε
- 2. Πατάμε το πλήκτρο [**Delete**] από το πληκτρολόγιο

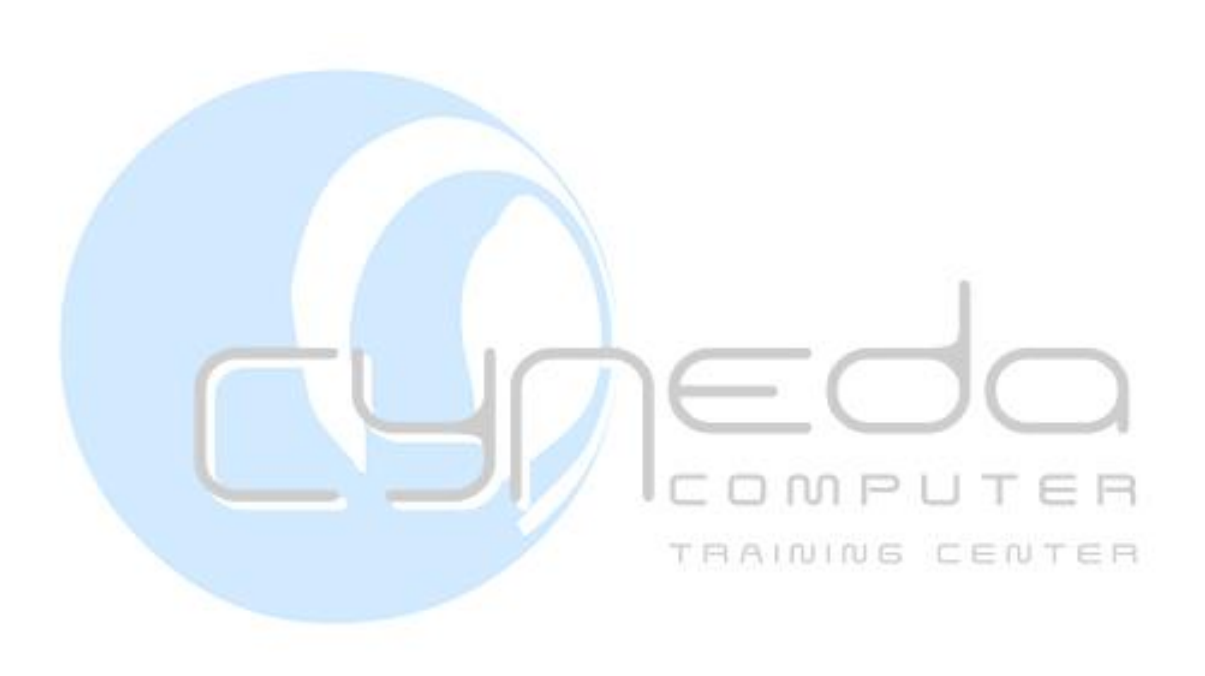

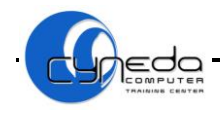

# **ΜΑΘΗΜΑ 4 - ΑΣΚΗΣΕΙΣ**

- 1. Ανοίξετε την εφαρμογή παρουσίασης (**Microsoft PowerPoint**).
- 2. Προσθέστε μια διαφάνεια με διάταξη **Τίτλος, και υπότιτλος**/title slide σαν **πρώτη**  διαφάνεια. Στη συνέχεια πληκτρολογήστε σαν τίτλο **Chart Slide Layout** και σαν υπότιτλο το **ονοματεπώνυμο** σας**.**
- 3. Προσθέστε μια **2η** διαφάνεια με διάταξη **Τίτλος, και κείμενο**/title and content. Στη συνέχεια πληκτρολογήστε στον **τίτλο** την πρόταση **Topics that will be covered.**
- 4. Προσθέστε μια **3η** διαφάνεια με διάταξη **Τίτλος και αντικείμενο/**title and content. Στη συνέχεια δημιουργήστε ένα απλό γράφημα **στηλών**/column chart.

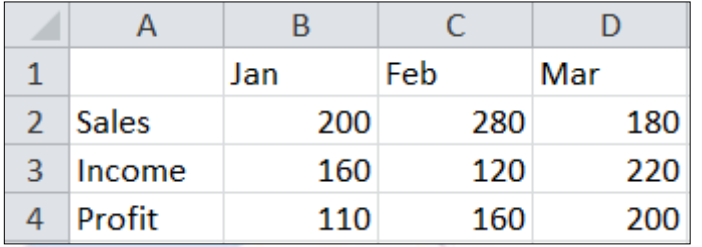

5. Προσθέστε στο **γράφημα/**chart τα δεδομένα του παρακάτω πίνακα**.**

- 6. Προσθέστε στο γράφημα τον **τίτλο**/chart title **Chart** και μορφοποιήστε τον ώστε να έχει **σκίαση/**shadow text με **πλάγια/**italic γραφή.
- 7. Αλλάξτε το χρώμα της **περιοχής γραφήματος**/chart area σε **κίτρινο**.
- 8. Αλλάξετε το χρώμα της **σειράς**/row **Sales** σε **πορτοκαλί**.
- 9. Προσθέστε στο γράφημα της διαφάνειας μια νέα **γραμμή/**row με τα παρακάτω στοιχεία.

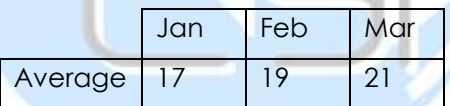

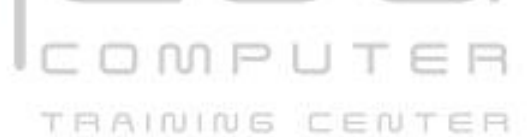

- 10. Προσθέστε μια **4η** διαφάνεια με διάταξη **Τίτλος και αντικείμενο/**title and content. Στη συνέχεια δημιουργήστε ένα απλό γράφημα **στηλών**/column chart.
- 11. Αλλάξετε τον **τύπο**/type του γραφήματος της **3ης** διαφάνειας σε γράφημα **ράβδων τμημάτων/**bar chart.
- 12. Στο γράφημα της **3ης** διαφάνειας τοποθετήστε το **υπόμνημα/**legend στο **πάνω**/top μέρος του **γραφήματος**/chart και εμφανίστε τον **πίνακα δεδομένων/**data table του γραφήματος. Μην σύρετε το υπόμνημα.
- 13. Στο **γράφημα**/chart της **3ης** διαφάνειας προσθέστε στο τέλος μια νέα **στήλη**/column με τα παρακάτω στοιχεία.

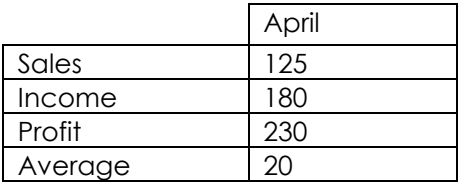

14. Προσθέστε μια **5η** διαφάνεια με διάταξη **Τίτλος και αντικείμενο**/title and content. Στη συνέχεια δημιουργήστε ένα **οργανόγραμμα**/organization chart.

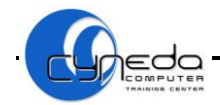

15. Προσθέστε στο **οργανόγραμμα**/diagram τα πιο κάτω δεδομένα.

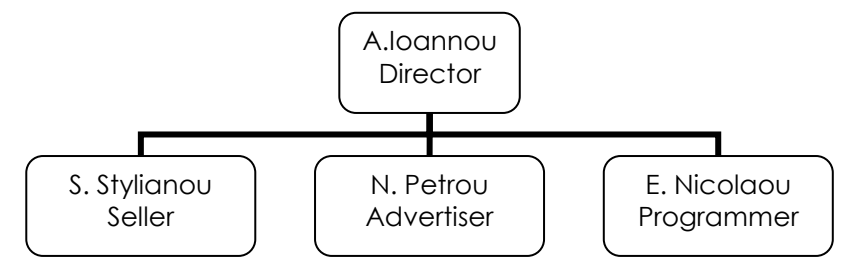

- 16. Προσθέστε στο οργανόγραμμα/organization chart της **5ης** διαφάνειας ένα **βοηθό**/assistant κάτω από τον κόμβο με το κείμενο **A. Ioannou** με τίτλο **Μ. Antoniou** ως **Management Assistant.**
- 17. Προσθέστε στο **οργανόγραμμα**/organization chart έναν κόμβο τύπου **υφιστάμενος/**subordinate στον διευθυντή/Director με τίτλο **Τ. Makris** ως **Adviser**.
- 18. Εισάγετε κάτω από τον κόμβο με το κείμενο **E. Nicolaou** δύο κόμβους τύπου **υφιστάμενος/**subordinate με τα κείμενα **G. Georgiou** ως **Administrator** και **Ρ. Filipe** ως **Accountant**.
- 19. **Διαγράψετε**/delete τον κόμβο **G. Georgiou** από το οργανόγραμμα**/**organization chart **4ης** διαφάνειας**.**
- 20. Αλλάξετε το όνομα του υφιστάμενου/subordinate **S. Stylianou** με το κείμενο **K. Kyriakou.**
- 21. Εφαρμόστε σε όλα τα πλαίσια ένα χρώμα γεμίσματος**/shape fill** κίτρινο, **έντονη** γραφή/bold και χρώμα γραμματοσειράς/font color **μπλε**.
- 22. Προσθέστε στο οργανόγραμμα/organization chart τον τίτλο **Organisational Chart** και **υπογραμμίστε**/underline τον.
- 23. Προσθέστε μια **6η** διαφάνεια με διάταξη **Τίτλος και αντικείμενο**/title and content. Στη συνέχεια προσθέστε στη διαφάνεια έναν **πίνακα/**table αποτελούμενο από **2**  στήλες/columns και **5** γραμμές/rows.  $1$  nn  $P1$
- 24. Πληκτρολογήστε τα στοιχεία του παρακάτω πίνακα στην **5η** διαφάνεια.

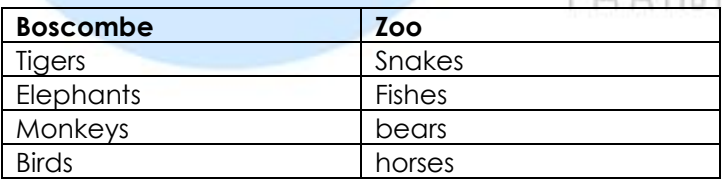

- 25. Φροντίστε όλα τα πλαίσια κειμένου του πίνακα είναι στοιχισμένα στο **κέντρο**/center.
- 26. Ρυθμίστε το **ύψος/**height των **γραμμών**/row του πίνακα σε **1,5 εκ**.
- 27. **Διαγράψετε**/delete την **2η** γραμμή/row του **πίνακα**/table της **5ης** διαφάνειας.
- 28. Προσθέστε ακόμη μια **γραμμή**/row στον πίνακα και πληκτρολογήστε τα παρακάτω στοιχεία.

Lions | Giraffe

- 29. Εφαρμόστε **ανοικτό πράσινο** χρώμα σκίασης/shading color στα κελιά της **πρώτης στήλης**/column του πίνακα.
- 30. Προσθέστε ένα **κόκκινο** εξωτερικό και εσωτερικό περίγραμμα/border στον πίνακα.
- 31. Αποθηκεύσετε/save την παρουσίαση ως **Contents** στο φάκελο **Documents.**
- 32. Κλείστε την εφαρμογή παρουσίασης/exit*.*

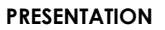

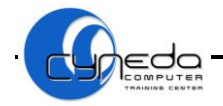

# **ΜΑΘΗΜΑ 5**

# **ΣΤΟΧΟΙ:**

- 1. Εισαγωγή Εικόνας
- 2. Εισαγωγή Αρχείου Γραφικού
- 3. Εισαγωγή Αυτόματου Σχήματος
- 4. Τροποποίηση Γραφικών Αντικειμένων
- 5. Αλλαγή Μεγέθους Γραφικού Αντικειμένου
- 6. Περιστροφή Γραφικού Αντικειμένου
- 7. Στοίχιση Γραφικού Αντικειμένου
- 8. Μεταφορά Γραφικού Αντικειμένου
- 9. Αλλαγή Γραμμών, Χρωμάτων Και Σκιάς Γραφικού Αντικειμένου
- 10. Προσθήκη Κειμένου Μέσα Σε Ένα Σχήμα
- 11. Αντιγραφή, Μετακίνηση Και Διαγραφή Ενός Αντικειμένου
- 12. Ομαδοποίηση Αντικειμένων

# **1. Εισαγωγή Εικόνας**

- 1. Καρτέλα **Insert**
- 2. Κλικ **Clip Art**

3. Γράφουμε το όνομα ή την κατηγορία της εικόνας που θέλουμε να βρούμε στο **Search For** ή το αφήνουμε κενό για αναζήτηση όλων των εικόνων

- 4. **Search**
- 5. Κλικ σε μια εικόνα για να την καταχωρήσουμε στο έγγραφο

# **2. Εισαγωγή Αρχείου Γραφικού**

- 1. Καρτέλα **Insert**
- 2. Κλικ **Picture**
- 3. **Look in**  Επιλέγουμε την εικόνα από τον φάκελο που βρίσκεται
- 4. Κλικ στην εικόνα που θέλουμε
- 5. Κλικ **Insert**

# **3. Εισαγωγή Αυτόματου Σχήματος**

## **Τρόπος 1:**

- 1. Καρτέλα **Insert**
- 2. Κλικ **Shapes**
- 3. Επιλέγουμε από μια κατηγορία σχημάτων ένα αυτόματο σχήμα
- 4. Τοποθετώντας τον δείκτη του ποντικιού στο έγγραφο θα αλλάξει σε σχήμα σταυρού
- 5. Κλικ στο έγγραφο για να εφαρμοστεί το σχήμα

## **Τρόπος 2:**

- 1. Καρτέλα **Home**
- 2. Κλικ στο κουμπί παραθύρου
- 3. Επιλέγουμε από μια κατηγορία σχημάτων ένα αυτόματο σχήμα

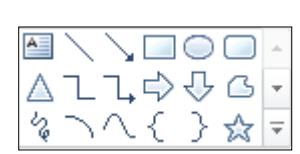

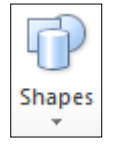

E a 奉医 Clip Art

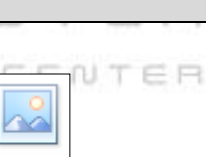

Picture

TRAINING

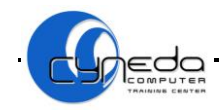

## **4. Τροποποίηση Γραφικών Αντικειμένων**

## **4.1 Επιλογή Γραφικών Αντικειμένων**

Μεταφέρουμε το βέλος του ποντικιού επάνω στην εικόνα ή σχεδιαστικό αντικείμενο (ο δείκτης γίνεται σταυρός) και πατάμε με το αριστερό πλήκτρο.

#### **4.2 Μετακίνηση Γραφικών Αντικειμένων**

Κλικ στην εικόνα ή σχεδιαστικό αντικείμενο. Κρατώντας πατημένο το αριστερό πλήκτρο σύρουμε το γραφικό αντικείμενο στην διαφάνεια.

## **4.3 Αλλαγή Μεγέθους Γραφικών Αντικειμένων**

Κλικ στην εικόνα ή σχεδιαστικό αντικείμενο και εμφανίζονται 8 λαβές (4 στις γωνιές και 4 στο κέντρο της κάθε πλευράς). Οι λαβές στο κέντρο κάθε πλευράς του γραφικού αντικειμένου μας επιτρέπουν να αλλάξουμε το μέγεθος σε μια μόνο κατεύθυνση, ενώ οι λαβές στις γωνιές μας επιτρέπουν την ταυτόχρονη αλλαγή και των δύο διαστάσεων. Μεταφέρουμε το δείκτη σε μια από τις λαβές και σύρουμε ανάλογα.

 $\frac{1}{2}$  4.92 cm

 $\frac{1}{2}$  5.37 cm

# **5. Αλλαγή Μεγέθους Γραφικού Αντικειμένου**

#### **Τρόπος 1:**

- 1. Επιλέγουμε το αντικείμενο που θέλουμε να αλλάξουμε τις διαστάσεις του
- 2. Καρτέλα **Format**
- 3. Κλικ **Shape Height** Ύψος σχήματος
- 4. Κλικ **Shape Width** Πλάτος σχήματος

## **Τρόπος 2:**

- 1. Επιλέγουμε το αντικείμενο που θέλουμε να αλλάξουμε τις διαστάσεις του OMPUT
- 2. Καρτέλα **Format**
- 3. **Size**
- 4. Κλικ στο κουμπί ανοίγματος παραθύρου <u>Γε</u> *FRAINING CENTER*
- 5. Κλικ **Size**
- 6. Καθορίζουμε το ύψος (**Height**) και το πλάτος (**Width**) του αντικειμένου
- 7. Για να μπορέσουμε να αλλάξουμε ανεξάρτητα τη μια από τις δύο διαστάσεις, θα πρέπει στο τμήμα **Scale** να μην διατηρήσουμε τις αναλογίες του αντικειμένου αφαιρώντας την επιλογή στο πλαίσιο ελέγχου **Lock Aspect Radio** Lock aspect ratio
- 8. Κλικ **OK**

## **6. Περιστροφή Γραφικού Αντικειμένου**

#### **Τρόπος 1:**

- 1. Επιλέγουμε το αντικείμενο που θέλουμε να περιστρέψουμε
- 2. Καρτέλα **Format**
- △ Rotate 3. Κλικ **Rotate**
	- **Rotate Right 90<sup>o</sup>**
	- **Rotate left 90<sup>o</sup>**
	- **Flip Vertical**
	- **Flip Horizontal**
- 4. Κλικ **More Rotation Options**
- 5. Κλικ **Position:** Περιστρέφουμε το αντικείμενο οριζόντια και κάθετα σε εκατοστά
- 6. Κλικ **Close**

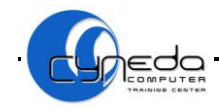

## **Τρόπος 2:**

- 1. Καρτέλα **Home**
- 2. Κλικ **Arange**
- 3. Κλικ **Rotate**
- Arrang 4. Επιλέγουμε περιστροφή

# **Τρόπος 3:**

- 1. Κλικ στο αντικείμενο
- 2. Μεταφέρουμε το δείκτη στην πράσινη λαβή ·
- 3. Το περιστρέφουμε δεξιά ή αριστερά κρατώντας το αριστερό πλήκτρο του ποντικιού πατημένο

# **7. Στοίχιση Γραφικού Αντικειμένου**

## **Τρόπος 1:**

- 1. Επιλέγουμε το αντικείμενο που θέλουμε να στοιχίσουμε
- 2. Καρτέλα **Format**
- |를 Align \* 3. Κλικ **Align**
	- **Align Left:** Στοίχιση αριστερά
	- **Align Center:** Στοίχιση στο κέντρο
	- **Align Right:** Στοίχιση δεξιά
	- **Align Top:** Στοίχιση επάνω
	- **Align Middle:** Στοίχιση στο μέσο
	- **Align Bottom: Στοίχιση κάτω**
	- **· Distribute Horizontally: Οριζόντια κατανομή**
	- **· Distribute Vertically:** Κατακόρυφη κατανομή

Arrange

## **Τρόπος 2:**

- 1. Καρτέλα **Home**
- 2. Κλικ **Arange**
- 3. Κλικ **Align**
- 4. Επιλέγουμε στοίχιση

# **8. Μεταφορά Γραφικού Αντικειμένου**

## **Τρόπος 1:**

- 1. Επιλέγουμε το αντικείμενο που θέλουμε να μεταφέρουμε
- 2. Καρτέλα **Format**
- 3. Κλικ **Bring Forward**
	- **Bring Front:** Μεταφορά σε πρώτο πλάνο
	- **Bring Forward:** Μεταφορά ένα επίπεδο εμπρός
- 4. Κλικ **Send Backward**
	- **Send Backward:** Μεταφορά ένα επίπεδο πίσω
	- **Send to Back:** Μεταφορά στο φόντο

## **Τρόπος 2:**

- 1. Καρτέλα **Home**
- 2. Κλικ **Arange**

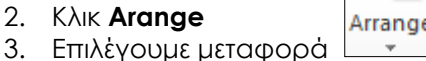

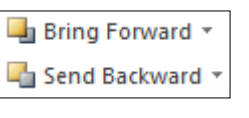

 $MPI$ 

TRAINING CENTER

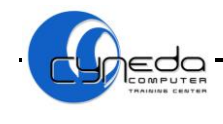

**9. Αλλαγή Γραμμών, Χρωμάτων Kαι Σκιάς Γραφικού Αντικειμένου**

**Bhape Fill** ▼ Shape Outline Shape Effects v

А

Text

**Box** 

TRA

CENTER

#### **Τρόπος 1:**

- 1. Επιλέγουμε το σχήμα
- 2. Καρτέλα **Home**
- 3. **Shape Fill** Επιλέγουμε χρώμα γεμίσματος
	- **Shape Fill,** Κλικ **No Fill** Αφαίρεση χρώματος
- 4. **Shape Outline** Επιλέγουμε χρώμα γραμμής
	- **Shape Outline**, Κλικ **No Outline** Αφαίρεση γραμμής
	- **Shape Outline,** Κλικ **Weight** Επιλέγουμε στυλ και πάχος γραμμής
	- **Shape Outline,** Κλικ **Weight,** Κλικ **More Lines,** Κλικ **Width,** Κλικ **Close** Καθορισμός πάχους γραμμής
	- **Shape Outline,** Κλικ **Dashes**  Επιλέγουμε διακεκομμένη γραμμή
	- **Shape Outline,** Κλικ **Arrows,** Κλικ **More Arrows,** Κλικ **Begin type/End type,** Κλικ **Close -** Επιλέγουμε στυλ βελών της γραμμής
- 5. **Shape Effects**: Επιλέγουμε εφέ σχήματος
	- **Shape Effects,** Κλικ **Shadow** Επιλέγουμε σκιά
	- **Shape Effects,** Κλικ **Shadow,** Κλικ **Shadow Options,** Κλικ **Shadow,** Kλικ **Color** Επιλέγουμε χρώμα σκιάς, Κλικ **Close**

#### **Τρόπος 2:**

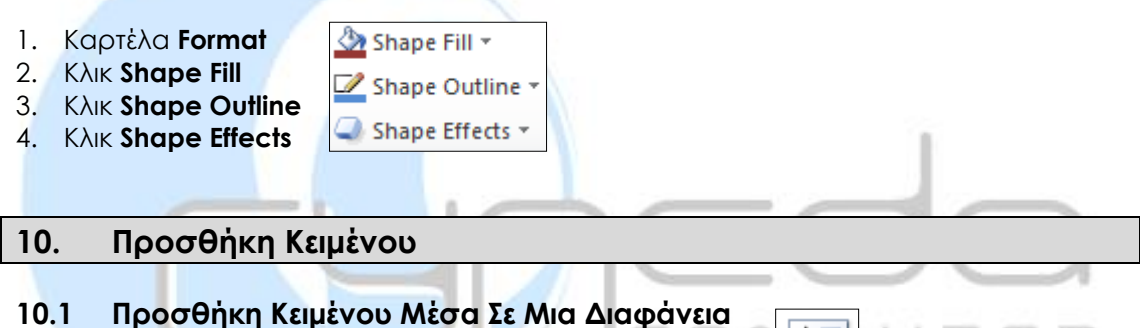

- 1. Καρτέλα **Inser**
	- 2. Κλικ **Text Box**
	- 3. Πληκτρολογούμε το κείμενο
- **10.2 Προσθήκη Κειμένου Μέσα Στο Σχήμα**

## **Τρόπος 1:**

- 1. Επιλέγουμε το σχήμα που θέλουμε να καταχωρίσουμε κείμενο
- 2. Καρτέλα **Format** 图 Text Box
- 3. Κλικ **Text Box**

## **Τρόπος 2:**

- 1. Επιλέγουμε το σχήμα που θέλουμε να καταχωρίσουμε κείμενο
- 2. Δεξί κλικ **Edit Text**

# **11. Αντιγραφή, Μετακίνηση Και Διαγραφή Ενός Αντικειμένου**

## **11.1 Αντιγραφή Αντικειμένου (Copy)**

- 1. Επιλέγουμε το αντικείμενο
- 2. Καρτέλα **Home** à Copy
- 3. Κλικ **Copy**

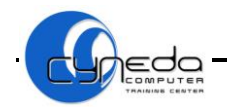

- 4. Κλικ στο σημείο που θέλουμε να αντιγραφεί το αντικείμενο
- 5. Καρτέλα **Home**
- 6. Κλικ **Paste**

## **11.2 Μετακίνηση Αντικειμένου (Cut)**

- 1. Επιλέγουμε το αντικείμενο
- 2. Καρτέλα **Home** & Cut
- 3. Κλικ **Cut**
- 4. Κλικ στο σημείο που θέλουμε να μετακινηθεί το αντικείμενο
- 5. Καρτέλα **Home**
- 6. Κλικ **Paste**

## **11.3 Διαγραφή Αντικειμένου (Delete)**

- 1. Επιλέγουμε το αντικείμενο
- 2. Πατάμε το πλήκτρο [**Delete**] από το πληκτρολόγιο

# **12. Ομαδοποίηση Αντικειμένων**

- 1. Κρατώντας το πλήκτρο [**Ctrl**] επιλέγουμε τα σχήματα, εικόνες που θέλουμε να ομαδοποιήσουμε
- 2. Καρτέλα **Home** 3. Κλικ **Arrange** 4. Κλικ **Group** – Ομαδοποιήση Arrange 5. Κλικ **Ungroup** – Κατάργηση Ομαδοποιήσης $MPII$

TRAINING CENTER

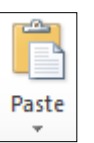

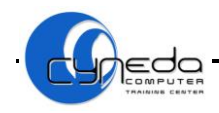

# **ΜΑΘΗΜΑ 5 - ΑΣΚΗΣΕΙΣ**

- 1. Ανοίξετε την εφαρμογή παρουσίασης (**Microsoft PowerPoint**).
- 2. Προσθέστε μια διαφάνεια με διάταξη **Μόνο Τίτλος/**title only σαν **πρώτη** διαφάνεια στην παρουσίαση. Στη συνέχεια πληκτρολογήστε στον **τίτλο** το κείμενο **Auto shapes**.
- 3. Εφαρμόστε στο κείμενο του **τίτλου** μέγεθος γραμματοσειράς/font size **60 εκ**. και χρώμα γραμματοσειράς/font color **μπλε**.
- 4. Εφαρμόστε μέσα στο πλαίσιο του τίτλου **γαλάζιο** χρώμα γεμίσματος/shape fill*.*
- 5. Κάτω από τον τίτλο της **1ης** διαφάνειας εισάγετε ένα **ορθογώνιο/**rectangle.
- 6. Εφαρμόστε **κίτρινο** χρώμα γεμίσματος/shape fill μέσα στο ορθογώνιο και κάνετε το περίγραμμα του **μπλε διακεκομμένο/**blue dashed outline με **πάχος**/weight **3 εκ**.
- 7. Καταχωρίστε ένα **κύκλο/**cycle μέσα στο ορθογώνιο/rectangle**.**
- 8. Μεταφέρετε ένα πλάνο **πίσω**/send to back το **κύκλο**.
- 9. Εφαρμόστε μία **σκίαση/**shadow **πράσινου** χρώματος στο ορθογώνιο.
- 10. Προσθέστε μια **2η κενή/**blank διαφάνεια.
- 11. Καταχωρίστε στην διαφάνεια ένα **ισοσκελές τρίγωνο/**isosceles triangle και αλλάξετε το **ύψος/**height του σε **3 εκ**. και το **πλάτος/**width του σε **4 εκ.**
- 12. Περιστρέψετε/rotate το ισοσκελές τρίγωνο **30 μοίρες**/degrees.
- 13. Καταχωρίστε ένα **εξάγωνο/**hexagon κάτω από το ισοσκελές τρίγωνο στην **2η** διαφάνεια.
- 14. Στοιχίστε το **εξάγωνο/**hexagon στο **κάτω** μέρος/align bottom της διαφάνειας.
- 15. Μορφοποιήστε το εξάγωνο να έχει περίγραμμα/shape outline με πάχος **3 εκ**.
- 16. Προσθέστε μια **3η κενή/**blank διαφάνεια.
- 17. Αντιγράψετε/copy το **τρίγωνο** από την **2η** διαφάνεια στην **3η** διαφάνεια.
- 18. Περιστρέψετε/rotate το τρίγωνο **οριζόντια/**flip horizontal.
- 19. Μεταβάλλετε το **ύψος/**height του τριγώνου σε **5 εκ**. χωρίς να διατηρήσετε τις αναλογίες.
- 20. Αλλάξετε το χρώμα γεμίσματος/shape fill του τριγώνου σε **πορτοκαλί**.
- 21. Μεταφέρετε/cut το **ορθογώνιο** από την **1η** διαφάνεια στην **3η** διαφάνεια. Τοποθετήστε το ορθογώνιο δίπλα από το τρίγωνο.
- 22. Στο κάτω μέρος της **3ης** διαφάνειας εφαρμόστε μία **γραμμή/**line.
- 23. Αλλάξετε την μορφή της γραμμής σε **βέλος/**arrow.
- 24. Προσθέστε μια **4η** διαφάνεια με διάταξη **Τίτλος, και κείμενο**/title and content.
- 25. Διαγράψετε/delete το προτιθέμενο χώρο κράτησης του τίτλου.
- 26. Στο χώρο κράτησης της εικόνας εφαρμόστε μια **εικόνα** για τους υπολογιστές/**computers**.
- 27. Αλλάξετε το **πλάτος/**width και το **ύψος/**height της εικόνας σε **4 εκ.** χωρίς να διατηρήσετε τις αναλογίες.
- 28. **Αντιγράψετε**/copy την εικόνα ακόμη μια φορά στην ίδια διαφάνεια.

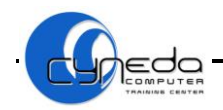

- 29. Στοιχίστε την δεύτερη εικόνα στην **4η** διαφάνεια **οριζόντια/**horizontal **3 εκ.** στο **κέντρο/**center.
- 30. Αλλάξετε το πλάτος/width της δεύτερης εικόνας σε **3 εκ.** διατηρώντας τις αναλογίες της.
- 31. Διαγράψετε/delete το αυτόματο σχήμα**/**autoshape **βέλους** στην **3η** διαφάνεια.
- 32. Μεταφέρετε σε **πρώτο πλάνο**/bring to front την πρώτη εικόνα στην **4η** διαφάνεια.
- 33. Πληκτρολογήστε το κείμενο **Rectangle** μέσα στο ορθογώνιο της **1ης** διαφάνειας.
- 34. Μορφοποιήστε το κείμενο μέσα στο σχήμα ώστε να έχει γραμματοσειρά **Arial Black**.
- 35. Εφαρμόστε **ομαδοποίηση**/grouping στα σχήματα στην **3η** διαφάνεια.
- 36. Στη συνέχεια εισάγετε ένα **πλαίσιο κειμένου/**text box κάτω από το τρίγωνο της **2ης** διαφάνειας και πληκτρολογήστε το κείμενο **Shapes**.
- 37. Μορφοποιήστε το πλαίσιο κειμένου/text box ώστε να έχει **ροζ** χρώμα γεμίσματος/ shape fill.
- 38. Καταργήστε την **ομαδοποίηση**/grouping στα σχήματα στην **3η** διαφάνεια.
- 39. Αποθηκεύσετε/save την παρουσίαση ως **Auto shapes** στο φάκελο **Documents.**
- 40. Κλείστε την εφαρμογή παρουσίασης/exit**.**

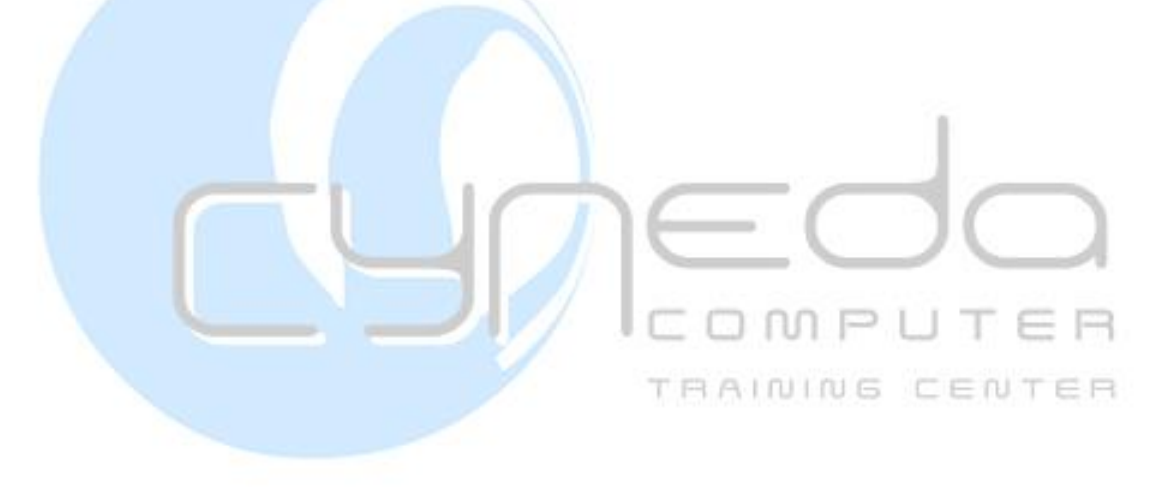

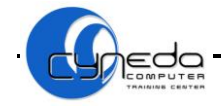

# **ΜΑΘΗΜΑ 6**

# **ΣΤΟΧΟΙ:**

- 1. Εφέ Εναλλαγής Μεταξύ Διαφανειών
- 2. Προσθήκη Κίνησης Σε Στοιχεία Διαφανειών
- 3. Προσθήκη Υποσέλιδου Στις Διαφάνειες
- 4. Προσθήκη Ημερομηνίας και/ή Ώρας Στις Διαφάνειες
- 5. Αρίθμηση Διαφaνειών
- 6. Σημειώσεις Ομιλητή
- 7. Απόκρυψη/Εμφάνιση Διαφανειών

# **1. Εφέ Εναλλαγής Μεταξύ Διαφανειών**

- 1. Επιλέγουμε την διαφάνεια ή τις διαφάνειες στις οποίες θέλουμε να προσθέσουμε εφέ εναλλαγής
- 2. Καρτέλα **Transitions** 3. Κλικ στο πτυσσόμενο y βελάκι **More** None Cut Fade Push  $\Rightarrow$ 4. Επιλέγουμε εφέ εναλλαγής Sound: [No Sound] Κλικ **Sound:** Προσθέτουμε ένα ηχητικό εφέ **Duration:** 02.00 Κλικ **Duration:** Καθορίζουμε ταχύτητα για το εφέ εναλλαγής On Mouse Click Κλικ **On Mouse Click:** Εναλλαγή με το πάτημα το ποντικιού Κλικ **After:** Εναλλαγή μετά από κάποιο χρονικό διάστημα που □ After: 00:00.00 ↓ καθορίζουμε εμείς **D** Apply To All Κλικ **Apply To All:** Εφαρμογή εφέ εναλλαγής σε όλες τις διαφάνειες 1 N P

# **2. Προσθήκη Κίνησης Στα Στοιχεία Των Διαφανειών**

1. Επιλέγουμε το στοιχείο της διαφάνειας στο οποίο θέλουμε να προσθέσουμε κίνηση

None

Appear

- 2. Καρτέλα **Animations**
- 3. Κλικ στο πτυσσόμενο βελάκι **More**

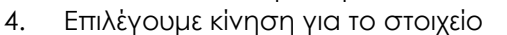

- 5. Κλικ **Effect Options:** Επιλέγουμε την κατεύθυνση του επιλεγμένου εφέ
	- Κλικ **Start**: Επιλογή ρύθμισης κίνησης
		- **On Click**: Εναλλαγή με το πάτημα το ποντικιού
		- **With Previous**: Εναλλαγή ταυτόχρονα με την προηγούμενη κίνηση
		- **After Previous**: Εναλλαγή ακριβώς μετά την προηγούμενη κίνηση
		- Κλικ **Duration**: Ταχύτητα κίνησης
		- Κλικ **Delay**: Καθορίζουμε την καθυστέρηση έναρξης της κίνησης
		- Κλικ **Move Earlier, Move Later**: Αλλάζουμε την σειρά ενός εφέ επιλέγοντας τον αριθμό του
- 6. Κλικ **Add Animation:** Προσθέτουμε περισσότερα εφέ κίνησης στο ίδιο στοιχείο
- 7. Κλικ **Animation Pane**
- 8. Κλικ στο βέλος της κίνησης που καθορίσαμε

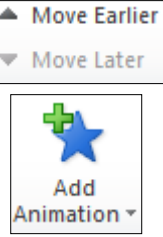

00.50

00.00

Fade

Start: On Click

**Duration:** 

**O** Delay:

Effect Options

 $\hat{z}$ 

 $\hat{z}$ 

- 9. Κλικ **Effect Options**  $\blacksquare$
- 10. Κλικ **Effect**
- 11. Κλικ **Sound**: Επιλέγουμε ήχο κίνησης από το πτυσσόμενο βελάκι
- 12. Κλικ **ΟΚ**

# **3. Προσθήκη Υποσέλιδου Σε Διαφάνειες**

- 1. Επιλέγουμε την διαφάνεια ή τις διαφάνειες στις οποίες θέλουμε να προσθέσουμε υποσέλιδο
- 2. Καρτέλα **Insert**
- 3. Κλικ **Header&Footer**
- 4. Κλικ **Slide**
- 5. Κλικ **Footer:** Πληκτρολογούμε το κείμενο που θέλουμε να εμφανίζεται
- 6. Κλικ **Don't show on the title slide:** Αν δε θέλουμε να εμφανίζεται το κείμενο στην διαφάνεια τίτλου
- 7. Κλικ **Apply to All**: Αν θέλουμε να εμφανίζεται το υποσέλιδο σε όλες τις διαφάνειες
- 8. Κλικ **Apply**: Αν θέλουμε να εμφανίζεται το υποσέλιδο στην τρέχουσα διαφάνεια

# **4. Προσθήκη Ημερομηνίας Και/ή Ώρας Σε Διαφάνειες**

- 1. Επιλέγουμε την διαφάνεια ή τις διαφάνειες στις οποίες θέλουμε να προσθέσουμε ημερομηνία και/ή ώρα
- 2. Καρτέλα **Insert**
- 3. Κλικ **Date&time**
- 4. Κλικ **Slide**
	- Κλικ **Update automatically**: Ενημέρωση ημερομηνίας αυτόματα
	- Κλικ **Fixed**: Πληκτρολογούμε μια συγκεκριμένη ημερομηνία
- 5. Κλικ **Don't show on the title slide:** Αν δε θέλουμε να εμφανίζεται η ημερομηνία στην διαφάνεια τίτλου
- 6. Κλικ **Apply to All**: Αν θέλουμε να εμφανίζεται η ημερομηνία σε όλες τις διαφάνειες
- 7. Κλικ **Apply**: Αν θέλουμε να εμφανίζεται η ημερομηνία στην τρέχουσα διαφάνεια
- **Σημ:** Μπορούμε να προσθέσουμε υποσέλιδο, κεφαλίδα και ημερομηνία στις σελίδες των διαφανειών επιλέγοντας την εντολή **Notes and Handous** από την καρτέλα **Insert**, κλικ **Header&Footer**.

# **5. Αρίθμηση Διαφανειών**

# **Τρόπος 1:**

- 1. Επιλέγουμε την διαφάνεια ή τις διαφάνειες στις οποίες θέλουμε να προσθέσουμε αρίθμηση
- 2. Καρτέλα **Insert**
- 3. Κλικ **Slide Number**
- 4. Κλικ **Slide**
- 5. Κλικ **Slide Number** Αρίθμηση Διαφάνειας
- 6. Κλικ **Don't show on the title slide**: Αν δε θέλουμε να εμφανίζεται η αρίθμηση στην διαφάνεια τίτλου
- 7. Κλικ **Apply to All**: Αν θέλουμε να εμφανίζεται η αρίθμηση σε όλες τις διαφάνειες
- 8. Κλικ **Apply**: Αν θέλουμε να εμφανίζεται η αρίθμηση στην τρέχουσα διαφάνεια

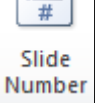

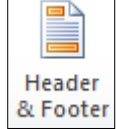

Date & Time

TRAINING CENTER

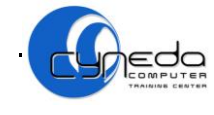

## **Τρόπος 2:**

- 1. Επιλέγουμε την διαφάνεια ή τις διαφάνειες στις οποίες θέλουμε να προσθέσουμε αρίθμηση ΞÛ
- 2. Καρτέλα **Insert**
- 3. Κλικ **Header&Footer**
- 4. Κλικ **Slide**
- & Footer 5. Κλικ **Slide Number**

# **6. Σημειώσεις Ομιλητή**

## **Τρόπος 1:**

1. Κλικ στην διαφάνεια που θέλουμε να προσθέσουμε σημειώσεις

Header

- 2. Κλικ στο τμήμα σημειώσεων **Click to add notes** κάτω από την διαφάνεια
- 3. Πληκτρολογούμε τις πληροφορίες που θέλουμε να προσθέσουμε ως σημειώσεις

## **Τρόπος 2:**

- 1. Κλικ στην διαφάνεια που θέλουμε να προσθέσουμε σημειώσεις
- 2. Καρτέλα **View**
- 3. Κλικ **Notes Page**
- 4. Κλικ στο τμήμα σημειώσεων **Click to add notes** κάτω από την διαφάνεια
- 5. Πληκτρολογούμε τις πληροφορίες που θέλουμε να προσθέσουμε ως σημειώσεις

Ġ.

Hide Slide

TRAINING CENTER

# **7. Απόκρυψη/Εμφάνιση Διαφανειών**

#### **Τρόπος 1:**

- 1. Επιλέγουμε την διαφάνεια που θέλουμε να κρύψουμε
- 2. Καρτέλα **Slide Show**
- 3. Κλικ **Hide Slide**

## **Τρόπος 2:**

- 1. Επιλέγουμε την διαφάνεια που θέλουμε να κρύψουμε
- 2. Δεξί κλικ στην διαφάνεια **Hide Slide**
- **Σημ:** Για να εμφανίσουμε την κρυμμένη διαφάνεια, την επιλέγουμε και κάνουμε ξανά κλικ στο **Hide Slide**.

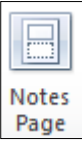

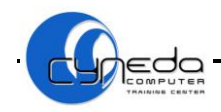

# **ΜΑΘΗΜΑ 6 - ΑΣΚΗΣΕΙΣ**

- 1. Ανοίξετε την εφαρμογή παρουσίασης (**Microsoft PowerPoint**).
- 2. Προσθέστε μια διαφάνεια με διάταξη **Μόνο Τίτλος/**title only σαν **πρώτη** διαφάνεια στην παρουσίαση. Στη συνέχεια πληκτρολογήστε στον **τίτλο** το κείμενο **Childhood**.
- 3. Προσθέστε μια **2η** διαφάνεια με διάταξη **Τίτλος, και δύο ή δίστηλο κείμενο**/title and two text/content. Στη συνέχεια πληκτρολογήστε σαν τίτλο **Advantages /disadvantages of Childhood.**
- 4. Στο χώρο κράτησης **κουκκίδων** γράψετε τα πιο κάτω αριστερά και δεξιά των κουκκίδων.

•Children have no serious responsibilities. •Children are free from the cares and worries. •The world around them is source of great excitement and wonder.

•Older children have many lessons. •They must work hard and they have little spare time for their favourite hobbies. •Children are not free to do whatever they like.

- 5. Προσθέστε μια **3η** διαφάνεια με διάταξη **Τίτλος, και κείμενο**/title and content. Στη συνέχεια πληκτρολογήστε στον **τίτλο** την πρόταση **Adults.**
- 6. Στο χώρο κράτησης **κουκκίδων** γράψετε τα πιο κάτω.
	- They earn they' re children living and look after their family
	- They must work hard
	- They have to pay for their children food, clothes, medical and education
	- They don't have enough time for them self
- 7. Εφαρμόστε στην **1η** διαφάνεια **εναλλαγή αποκάλυψη**/slide transition **Uncover Right** με **μεγάλη**/fast speed ταχύτητα και **ήχο**/sound **Bomb**.
- 8. Εφαρμόστε στην **2η** διαφάνεια **εναλλαγή αποκάλυψη**/slide transition **Shape circle** με **μεσαία** ταχύτητα/medium speed. Στη συνέχεια ρυθμίστε ώστε η κίνηση να ξεκινάει **αυτόματα** μετά/automatically after από **1 δευτερόλεπτο**.
- 9. Εφαρμόστε σε όλες τις διαφάνειες **εναλλαγή αποκάλυψη** /slide transition **Wedge,** με **μεσαία** ταχύτητα**/**medium speed και **ήχο/**sound **click**.
- 10. Εφαρμόστε στο **τίτλο** της **1ης** διαφάνειας μια **προσαρμοσμένη κίνηση**/custom animation με εφέ **εισόδου**/entrance **Bleeds** και **ήχο/**sound **wind**.
- 11. Εφαρμόστε στο **τίτλο** της **3ης** διαφάνειας μια **προσαρμοσμένη κίνηση**/custom animation με εφέ **Emphasis** την κίνηση **Change font size** σε χρόνο/start **With Previous.**
- 12. Προσθέστε μια **4η** διαφάνεια με διάταξη **Τίτλος, και υπότιτλος**/title slide. Στη συνέχεια πληκτρολογήστε σαν τίτλο **Parents** και σαν υπότιτλο **Children.**
- 13. Στην διαφάνεια **4η** προσθέστε ένα αυτόματο σχήμα τύπου **αστέρι 5 ακτίνων**/5 point star.
- 14. Εφαρμόστε στο **τίτλο** της **4ης** διαφάνειας μια **προσαρμοσμένη κίνηση**/custom animation με εφέ **Exit** την κίνηση **Fly Out,** σε χρόνο **On Click** και η κίνηση να ξεκινάει **μετά** από **1 δευτερόλεπτο/**delay**.**
- 15. Εφαρμόστε στον **υπότιτλο** της **4ης** διαφάνειας μια **προσαρμοσμένη κίνηση**/custom animation με εφέ **Motion Paths** την κίνηση **Left.**
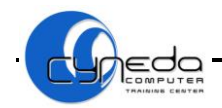

- 16. Φροντίστε έτσι ώστε και οι δύο κινήσεις να πραγματοποιούνται **ταυτόχρονα** μαζί με τα **προηγούμενα αντικείμενα**/with previous.
- 17. Αφαιρέστε την **κίνηση** από τον τίτλο στην **3η** διαφάνεια της παρουσίασης.
- 18. Προσθέστε το **εφέ κίνησης**/custom animation **Είσοδος/entrance** με κίνηση από **πάνω/**from top στο αυτόματο σχήμα της **4ης** διαφάνειας.
- 19. Ρυθμίστε ώστε το αυτόματο σχήμα/autoshape να εμφανίζεται **πριν** από τον τίτλο**.**
- 20. **Αριθμήστε/**numbering όλες τις διαφάνειες της παρουσίασης εκτός από την διαφάνεια τίτλου.
- 21. Εισάγετε στο **υποσέλιδο**/footer όλων των διαφανειών την λέξη **Children**.
- 22. Εισάγεται στο **υποσέλιδο**/footer της **2ης** και της **4ης** διαφάνειας το **όνομα** σας**.**
- 23. Ρυθμίστε όλες τις διαφάνειες της παρουσίασης, από την επιλογή **Κεφαλίδες και υποσέλιδα/**header and footer, ώστε στην περιοχή **ημερομηνίας** να εμφανίζεται το κείμενο **2011** και στην περιοχή του **υποσέλιδου** το κείμενο **Adults**.
- 24. Καταχωρίστε την **σημερινή ημερομηνία/**date σε όλες τις διαφάνειες*.*
- 25. Προσθέστε στην **2η** διαφάνεια την σημείωση: **It has been argued that childhood is not a natural phenomenon but a creation of society.**
- 26. **Αποκρύψτε/**hide από την προβολή παρουσίασης την **1η** και **2η** διαφάνεια.
- 27. **Εμφανίστε/**unhide από την προβολή παρουσίασης την **1η** διαφάνεια.
- 28. Αποθηκεύσετε/save την παρουσίαση με το όνομα **Children** στο φάκελο **Documents**.

TRAINING CENTER

29. Κλείστε την εφαρμογή παρουσίασης/exit*.*

Page Setup

CE

Slide

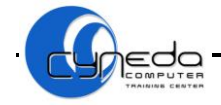

## **ΜΑΘΗΜΑ 7**

### **ΣΤΟΧΟΙ:**

- 1. Επιλογή Μορφής Παρουσίασης Διαφανειών
- 2. Αλλαγή Προσανατολισμού Διαφανειών
- 3. Αλλαγή Προσανατολισμού Σελίδας Σημειώσεων
- 4. Αλλαγή Αρχικού Αριθμού Διαφανειών
- 5. Ορθογραφικός Έλεγχος
- 6. Καθορισμός Διαφανειών Σε Προβολή Παρουσίασης
- 7. Έναρξη Παρουσίασης Διαφανειών
- 8. Χρησιμοποίηση των Εργαλείων Πλοήγησης στην Οθόνη
- 9. Προεπισκόπηση Παρουσίασης
- 10. Εκτύπωση Διαφανειών

#### **1. Επιλογή Παρουσίασης Διαφανειών**

- 1. Καρτέλα **Design**
- 2. Κλικ **Page Setup**
- 3. Κλικ **Number sized for:** Επιλέγουμε μορφή παρουσίασης των διαφανειών
- 4. Κλικ **OK**

### **2. Αλλαγή Προσανατολισμού Διαφανειών**

#### **Τρόπος 1:**

- 1. Καρτέλα **Design**
- 2. Κλικ **Slide Orientation**
	- Κλικ **Portrait:** Κάθετος προσανατολισμός διαφανειών
	- Κλικ **Landscape:** Οριζόντιος προσανατολισμός διαφανειών

#### **Τρόπος 2:**

- 1. Καρτέλα **Design**
- 2. Κλικ **Page Setup**
- 3. **Orientation**
- 4. **Slides**
- 5. Επιλέγουμε προσανατολισμό διαφανειών (**Portrait** ή **Landscape**)
- 6. Κλικ **OK**

#### **3. Αλλαγή Προσανατολισμού Σελίδας Σημειώσεων**

- 1. Καρτέλα **Design**
- 2. Κλικ **Page Setup**
- 3. **Orientation**
- 4. **Notes, handaouts and outline**
- Setup 5. Κλικ **Portrait:** Κάθετος προσανατολισμός

Page Setup

- 6. Κλικ **Landscape:** Οριζόντιος προσανατολισμός
- 7. Κλικ **OK**

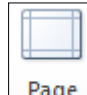

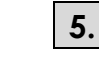

### **4. Αλλαγή Αρχικού Αριθμού Διαφανειών**

- 1. Καρτέλα **Design**
- 2. Κλικ **Page Setup**
- 3. Κλικ **Number slides from:** Ορίζουμε αρχικό αριθμό αρίθμησης διαφανειών
- 4. Κλικ **OK**

#### **5. Ορθογραφικός Έλεγχος**

#### 1. Καρτέλα **Review**

- 2. Κλικ **Spelling**
	- Spelling Εάν η λέξη είναι λάθος, επιλέγουμε τη σωστή από το **SUGGESTIONS** ή τη γράφουμε εάν δεν υπάρχει εκεί και μετά κάνουμε κλικ στο **CHANGE**. Κάνοντας κλικ στο **CHANGE ALL**, όλες οι όμοιες λέξεις θα αλλάξουν σε όλο το έγγραφο.
	- Εάν η λέξη είναι σωστή αλλά σημειώνεται ως λάθος, κάνουμε κλικ στο **IGNORE ONCE**. Κάνοντας κλικ στο **IGNORE ALL**, όλες οι όμοιες λέξεις θα αγνοηθούν σε όλο το έγγραφο.
	- Εάν θέλουμε να προσθέσουμε στο λεξικό μια λέξη η οποία είναι σωστή αλλά σημειώνεται πάντα ως λάθος, κάνουμε κλικ στο **ADD TO DICTIONARY**.

#### **6. Καθορισμός Διαφανειών Σε Προβολή Παρουσίασης**

- 1. Καρτέλα **Slide Show**
- 2. Κλικ **Set Up Slide Show**
- 3. **Show Slides**
- Set Up 4. Κλικ **All:** Εμφάνιση όλων των διαφανειών κατά την προβολή της **Slide Show** παρουσίασης  $0.00711$
- 5. Κλικ **From-To:** Καθορισμός διαφανειών που θα εμφανίζονται κατά την προβολή της TRAINING CENTER παρουσίασης
- 6. Κλικ **ΟΚ**

### **7. Έναρξη Παρουσίασης Διαφανειών**

- 1. Καρτέλα **Slide Show**
- 2. Κλικ **From Begginning:** Έναρξη προβολής διαφανειών από την αρχική διαφάνεια
- 3. Κλικ **From Current Slide:** Έναρξη προβολής διαφανειών από την τρέχουσα διαφάνεια

### **8. Χρησιμοποίηση Των Εργαλείων Πλοήγησης Στην Οθόνη**

Κατά την επίδειξη διαφανειών υπάρχει ένα κουμπί κάτω αριστερά της οθόνης. Κάνοντας κλικ σε αυτό το κουμπί εμφανίζονται μερικά εργαλεία πλοήγησης στην οθόνη, όπως πηγαίνοντας στην επόμενη διαφάνεια, στην προηγούμενη διαφάνεια, τερματίζοντας την προβολή, κλπ.

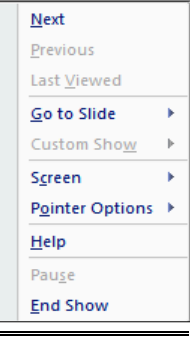

From

**Beginning Current Slide** 

From

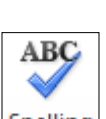

Page Setup

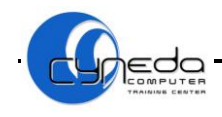

#### **9. Προεπισκόπηση Παρουσίασης**

#### **Τρόπος 1:**

- 1. Καρτέλα **File**
- 2. Κλικ **Print**

(Η παρουσίαση εμφανίζεται στο δεξιό μέρος της οθόνης)

#### **Τρόπος 2:**

1. Κλικ στο κουμπί **Print Preview and Print** από την γραμμή γρήγορης πρόσβασης (Customize Quick Access toolbar)

#### **10. Εκτύπωση Παρουσίασης**

- 1. Καρτέλα **File**
- 2. Κλικ **Print**
- 3. **Printer** Επιλέγουμε τον εκτυπωτή που θα σταλούν τα αντίτυπα για εκτύπωση
- 4. **Settings** Καθορίζουμε το μέρος του εγγράφου που θέλουμε να εκτυπώσουμε
	- **Print All Slides** Εκτύπωση όλων των διαφανειών της παρουσίασης
	- **Print Selection** Εκτύπωση διαφανειών τις οποίες έχουμε επιλέξει
	- **Print Current Slide** Εκτύπωση τρέχουσας διαφάνειας στην οποία βρισκόμαστε
	- **Slides** Πληκτρολογούμε τον αριθμό των διαφανειών που θέλουμε να εκτυπώσουμε συγκεκριμένα

#### 5. Κλικ στο βελάκι **Full Page Slide**

**Print Layout** – Επιλέγουμε διάταξη διαφανειών

- **Full Page Slides:** Εκτύπωση μιας διαφάνειας σε κάθε σελίδα
- **Notes Page:** Εκτύπωση κάθε διαφάνειας με τις σημειώσεις του ομιλητή
- **Outline:** Εκτύπωση διάρθρωσης παρουσίασης
- **Handouts**: Επιλογή αριθμού διαφανειών που θα εκτυπώνονται ανά σελίδα
- 6. **Copies** Καθορίζουμε τον αριθμό αντιτύπων που θέλουμε να εκτυπώσουμε
- 7. Κλικ **Print**

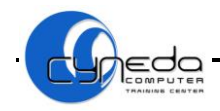

### **ΜΑΘΗΜΑ 7 - ΑΣΚΗΣΕΙΣ**

- 1. Ανοίξετε την εφαρμογή παρουσίασης (**Microsoft PowerPoint**).
- 2. Προσθέστε μια διαφάνεια με διάταξη **Μόνο Τίτλος/**title only σαν **πρώτη** διαφάνεια στην παρουσίαση. Στη συνέχεια πληκτρολογήστε στον **τίτλο** το κείμενο **Punctuation**.
- 3. Προσθέστε μια **2η** διαφάνεια με διάταξη **Τίτλος, και κείμενο**/title and content. Στη συνέχεια πληκτρολογήστε στον **τίτλο** την πρόταση **The full stop(.).**
- 4. Στο χώρο κράτησης **κουκκίδων** γράψετε τα πιο κάτω.

The full stop is used:

To mark the end of a sentence

- After abbreviations
- 5. Προσθέστε μια **3η** διαφάνεια με διάταξη **Τίτλος, και κείμενο**/title and content. Στη συνέχεια πληκτρολογήστε στον **τίτλο** την πρόταση **The comma (,).**
- 6. Στο χώρο κράτησης **κουκκίδων** γράψετε τα πιο κάτω.

The comma is used:

- To spare items in a list
- To separate adjectives
- To introduce direct speech
- To separate a noun in apposition
- To separate such words and phrases
- 7. Προσθέστε μια **4η** διαφάνεια με διάταξη **Τίτλος, και κείμενο**/title and content. Στη συνέχεια πληκτρολογήστε στον **τίτλο** την πρόταση **The question mark (?).**
- 8. Καταχωρίστε μία **εικόνα** δικής σας επιλογής και αλλάξετε το μέγεθος της εικόνας ώστε να έχει πλάτος/width **7 εκ.** και ύψος/height **7 εκ.** (ξεκλειδώστε τις αναλογίες).
- 9. Αντιγράψετε/copy την **1η** διαφάνεια να είναι και ως **5η** στην παρουσίαση σας.
- 10. Ρυθμίστε τις διαφάνειες της παρουσίασης ώστε να είναι προσαρμοσμένες σε **χαρτί /**paper size **Α4**.
- 11. Αλλάξετε τον **προσανατολισμό/**orientation των διαφανειών της παρουσίασης από οριζόντιο σε **κάθετο/**portrait.
- 12. Ρυθμίστε την παρουσίαση από την **προεπισκόπηση εκτύπωσης/**print preview ώστε να **εκτυπώνονται**/print οι σημειώσεις ακροατηρίου σε **3** διαφάνειες **ανά σελίδα**/3 slides per page. Κλείστε το παράθυρο της προεπισκόπησης.
- 13. Ρυθμίστε την προβολή της **παρουσίασης** έτσι ώστε να προβάλλονται μόνο οι διαφάνειες **2** έως **3/**show slides.
- 14. Ρυθμίστε τον προσανατολισμό των **σημειώσεων**/notes, handouts σε **οριζόντιο/**  landscape.
- 15. Ρυθμίστε την παρουσίαση ώστε να προβάλλεται με τη συμμετοχή του **χρήστη/**browsed by individual.
- 16. Ρυθμίστε τις διαφάνειες της παρουσίασης ώστε η **αρίθμηση**/numbering να ξεκινάει από τον αριθμό **3**.
- 17. Ρυθμίστε την παρουσίαση από την **προεπισκόπηση εκτύπωσης/**print preview ώστε να **εκτυπωθεί**/print σε διαβαθμίσεις του **γκρι/**grayscale. Κλείστε το παράθυρο της προεπισκόπησης.

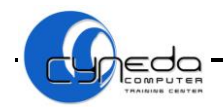

- 18. Μεταβείτε σε **επίδειξη διαφανειών/**slide show αρχίζοντας από την **3η** διαφάνεια.
- 19. Εφαρμόστε έλεγχο **ορθογραφίας**/spelling-check στην παρουσίαση **Punctuation.ppt**.
- 20. Ρυθμίστε τις διαφάνειες της παρουσίασης ώστε να είναι προσαρμοσμένες σε διαφάνειες **35 χιλ.** (mm).
- 21. Μεταβείτε σε **επίδειξη διαφανειών/**slide show.
- 22. Εκτυπώστε**/**print **δύο** αντίγραφα της ανοικτής παρουσίασης στον εκτυπωτή **ECDL printer**.
- 23. Εκτυπώστε**/**print την παρουσίαση ώστε να τυπώνονται **3 διαφάνειες** ανά σελίδα/ slides per page στον εκτυπωτή **ECDL printer**.
- 24. Εκτυπώστε**/**print την παρουσίαση σε **προβολή διάρθρωσης**/outline view στον εκτυπωτή **ECDL printer**.
- 25. Αποθηκεύσετε/save την παρουσίαση με το όνομα **Print** στο φάκελο **Documents.**
- 26. Κλείστε την εφαρμογή παρουσίασης/exit*.*

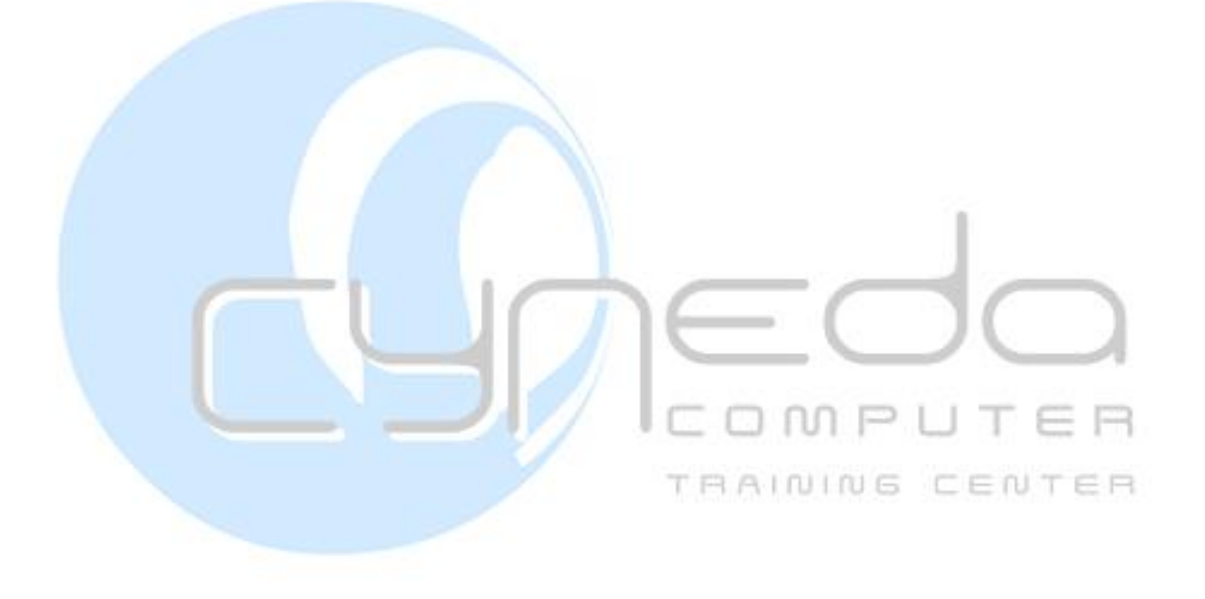

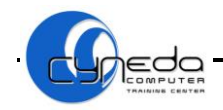

### **ΕΠΑΝΑΛΗΨΗ 1**

- 1. Ανοίξετε την εφαρμογή παρουσιάσεων.
- 2. Καταχωρίστε το όνομα της εταιρείας **Abaco Ltd** ως **τίτλο**/title στη διαφάνεια.
- 3. Εφαρμόστε στον τίτλο **χρώμα** γραμματοσειράς/font color **μπλε,** εφέ **σκίασης**/shadow και **πλάγια**/italic γραφή.
- 4. Εφαρμόστε στο πλαίσιο του τίτλου χρώμα γεμίσματος/fill color **κόκκινο** και **μπλε διακεκομμένο** περίγραμμα/dash style με πάχος/line style **4,5 εκ**.
- 5. Καταχωρίστε μια **2η** διαφάνεια με διάταξη **Τίτλος και πίνακα**/Title and table.
- 6. Δημιουργήστε ένα **πίνακα**/table με **3 στήλες**/columns και **4 γραμμές**/rows και καταχωρίστε τα πιο κάτω δεδομένα στον πίνακα.

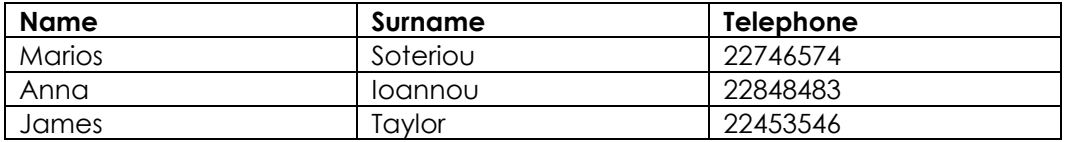

- 7. Στον **τίτλο**/title της διαφάνειας πληκτρολογήστε τη φράση **Employees Details.**
- 8. Αλλάξετε το **μέγεθος** γραμματοσειράς/font size του τίτλου σε **48** και στοιχίστε τον στα **δεξιά/**align right.
- 9. Εφαρμόστε στις δύο πρώτες **γραμμές/**rows του πίνακα **χρώμα** γραμματοσειράς/font color **ανοικτό πράσινο.**
- 10. Καταχωρίστε μια **3η** διαφάνεια με διάταξη **Τίτλος και οργανόγραμμα/**Title and diagram.
- 11. Πληκτρολογήστε στην κορυφή το όνομα **Paula Smith** και **3 συνεργάτες/**Coworkers τους **John Jones**, **Michelle Brown** και **Adam White**. MPUTER
- 12. Εισάγετε μια **βοηθό**/assistant για την **Michelle** την **Stella Jones**.
- 13. Στον **τίτλο**/title της διαφάνειας πληκτρολογήστε τη φράση **Organization Structure**.
- 14. Καταχωρίστε μια **κενή**/blank διαφάνεια σαν **4η** στην παρουσίαση.
- 15. Δημιουργήστε ένα **αυτόματο σχήμα/**autoshape δικής σας επιλογής στην διαφάνεια.
- 16. Αλλάξετε το **ύψος**/height του αυτόματου σχήματος σε **4,56εκ.** και το **πλάτος**/width σε **5,21 εκ.** και μετακινείστε το στην **πάνω δεξιά** γωνία.
- 17. Εφαρμόστε στο αυτόματο σχήμα **πράσινο** χρώμα γραμμής/line color και χρώμα γεμίσματος/fill color **κίτρινο**.
- 18. Εφαρμόστε ένα **πρότυπο σχεδίασης/**slide design **Ωκεανός**/Ocean ως φόντο σε όλες τις διαφάνειες.
- 19. Εισάγετε ένα **πλαίσιο κειμένου/**text box στην **4η** διαφάνεια και καταχωρίστε το ακόλουθο κείμενο **This is a test of Module 6**.
- 20. **Αριθμήστε/**numbering όλες τις διαφάνειες στην παρουσίαση.
- 21. Αλλάξετε την **οριζόντια θέση**/horizontal position του πλαισίου κειμένου σε **5,5 εκ.** και την κάθετη θέση/vertical position σε **6,5 εκ**.
- 22. Στην **1η** διαφάνεια καταχωρίστε το **όνομα** σας ως **υπότιτλο/**subtitle και στοιχίστε το κείμενο για να είναι στο **κάτω μέρος/**bottom του πλαισίου κειμένου.

 $r = n$ 

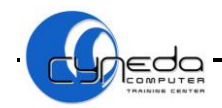

- 23. Καταχωρίστε μια **εικόνα/**picture στην **1η** διαφάνεια δεξιά από το όνομα σας και αλλάξετε το μέγεθος της ώστε να προσαρμόζεται στη διαφάνεια.
- 24. Προσθέστε την **τρέχουσα ημερομηνία/**date στο κάτω μέρος της κάθε διαφάνειας.
- 25. Καταχωρίστε ένα **αυτόματο σχήμα** δικής σας επιλογής στην **4η** διαφάνεια, και εφαρμόστε στο σχήμα χρώμα γεμίσματος/fill color **κόκκινο** και εφέ **σκίασης/**shadow style σε αυτό.
- 26. **Ομαδοποιήστε/**grouping τα δυο σχήματα στην **4η** διαφάνεια.
- 27. Εφαρμόστε ένα **κίτρινο διακεκομμένο** εξωτερικό περίγραμμα/outside border στον **πίνακα**/table της **δεύτερης** διαφάνειας με το **πλάτος γραμμής**/line style **6 εκ**.
- 28. Εφαρμόστε **πορτοκαλί** χρώμα γεμίσματος/fill color μέσα στον **πίνακα**/table.
- 29. Στην **3η** διαφάνεια δημιουργήστε ένα **σύνδεσμο με κουμπί/**action button το οποίο θα σας παίρνει στην **1η** διαφάνεια.
- 30. Στην **4η** διαφάνεια δημιουργήστε ένα **σύνδεσμο κειμένου/**action settings το οποίο θα σας παίρνει στη **2η** διαφάνεια.
- 31. Περιστρέψετε τον **τίτλο** στην **1η** διαφάνεια κατά **180 μοίρες/**degrees και το **αυτόματο σχήμα** κατά **-90 μοίρες/**degrees.
- 32. Κάνετε την **1η** διαφάνεια να **μην** έχει οποιονδήποτε **αριθμό σελίδας**/number.
- 33. Καταχωρίστε ακόμα μια διαφάνεια με διάταξη **Τίτλος, κείμενο και γράφημα/**Title, text and chart για να είναι η **τελευταία**.
- 34. Ο **τίτλος**/title της διαφάνειας να είναι **Chart 1**.
- 35. Δημιουργήστε ένα **γράφημα**/chart χρησιμοποιώντας τα ακόλουθα δεδομένα:

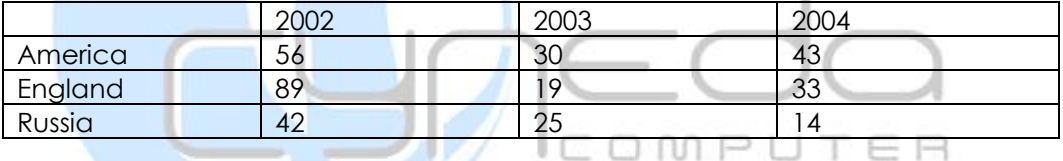

- 36. Αλλάξετε το **τύπο**/type του γραφήματος σε **πίτας/**pie.
- 37. Καταργήστε το **υπόμνημα**/legend του γραφήματος.
- 38. Αλλάξετε το χρώμα της **περιοχής γραφήματος**/chart area σε **ανοικτό μπλε** και τα χρώματα των **τεμαχίων**/series σε **κίτρινο**, **πράσινο** και **κόκκινο**.
- 39. Στο **γράφημα**/chart της τελευταίας διαφάνειας προσθέστε στο τέλος μια νέα **γραμμή**/row με τα παρακάτω στοιχεία:

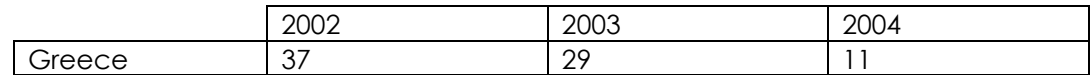

- 40. Εισάγετε στην **5η** διαφάνεια την φράση **Abaco Company** ως **σημείωση ομιλητή**/add note.
- 41. **Αντιγράψετε**/copy την **3η** διαφάνεια έτσι ώστε να γίνει επίσης η **5η** διαφάνεια.
- 42. Προσθέστε το **εφέ εναλλαγής/**slide transition **αριστερής γωνίας**/cover left και να παρουσιάζεται αυτόματα κάθε **2 δευτερόλεπτα**.
- 43. **Αποκρύψετε**/hide από την προβολή παρουσίασης την **τελευταία** διαφάνεια.
- 44. Αλλάξετε την μορφή **ημερομηνίας**/date στο κάτω μέρος της κάθε διαφάνειας έτσι ώστε να εμφανίζεται ως **Friday, 09April 2003**.
- 45. Εισάγετε στο **υποσέλιδο**/footer της **1ης** και **3ης** διαφάνειας την λέξη **Presentation**.

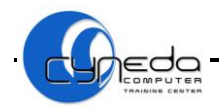

- 46. Ρυθμίστε τον **προσανατολισμό**/orientation των διαφανειών σε **κάθετο**/vertical και τον **προσανατολισμό**/orientation των σημειώσεων σε **οριζόντιο**/landscape.
- 47. **Αριθμήστε/**number τις διαφάνειες αρχίζοντας από τον αριθμό **3**.
- 48. **Εκτυπώστε**/print την παρουσίαση σε διαθέσιμο εκτυπωτή έτσι ώστε να εμφανίζονται **3** διαφάνειες ανά σελίδα.
- 49. Μεταβείτε σε προβολή **ταξινόμησης διαφανειών/**slide sorter**.**
- 50. Αποθηκεύσετε την παρουσίαση με το όνομα **Abaco.ppt** στον φάκελο **Documents**.

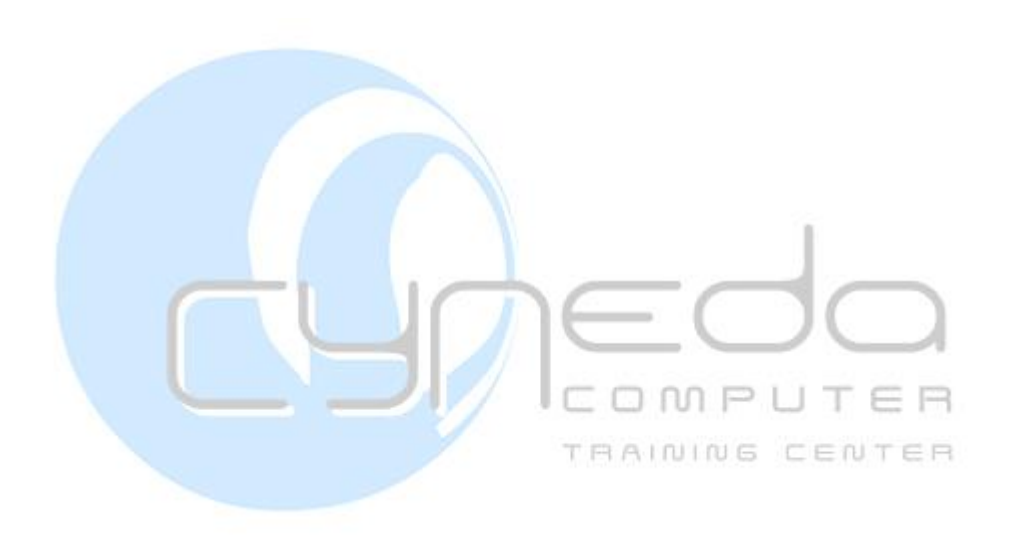

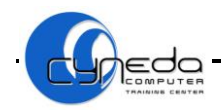

### **ΕΠΑΝΑΛΗΨΗ 2**

- 1. Ανοίξετε την εφαρμογή παρουσιάσεων.
- 2. Αλλάξετε την διάταξη της **1ης** διαφάνειας σε διάταξη **Τίτλος μόνο/**Title only.
- 3. Καταχωρίστε το όνομα **Animals** ως **τίτλο**/title στην διαφάνεια**.**
- 4. Δημιουργήστε ένα **πλαίσιο κειμένου/**text box και γράψετε μέσα το **όνομα** και το **επίθετο** σας.
- 5. Αλλάξετε στο **πλαισίου κειμένου/**text box το **χρώμα γεμίσματος**/fill color του σε **κίτρινο** και **μπλε** και το χρώμα γραμμής/line color σε **πορτοκαλί**.
- 6. Μεταφέρετε το **πλαίσιο κειμένου/**text box κάτω από τον **τίτλο**.
- 7. Εφαρμόστε σε όλες τις διαφάνειες **χρώμα φόντου**/background **ανοικτό μπλε**.
- 8. Καταχωρίστε μια **2η** διαφάνεια με διάταξη **Τίτλος, εικόνα και κείμενο**/Title,text and clip art.
- 9. Στο πλαίσιο κειμένου γράψετε τα ακόλουθα ζώα το ένα κάτω από το άλλο:

#### **Whales**, **Snakes**, **Koalas**, **Cats**, **Dogs**, **Birds**, **Bears**

- 10. Καταχωρίστε μια **3η** διαφάνεια με διάταξη **Τίτλος και οργανόγραμμα/**Title and diagram.
- 11. Πληκτρολογήστε στην κορυφή το όνομα **Lion** και **4 συνεργάτες/**coworkers, **Bear**,**Elephant**, **Monkey** και **Tiger**.
- 12. Στη **2η** διαφάνεια καταχωρίστε μιαν **εικόνα** ενός ζώου στο κατάλληλο πλαίσιο.
- 13. **Αντιγράψετε**/copy τον τίτλο της **1ης** διαφάνειας και στον τίτλο της **2ης** διαφάνειας.
- 14. Περιστρέψετε το κείμενο στο **πλαίσιο κειμένου**/text box στην **1η** διαφάνεια σε **25 μοίρες/**degrees**.**
- 15. Στην **3η** διαφάνεια καταχωρίστε τον τίτλο **Wild Animals** και αλλάξετε το μέγεθος γραμματοσειράς/font size σε **66** και το **χρώμα** γραμματοσειράς/font color σε **σκούρο μπλε**.
- 16. Εφαρμόστε στο **πλαισίου κειμένου/**text box που περιέχει τον τίτλο **κόκκινο** χρώμα γεμίσματος/fill color**, διακεκομμένο μαύρο** περίγραμμα/line color και πάχος γραμμής/line style **3 εκ**.
- 17. Εισάγετε στο **υπόδειγμα**/master των διαφανειών ένα **τρίγωνο** στην πάνω δεξιά γωνία των διαφανειών. Αλλάξετε το **ύψος**/height του σε **2 εκ**. και το **πλάτος**/width του σε **3 εκ**.
- 18. Εφαρμόστε στις κουκκίδες της **2ης** διαφάνειας **διάστιχο**/line spacing **45 εκ**.
- 19. Μορφοποιήστε τον τίτλο της **2ης** διαφάνειας για να είναι **έντονος/**bold, **πλάγιος/**italic και στοιχισμένος **αριστερά/**align left.
- 20. Αλλάξετε τις κουκκίδες της **2ης** διαφάνειας με **κουκκίδες** δικής σας επιλογής αλλά να έχουν χρώμα/color **κόκκινο** και μέγεθος/size **90%**.
- 21. Εισάγετε στο **υποσέλιδο**/footer όλων των διαφανειών τον τίτλο **Wild Animals**.
- 22. Προσθέστε στο οργανόγραμμα/organization της **3ης** διαφάνειας **υφιστάμενους/**  subordinate στη λέξη **Monkey** με τα ονόματα **Female** και **Male**.
- 23. Καταχωρίστε ακόμα μια διαφάνεια την **4η** με διάταξη **Τίτλος, κείμενο και γράφημα/**Title, text and chart.

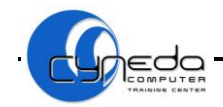

24. Δημιουργήστε ένα **γράφημα/**chart χρησιμοποιώντας τα ακόλουθα δεδομένα:

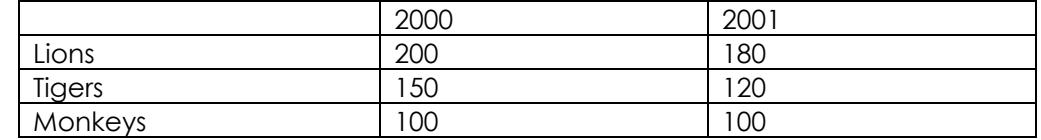

25. Εισάγετε στην **1η** διαφάνεια ως **σημείωση ομιλητή**/add note το ακόλουθο κείμενο:

**'Lions and elephants are endangered animals. You can find them in Africa'**

- 26. Μορφοποιήστε το κείμενο ώστε το μέγεθος των γραμμάτων/font size να είναι **24** και να είναι **υπογραμμισμένο**/underline.
- 27. Προσθέστε το **εφέ εναλλαγής/**slide transition **κυκλικό σχήμα**/shape circle με **μέτρια**/medium ταχύτητα.
- 28. Αλλάξετε το **τύπο**/type του γραφήματος της **4ης** διαφάνειας σε **γραμμή /**line.
- 29. Εμφανίστε τον **πίνακα δεδομένων/**data table του γραφήματος της **4ης** διαφάνειας**.**
- 30. Αλλάξετε το χρώμα της **περιοχή σχεδίασης**/plot area σε **ροζ.**
- 31. Μετακινήστε την **4η** διαφάνεια ως **3η** στην παρουσίαση.
- 32. **Εκτυπώστε**/print τις σελίδες σημειώσεων του **ομιλητή**/handouts σε διαθέσιμο εκτυπωτή.
- 33. Αποθηκεύσετε την παρουσίαση με το όνομα **Wild Animals.ppt** στον φάκελο **Documents.**
- 34. Δημιουργήστε μια νέα παρουσίαση και γράψετε το κείμενο **"Cheltenham Car Company"**στον τίτλο της **1ης** διαφάνειας.
- 35. Καταχωρίστε ένα **πάνω βέλος/**up arrow τύπου **μπλοκ**/Block Arrows και εφαρμόστε το πάνω από τον τίτλο της διαφάνειας.
- 36. Καταχωρίστε μια **2η** διαφάνεια με διάταξη **Τίτλος και κείμενο**/Title and text και εισάγετε το πιο κάτω κείμενο στο πλαίσιο κειμένου.
	- **A local company that has been establish for over 20 years**
	- **All cars are covered by a three-month warranty**
	- **Finance and part exchange options available**
- 37. Αλλάξετε στο πιο πάνω κείμενο τις κουκκίδες σε **αριθμούς/**numbering.
- 38. Στο πιο πάνω κείμενο εφαρμόστε **διάστιχο**/line spacing **2 γραμμές.**
- 39. Τροποποιήστε το στυλ αρίθμησης της **2ης** διαφάνειας σε μικρά **ρωμαϊκά αριθμητικά**. Στη συνέχεια φροντίστε ώστε η αρίθμηση να ξεκινάει από τον αριθμό **2**.
- 40. Καταχωρίστε ένα **αριστερό βέλος/**left arrow τύπου **μπλοκ**/Block Arrows και εφαρμόστε το πάνω από τον τίτλο στην **1η** διαφάνεια.
- 41. Μεταφέρετε το **αριστερό βέλος/**left arrow **πίσω**/back από το **πάνω βέλος**/up arrow στην **1η** διαφάνεια.
- 42. Εφαρμόστε **σκίαση/**shadow style δικής σας επιλογής στα σχήματα.
- 43. Αντιγράψετε την **4η** διαφάνεια από την παρουσίαση **Wild Animals.ppt** και βάλτε την ως **3η** διαφάνεια στην ενεργό παρουσίαση.
- 44. Ρυθμίστε τις διαφάνειες της παρουσίασης ώστε να είναι προσαρμοσμένες σε **χαρτί A4**/paper size.
- 45. Μεταβείτε σε προβολή **σελίδων σημειώσεων**/notes page.

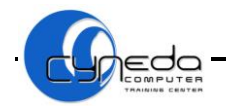

- 46. Ρυθμίστε τον **προσανατολισμό**/orientation των διαφανειών σε **κάθετο**/vertical.
- 47. Εφαρμόστε το **πρότυπο σχεδίασης/**slide design **Μπαλόνια**/balloons ως φόντο στην **1η** διαφάνεια και το **πρότυπο σχεδίασης/**slide design **Κραγιόν**/crayons ως φόντο στην **2η** διαφάνεια.
- 48. Προσθέστε το κείμενο **jungle animals** στην **κεφαλίδα**/header των **σημειώσεων**/ notes**.**
- 49. Αλλάξετε την **προβολή ζουμ**/zoom παρουσίασης των διαφανειών σε **70%**.
- 50. Αποθηκεύσετε την παρουσίαση ως αρχείο **διόρθωσης**/RTF με το όνομα **Cheltenham.rtf** στον φάκελο **Documents.**

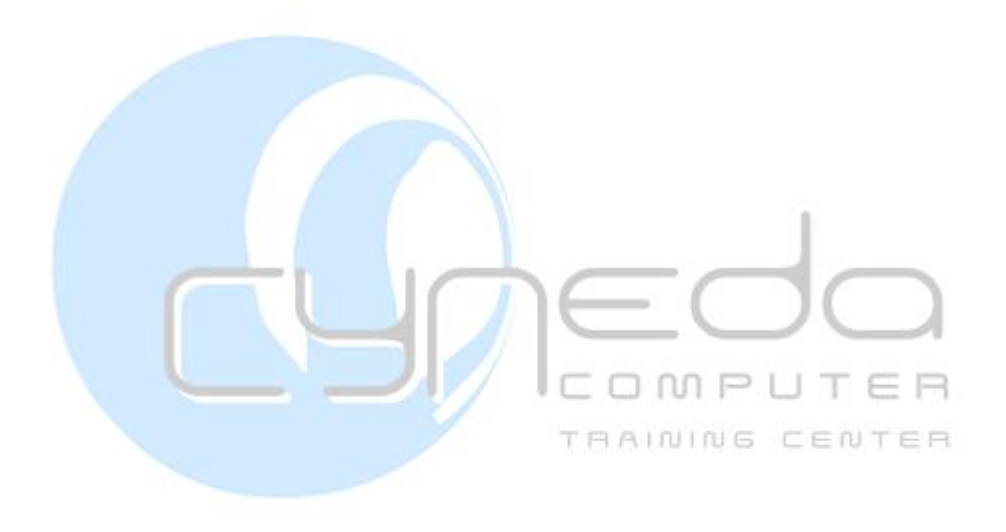

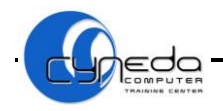

### **ΕΠΑΝΑΛΗΨΗ 3**

- 1. Ανοίξετε την εφαρμογή παρουσιάσεων.
- 2. Καταχωρίστε το όνομα **LMN Channel 7**ως **τίτλο**/title στη διαφάνεια.
- 3. Αποθηκεύσετε την παρουσίαση με το όνομα **TV Presentation.ppt** στον φάκελο **Documents.**
- 4. Καταχωρίστε μια **2η** διαφάνεια με διάταξη **Τίτλος και κείμενο**/Title and text και εισάγετε το πιο κάτω κείμενο στο πλαίσιο κειμένου.
	- **The Fall Guy**
	- **Starsky & Hutch**
	- **The A Team**
	- **Wonder Woman**
- 5. Στον **τίτλο**/title της διαφάνειας πληκτρολογήστε τη φράση **Our Top Shows**.
- 6. Εφαρμόστε στον **τίτλο**/title χρώμα γραμματοσειράς/font color **λιλά,** εφέ **σκίασης**/shadow και γραμματοσειρά/font **Verdana.**
- 7. Καταχωρίστε μια **3η** διαφάνεια με διάταξη **Τίτλος μόνο**/Title Only και γράψετε τον τίτλο **Projected Viewing Figures**.
- 8. Καταχωρίστε μια διαφάνεια την **4η** με διάταξη **Τίτλος, κείμενο και γράφημα/**Title, text and chart.
- 9. Δημιουργήστε ένα **γράφημα/**chart χρησιμοποιώντας τα ακόλουθα δεδομένα:

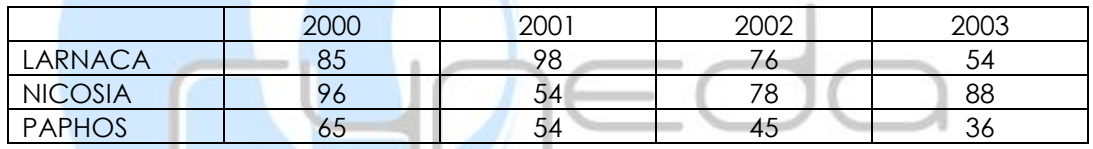

- 10. Καταχωρίστε μια διαφάνεια την **5η** η οποία να είναι **κενή**/blank.
- 11. Αντιγράψετε το **γράφημα/**chart από την **4η** διαφάνεια στην **κενή**/blank διαφάνεια.
- 12. Προσθέστε την φράση **Year 2000-2005** ως **τίτλο** στο γράφημα/chart title της **4ης**  διαφάνειας**.**
- 13. Στο **γράφημα**/chart της **5ης** διαφάνειας προσθέστε στο τέλος μια νέα **στήλη**/column με τα παρακάτω στοιχεία:

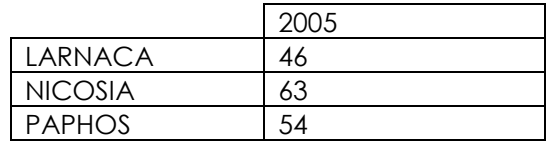

- 14. Στη **2η** διαφάνεια αλλάξετε την απόσταση **πριν**/before από την παράγραφο σε **32 στιγμές/**points.
- 15. Καταχωρίστε μια διαφάνεια την **6η** με διάταξη **Τίτλος και οργανόγραμμα/**Title and diagram.
- 16. Πληκτρολογήστε στην κορυφή το όνομα **Our Programs** και **2 συνεργάτες/**Coworkers τους **Action** και **Adventure**.
- 17. Εισάγετε **2 βοηθούς**/assistants για τo **Action** το **The A Team** και το **The Fall Guy**.
- 18. Προσθέστε **υφιστάμενους/** subordinate στη λέξη **Adventure** με τα ονόματα **Miss Marble** και **Scooby Doο**.

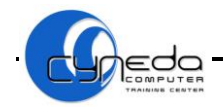

- 19. Στον **τίτλο**/title της διαφάνειας πληκτρολογήστε τη φράση **What can we offer**… και στοιχίστε το στα **αριστερά/**align left**.**
- 20. Καταχωρίστε ακόμη μια **κενή**/blank διαφάνεια σαν **7η** στην παρουσίαση.
- 21. Καταχωρίστε δύο **εικόνες** δικής σας επιλογής στην διαφάνεια.
- 22. **Αντιγράψετε**/copy μια από τις **εικόνες** δύο φορές στην ίδια διαφάνεια.
- 23. Σχεδιάστε ένα **αυτόματο σχήμα** δικής σας επιλογής στην **7η** διαφάνεια.
- 24. Χρησιμοποιήστε το εργαλείο **ελεύθερης περιστροφής/**free rotate για να το περιστρέψετε.
- 25. **Αριθμήστε/**numbering όλες τις διαφάνειες στην παρουσίαση εκτός από τη διαφάνεια τίτλου.
- 26. Προσθέστε το κείμενο **TV Spectacular** στο **υποσέλιδο**/footer των **σημειώσεων**/ notes**.**
- 27. Χρησιμοποιήστε τον **ορθογράφο/**spelling and grammar για να διορθώσετε τυχόν λάθη στην παρουσίαση.
- 28. Προσθέστε το **εφέ κίνησης**/custom animation **Entrance** με κίνηση **Diamond** σε μια εικόνα στην **7η** διαφάνεια. Στη συνέχεια προσθέστε το **εφέ κίνησης**/custom animation **Emphasis** με κίνηση **Spin** στο **αυτόματο σχήμα**/autoshape. Φροντίστε και οι δύο κινήσεις να πραγματοποιούνται **ταυτόχρονα** με τα προηγούμενα αντικείμενα.
- 29. Μεταφέρετε τη **2η** διαφάνεια για να γίνει η **5η** στην παρουσίαση σας.
- 30. **Διαγράψετε/**delete την **3η** διαφάνεια.
- 31. Εφαρμόστε σε όλες τις διαφάνειες **χρώμα φόντου**/background **ανοικτό μπλε** με **ανοικτό ροζ.** Αποθηκεύσετε την παρουσίαση.
- 32. Αποθηκεύσετε το έγγραφο σας με το όνομα **Channel.ppt** ως πρότυπο/**Design Template** στον φάκελο **Documents.**
- 33. Δημιουργήστε μια νέα παρουσίαση και αλλάξετε την διάταξη της **1ης** διαφάνειας σε **Τίτλο και υπότιτλο/**Title slide. TRAINING CENTER
- 34. Πληκτρολογήστε ως **τίτλο**/title την φράση **Patsy's Pasties** και ως **υπότιτλο**/subtitle την φράση **A tasty tour**.
- 35. Καταχωρίστε μια **2η** διαφάνεια με διάταξη **Τίτλος και κείμενο**/Title and text και εισάγετε το πιο κάτω κείμενο στο πλαίσιο κειμένου.
	- **Freshly backed pies**
	- **Savory pasties**
	- **Exotic mini pizza**
	- **Sweet custard tarts**
- 36. Στον **τίτλο**/title της **2ης** διαφάνειας πληκτρολογήστε τη φράση **Mouth watering**.
- 37. Στοιχίστε τον **τίτλο**/title στο πάνω μέρος**/top** του πλαισίου κειμένου.
- 38. Στη **2η** διαφάνεια αλλάξετε την απόσταση **μετά**/after από την παράγραφο σε **28 στιγμές/**points.
- 39. Εισάγετε στο **υπόδειγμα**/master των διαφανειών μια **εικόνα** σχετικά με φαγητό στην πάνω αριστερή γωνία των διαφανειών. Αλλάξετε το **πλάτος**/width της εικόνας σε **3,5 εκ**. διατηρώντας τις αναλογίες της.
- 40. Καταχωρίστε μια **3η** διαφάνεια με διάταξη **Τίτλος μόνο**/Title Only.
- 41. Στον τίτλο/title της **3ης** διαφάνειας πληκτρολογήστε τη φράση **We are just around the corner**.

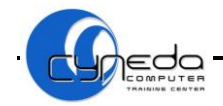

- 42. Μορφοποιήστε τον **τίτλο**/title για να είναι με **κεφαλαία/**uppercase γράμματα.
- 43. Μορφοποιήστε το κείμενο στο πλαίσιο του τίτλου/title της **2ης** διαφάνειας να έχει **οριζόντια θέση**/horizontal position **4 εκ.** και **κάθετη θέση**/vertical position **3 εκ**.
- 44. Ξεκινήστε την παρουσίαση σε **πλήρη οθόνη**/full screen.
- 45. Μεταβείτε σε **κανονική** προβολή/normal.
- 46. Προσθέστε το **εφέ κίνησης**/custom animation **Exit** με κίνηση **Box** στον τίτλο στην **3η** διαφάνεια. Φροντίστε ώστε η κίνηση να ξεκινάει **αυτόματα** μετά από **1 δευτερόλεπτο**.
- 47. Προσθέστε σε όλες τις διαφάνειες το **εφέ εναλλαγής/**slide transition **Box out** με **μικρή** ταχύτητα/speed.
- 48. **Αντιγράψετε**/copy την **1η** διαφάνεια και κάνετε τη να εμφανίζεται επίσης ως **3η** στην παρουσίαση.
- 49. Αλλάξετε το όνομα του **χρήστη**/user της εφαρμογής με το **όνομα** σας.
- 50. Αποθηκεύσετε την παρουσίαση ως αρχείο **διόρθωσης**/RTF με το όνομα **Patsy's Pasties Presentation.rtf** στον φάκελο **Documents.**

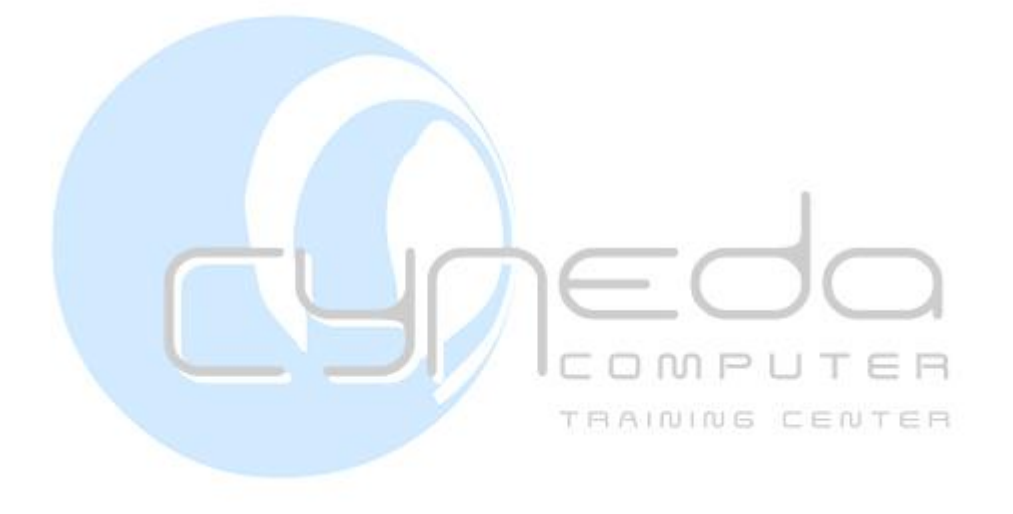

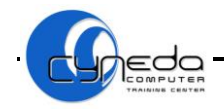

### **ΕΠΑΝΑΛΗΨΗ 4**

- 1. Ανοίξετε τη εφαρμογή παρουσιάσεων. Ανοίξετε την παρουσίαση **CYBER GROUP.ppt** από τον φάκελο **Revision 4** που βρίσκεται στην **επιφάνεια εργασίας/**Desktop.
- 2. Αποθηκεύσετε την παρουσίαση **CYBER GROUP.ppt** με το όνομα **ecdlexam.ppt** τον φάκελο **Revision 4.**
- 3. Εφαρμόστε ένα **πρότυπο σχεδίασης/**slide design **Επίπεδο**/Level ως φόντο σε όλες τις διαφάνειες.
- 4. Αλλάξετε τη **διάταξη** της **1ης** διαφάνειας σε διαφάνεια **Τίτλος και υπότιτλος/**title slide.
- 5. Εφαρμόστε στον **τίτλο**/title **χρώμα** γραμματοσειράς/font color **μαύρο, σκίασης**/shadow και **έντονη**/bold γραφή.
- 6. Στην **1η** διαφάνεια καταχωρίστε το **όνομα** σας ως **υπότιτλο/**subtitle και στοιχίστε το κείμενο για να είναι στο **μέση/**middle του πλαισίου κειμένου.
- 7. Αντιγράψετε την **εικόνα** από τη **1η** διαφάνεια έτσι ώστε να εμφανίζεται και στην δεξιά γωνιά της **2ης** διαφάνειας.
- 8. Εισάγετε στο **υποσέλιδο**/footer όλων των διαφανειών τον τίτλο **Cyber Group** εκτός από την διαφάνεια τίτλου.
- 9. **Αριθμήστε/**numbering όλες τις διαφάνειες στην παρουσίαση και προσθέστε τη **χθεσινή ημερομηνία/**date εκτός από τη διαφάνεια τίτλου.
- 10. Μορφοποιήστε την μεγάλη εικόνα στη **2η** διαφάνεια να έχει **οριζόντια θέση**/horizontal position **4 εκ.** και **κάθετη θέση**/vertical position **7 εκ**.
- 11. Καταχωρίστε το κείμενο **Joining the Stock Exchange** ως **τίτλο**/title στη **2η** διαφάνεια.
- 12. Εφαρμόστε στο **πλαίσιο** του τίτλου/title της **2ης** διαφάνειας **μπλε διακεκομμένο** περίγραμμα/dash style με πάχος/line style **2,5 εκ.**
- 13. Μορφοποιήστε τον **τίτλο**/title της **1ης** διαφάνειας για να είναι με **γράμματα τίτλου/**title case.
- 14. Καταχωρίστε μια **3η** διαφάνεια με διάταξη **Τίτλος και πίνακα**/Title and table.
- 15. Δημιουργήστε ένα **πίνακα**/table με **2 στήλες**/columns και **3 γραμμές**/rows καταχωρίστε τα πιο κάτω δεδομένα στον πίνακα.

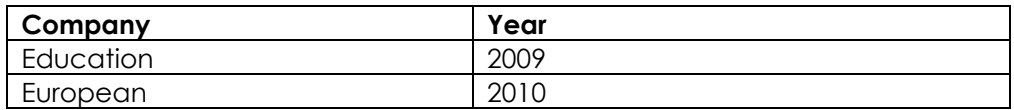

- 16. **Διαγράψετε**/delete το πλαίσιο κράτησης θέσης του τίτλου στην **3η** διαφάνεια.
- 17. Εφαρμόστε **κίτρινο** χρώμα γεμίσματος/fill color στην πρώτη **γραμμή**/row του πίνακα.
- 18. Στην **3η** διαφάνεια δημιουργήστε ένα **σύνδεσμο με κουμπί/**action button το οποίο θα σας παίρνει στην **1η** διαφάνεια.
- 19. Ρυθμίστε τις διαφάνειες της παρουσίασης ώστε να είναι προσαρμοσμένες σε **χαρτί A3**/paper size.
- 20. Προσθέστε το κείμενο **Cyber Company** στην **κεφαλίδα**/header των **σημειώσεων**/ notes και στο **υποσέλιδο**/footer των **σημειώσεων**/ notes το κείμενο **Institute Kids.**

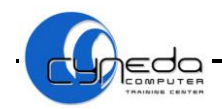

- 21. **Αντιγράψετε**/copy την **1η** διαφάνεια και κάνετε τη να εμφανίζεται επίσης ως **4η** στην παρουσίαση.
- 22. Στην **4η** διαφάνεια δημιουργήστε ένα **σύνδεσμο κειμένου/**action settings το οποίο θα σας παίρνει στη **2η** διαφάνεια.
- 23. Αλλάξετε το όνομα του **χρήστη**/user της εφαρμογής με το όνομα **Companies** σας.
- 24. Ρυθμίστε τον **προσανατολισμό**/orientation των σημειώσεων σε **οριζόντιο**/ landscape. Αποθηκεύσετε την παρουσίαση σας.
- 25. Ανοίξετε την παρουσίαση **ECDLtest4.ppt** από τον φάκελο **Revision 4** που βρίσκεται στην **επιφάνεια εργασίας/**Desktop.
- 26. Αποθηκεύσετε την παρουσίαση **ECDLtest4.ppt** με το όνομα **Test4.ppt** τον φάκελο **Revision 4.**
- 27. **Διαγράψετε**/delete την εικόνα από την **3η** διαφάνεια και στη θέση της βάλτε ένα **αυτόματο σχήμα/**autoshape δικής σας επιλογής.
- 28. Προσθέστε το **εφέ κίνησης**/custom animation **Motion Paths** με κίνηση αριστερά/**left** στο σχήμα στην **3η** διαφάνεια. Φροντίστε ώστε η κίνηση να ξεκινάει **αυτόματα** μετά από **2** δευτερόλεπτα με **αργή** ταχύτητα/speed**.**
- 29. Περιστρέψετε το σχήμα **-45 μοίρες**/degrees.
- 30. Εισάγετε στο **υπόδειγμα**/master των διαφανειών την εικόνα **ecdl.bmp** που βρίσκεται στον φάκελο **Revision 4.**
- 31. Τοποθετήστε την εικόνα στην **πάνω δεξιά** γωνία και στην συνέχεια χωρίς να διατηρήσετε τις αναλογίες της αλλάξετε το **πλάτος**/width και το **ύψος**/height της εικόνας σε **4 εκ**.
- 32. Μεταβείτε στην **1η** διαφάνεια σε προβολή **σελίδων σημειώσεων**/Notes Page.
- 33. Εισάγετε ως **σημείωση ομιλητή**/add note το ακόλουθο κείμενο:

**'Emilio Rikosvki found the Group in 1950. After his death his children took over the business'** ICOMPUTER

- 34. Προσθέστε το **εφέ εναλλαγής/**slide transition **δεξιάς γωνίας**/cover right και να παρουσιάζεται αυτόματα κάθε **1 δευτερόλεπτο**.
- 35. Καταχωρίστε ένα **κύκλο** στην **4η** διαφάνεια.
- 36. **Ομαδοποιήστε/**grouping τα **2** σχήματα και το **διάγραμμα**/chart στην **4η** διαφάνεια.
- 37. Καταχωρίστε ένα **κάτω βέλος/**down arrow τύπου **μπλοκ**/Block Arrows και εφαρμόστε το πάνω κόκκινο **σχήμα** στην **1η** διαφάνεια.
- 38. Μεταφέρετε το κόκκινο σχήμα **μπροστά**/front από το **κάτω βέλος**/down arrow στην **1η** διαφάνεια.
- 39. **Αριθμήστε/**number τις διαφάνειες αρχίζοντας από τον αριθμό **4**.
- 40. Χρησιμοποιήστε ένα πρόγραμμα **ορθογραφικού ελέγχου**/spelling and grammar και κάνετε οποιεσδήποτε αλλαγές όπου είναι απαραίτητο στην παρουσίαση.
- 41. Στην **3η** διαφάνεια στο πλαίσιο κείμενου εφαρμόστε **διάστιχο**/line spacing **1,5 γραμμές.**
- 42. Εφαρμόστε στην **1η** και **3η** διαφάνεια διπλό **χρώμα φόντου**/background ανοικτό **κίτρινο** με ανοικτό **λιλά.**
- 43. **Αποκρύψετε**/hide από την προβολή παρουσίασης την **2η** διαφάνεια.
- 44. Εφαρμόστε το **πρότυπο σχεδίασης/**slide design **Kimono** ως φόντο στην **2η** διαφάνεια και το **πρότυπο σχεδίασης/**slide design **Pixel** ως φόντο στην **4η** διαφάνεια.

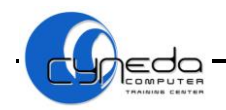

- 45. Ακυρώστε την ομαδοποίηση στην **4η** διαφάνεια.
- 46. Μεταφέρετε τη **2η** διαφάνεια για να γίνει η **1η** στην παρουσίαση σας.
- 47. Αλλάξετε την **προβολή ζουμ**/zoom παρουσίασης των διαφανειών σε **75%**.
- 48. **Εκτυπώστε**/print την παρουσίαση σε διαθέσιμο εκτυπωτή έτσι ώστε να εμφανίζονται **4** διαφάνειες ανά σελίδα.
- 49. Δημιουργήστε ένα **εφέ κίνησης**/custom animation δικής σας επιλογής στα στοιχεία της **4ης** διαφάνειας.
- 50. Αποθηκεύσετε την παρουσίαση με το όνομα **Foundation.ppt** ως πρότυπο/**Design Template** στον φάκελο **Revision 4.**

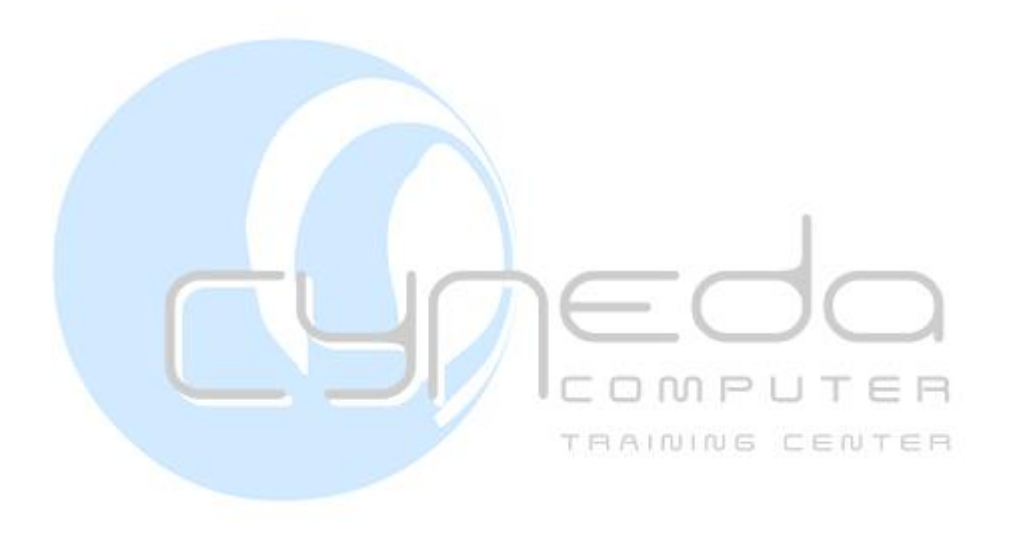

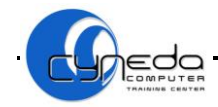

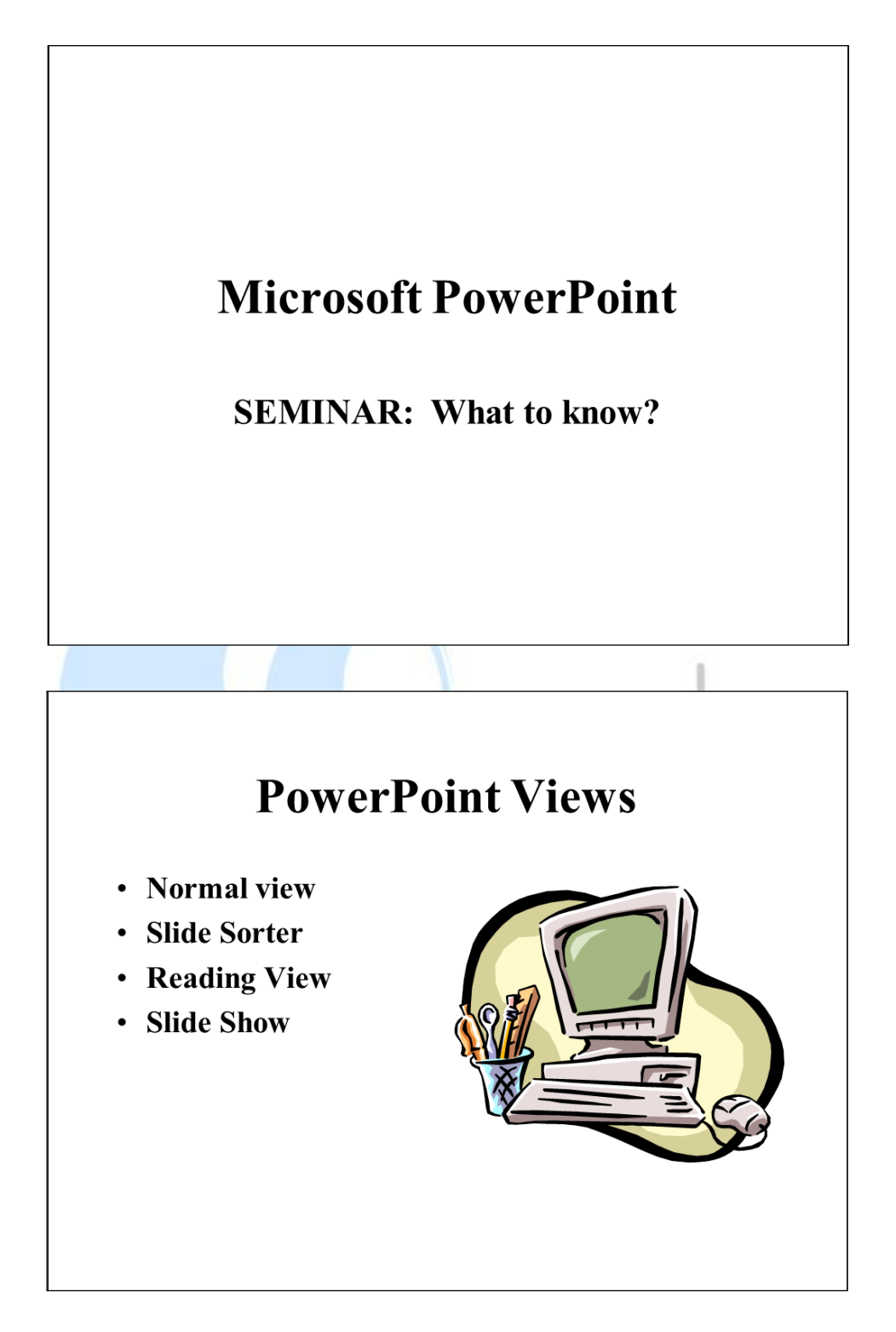

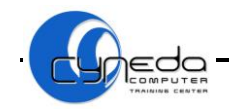

# Different ways to deliver a presentation

- On-screen presentations
- Presentation with a live speaker
- Self-running presentation
- On-Line meeting
- Presentation **Broadcasting**

# **Features**

- You can use all of the PowerPoint special effects and  $\bullet$ features to make an online (electronic) presentation exciting and complete.
- You can use such things as slide transitions, timings, movies, sounds, animation, and hyperlinks.
- After you decide that you are going to use a computer to give your presentation, you have many options on how to deliver it.

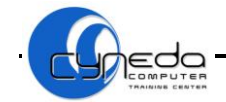

East, West, North

# PRESENTATION CHART

# **End Presentation!**

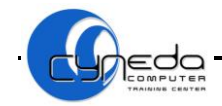

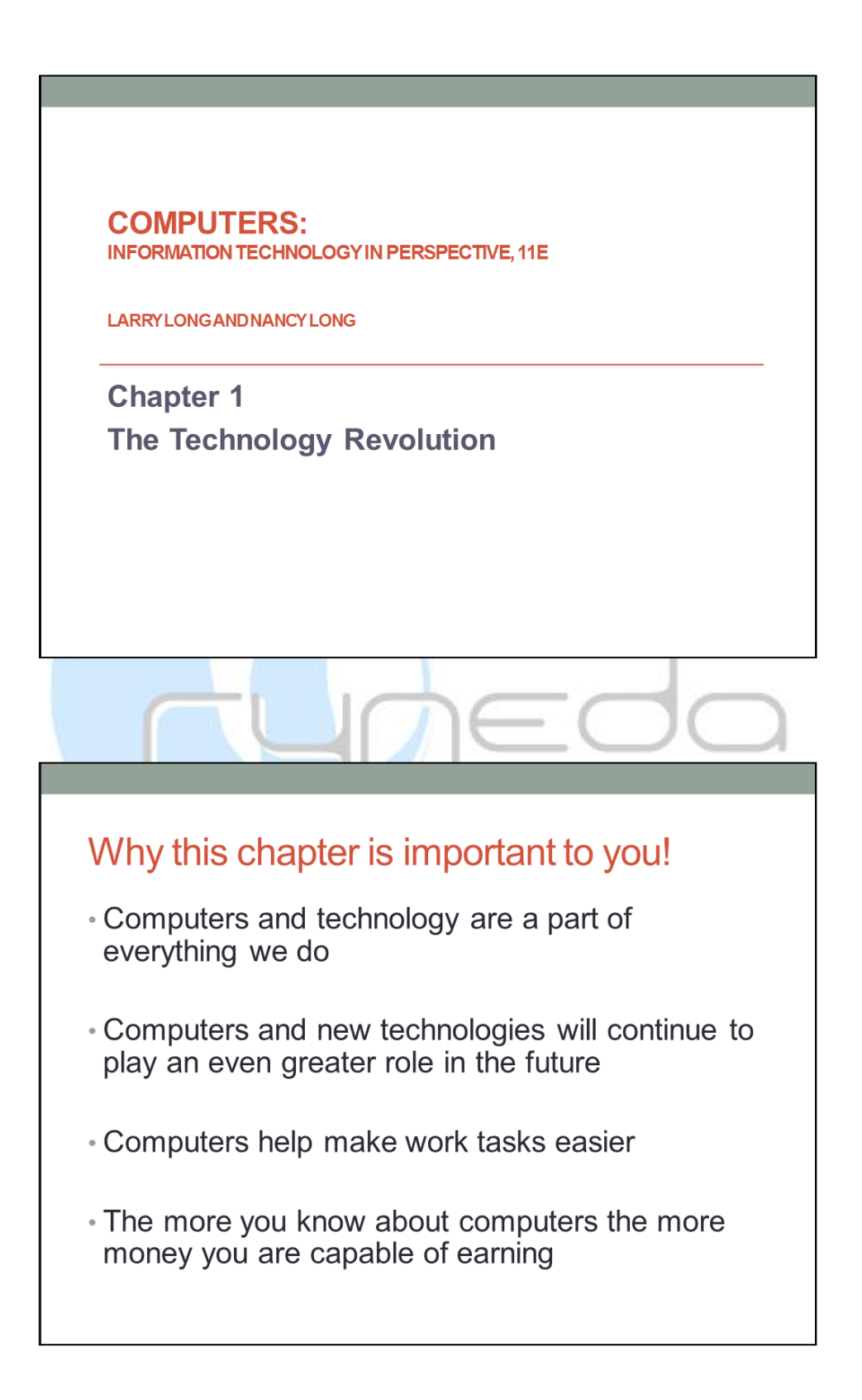

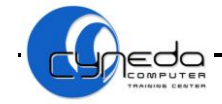

# **Our Information Society**

- Ask yourself what it will IT changes how we be like in the year 2010
- Most adults are considered knowledge workers
- work, learn, and communicate
- Knowing computers will help you cope with IT

### **Computer System Capabilities Processing Data and Producing Information**

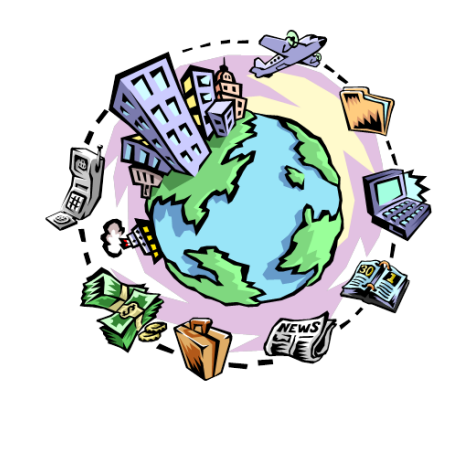

- · Information used to be only collected, sorted, summarized, exchanged and processed
- Now information communicates, makes money available via ATMs, teaches, and lots more

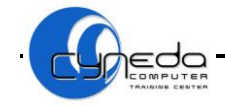

# **Computers in Action:** A Payroll System

- Most organizations use a payroll system
- The system enables input and processes the checks
- The system also processes reports and stores information

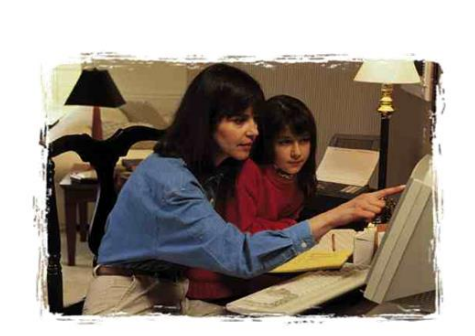

### The Technology Revolution: Today

At Work At Home At Play

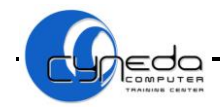

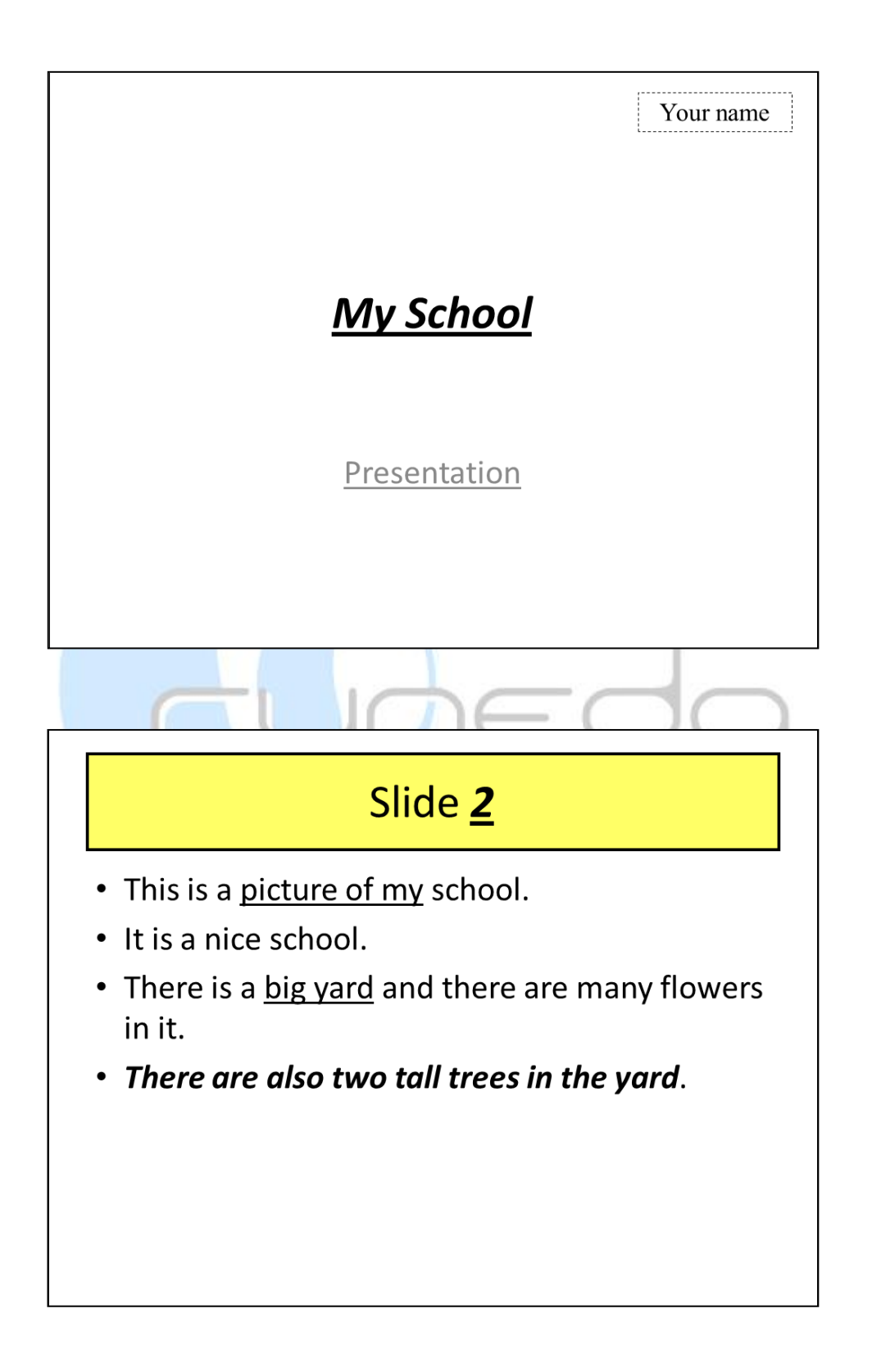

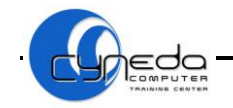

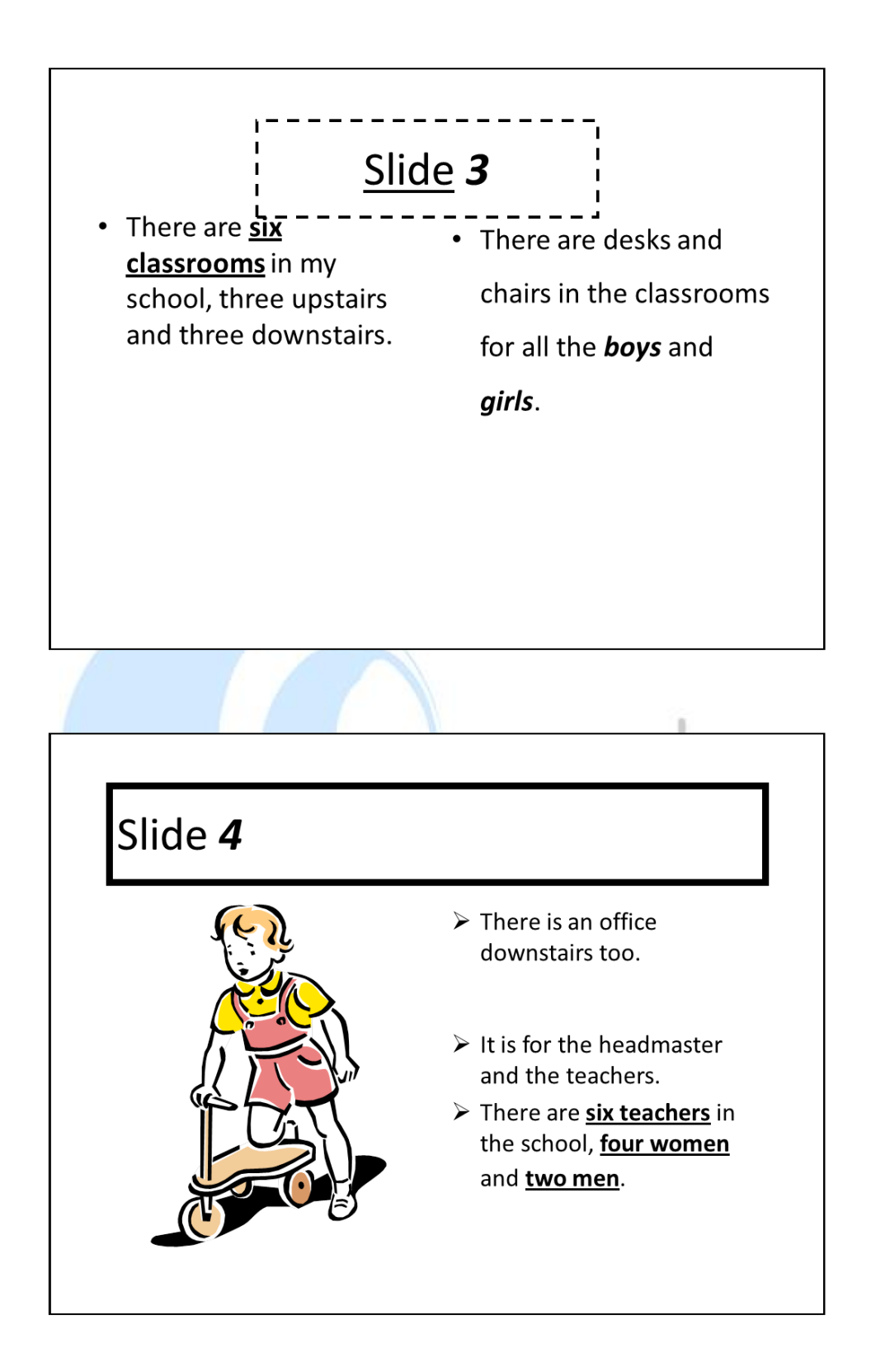

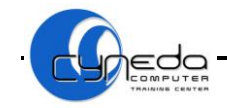

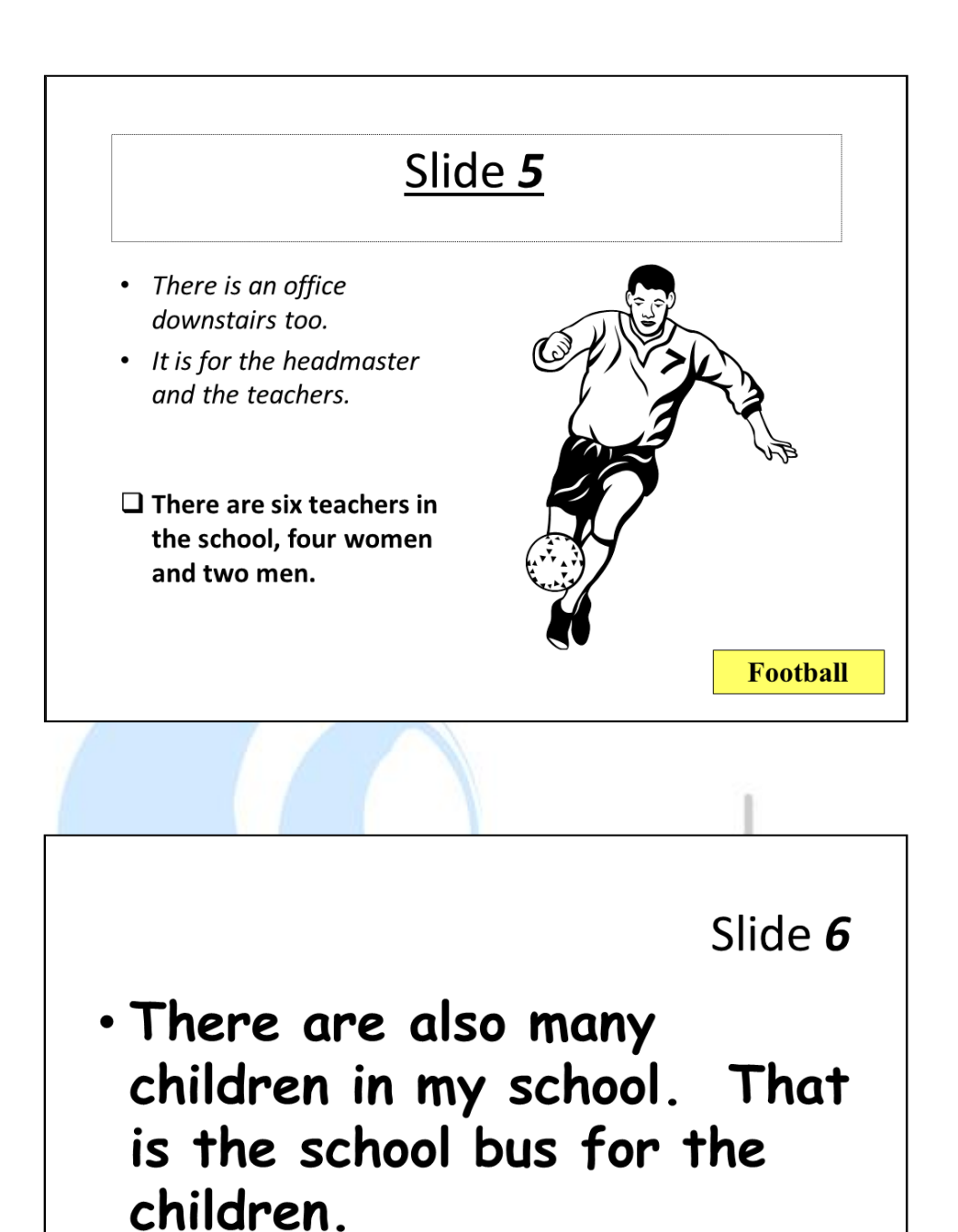

- 
- My school is always clean.
- · Sometimes it is noisy, but only at break time.

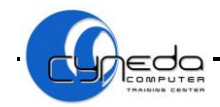

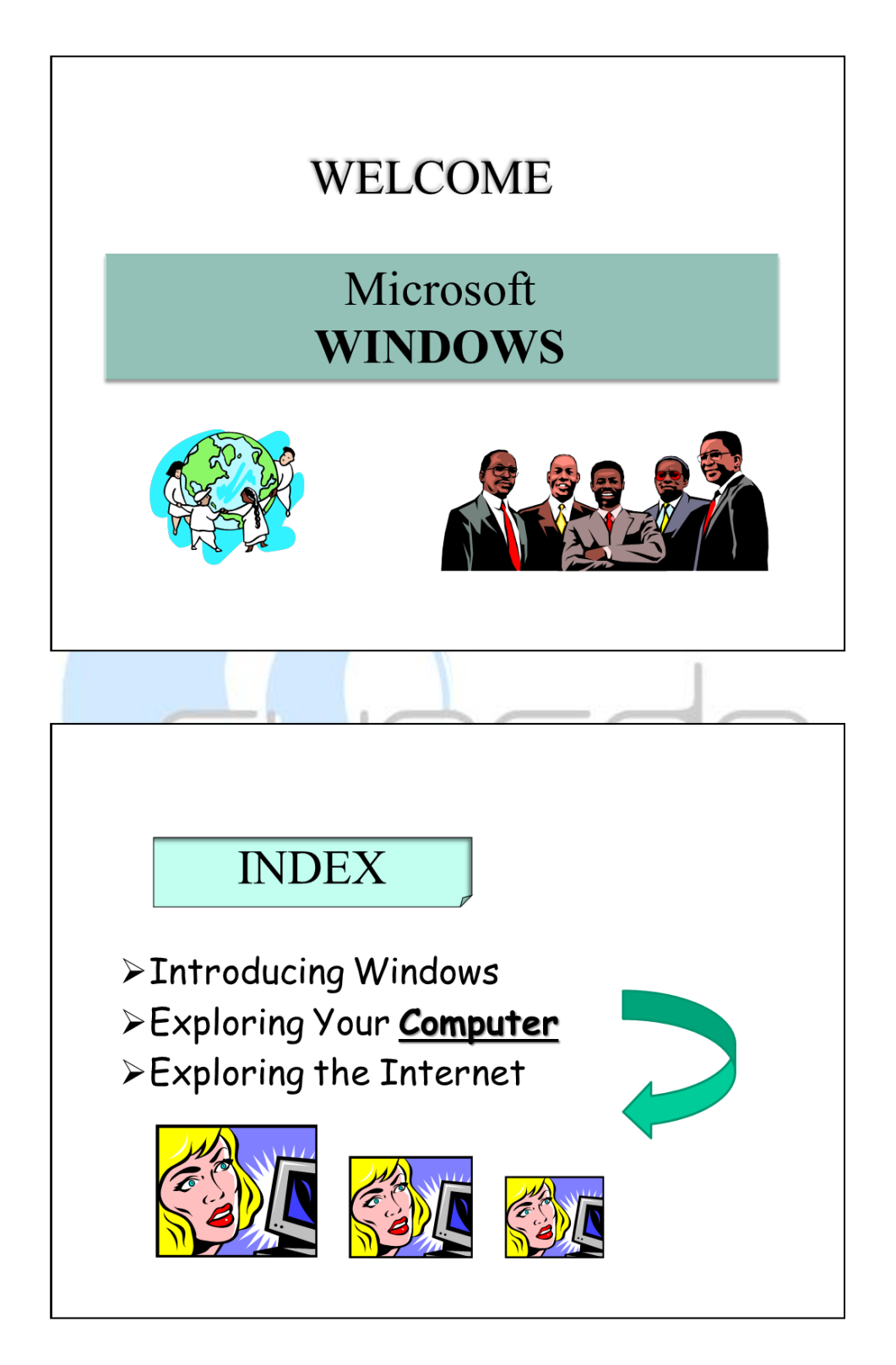

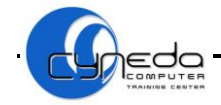

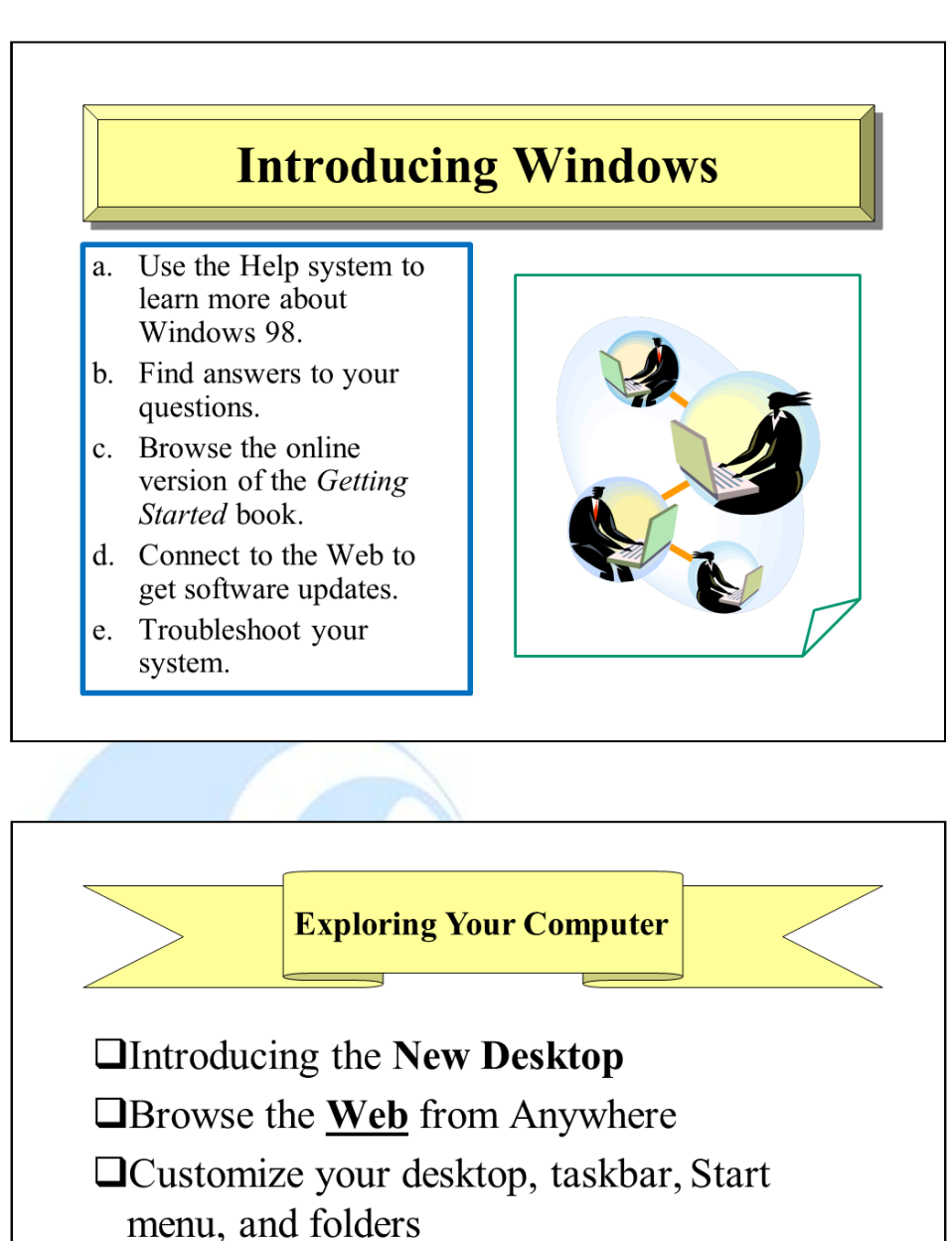

 $\Box$  Use the *Start menu* to find people and search the Web

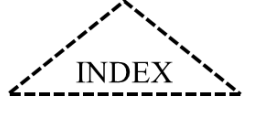

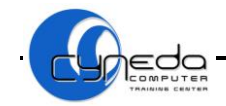

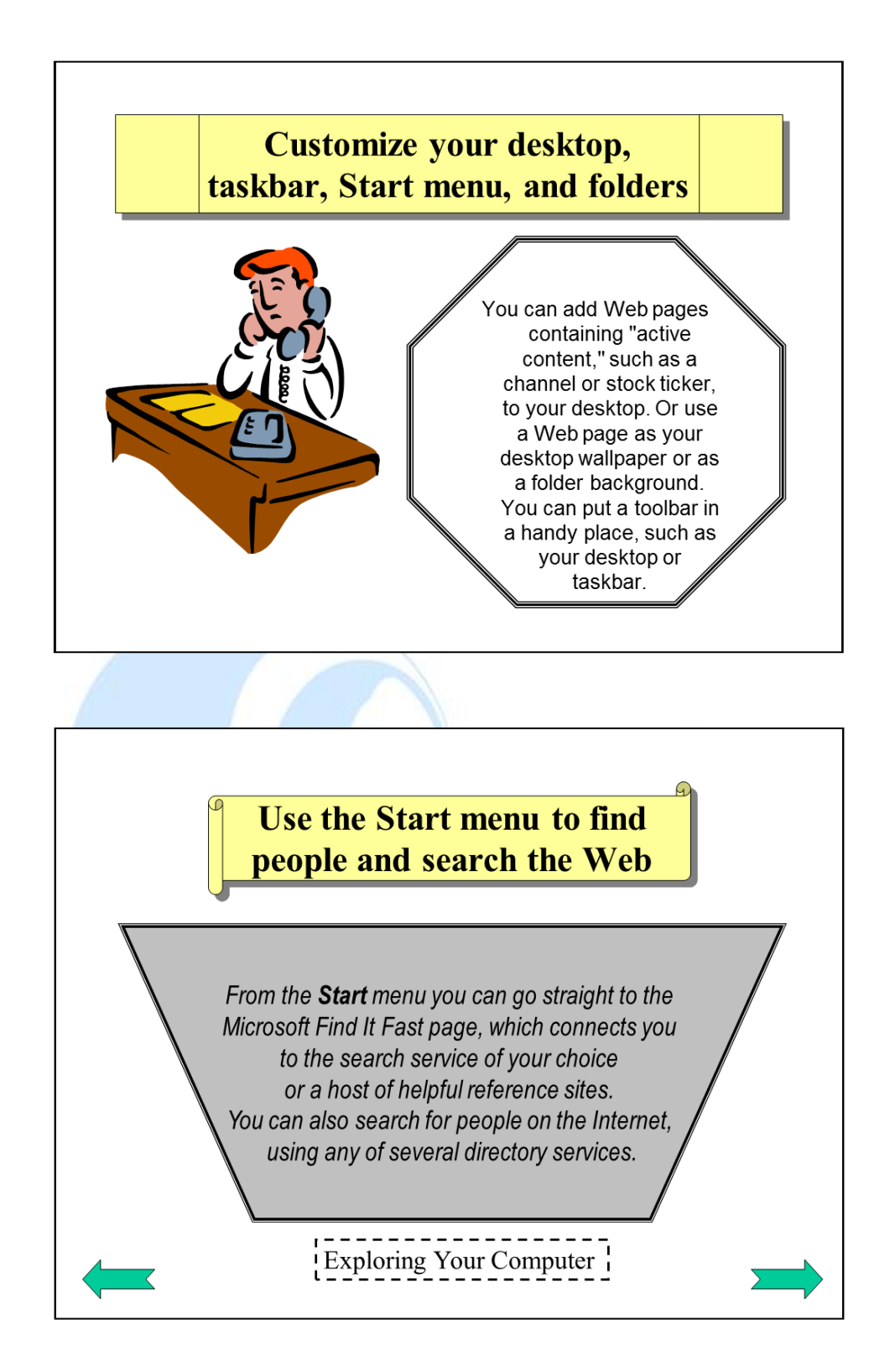

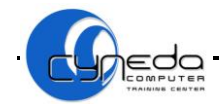

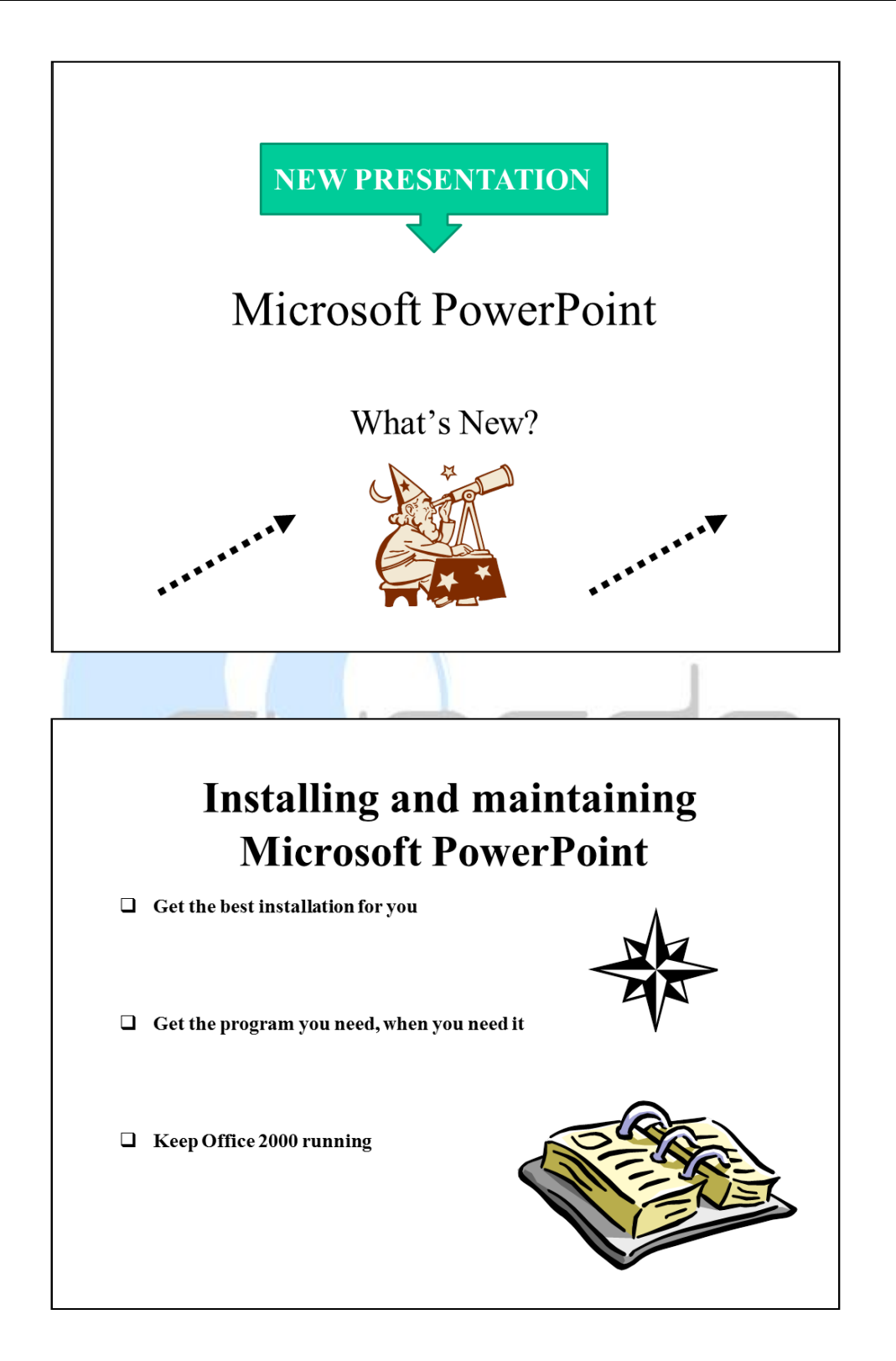

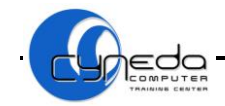

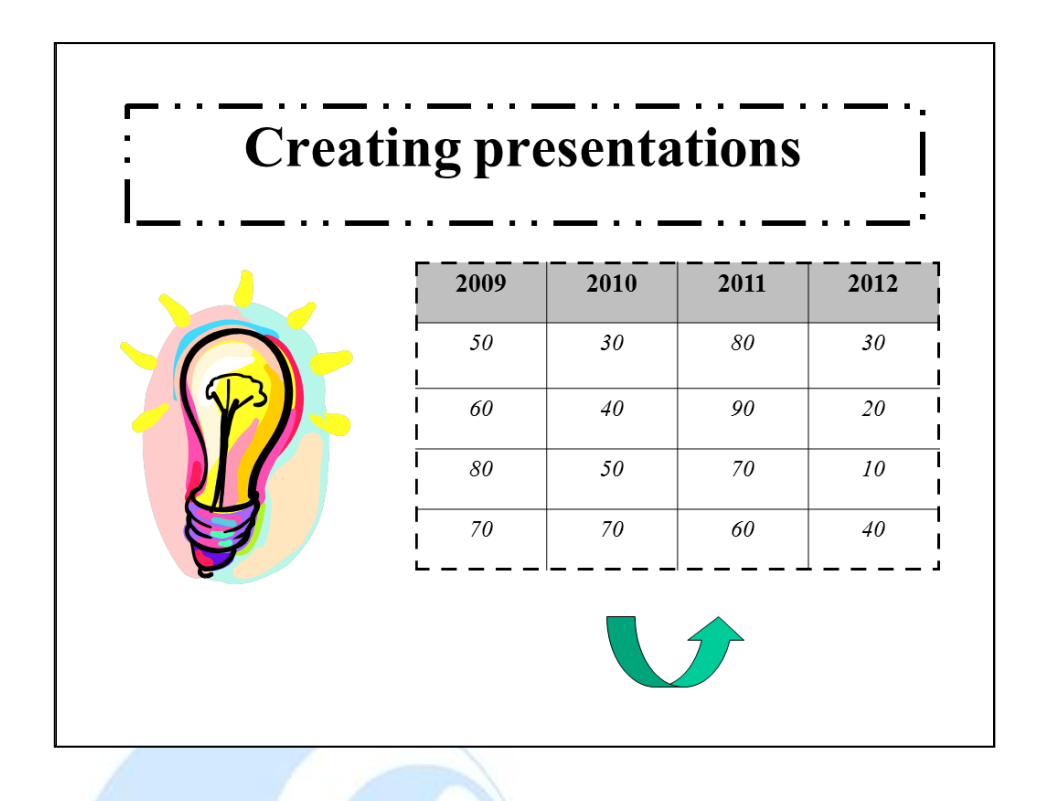

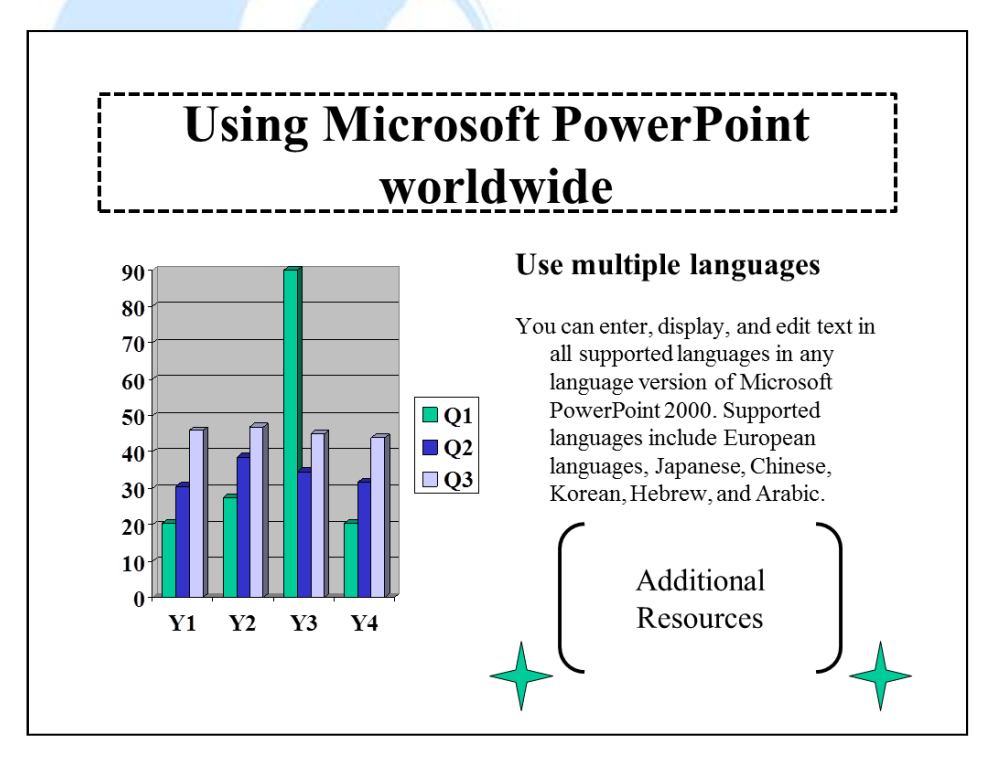

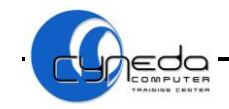

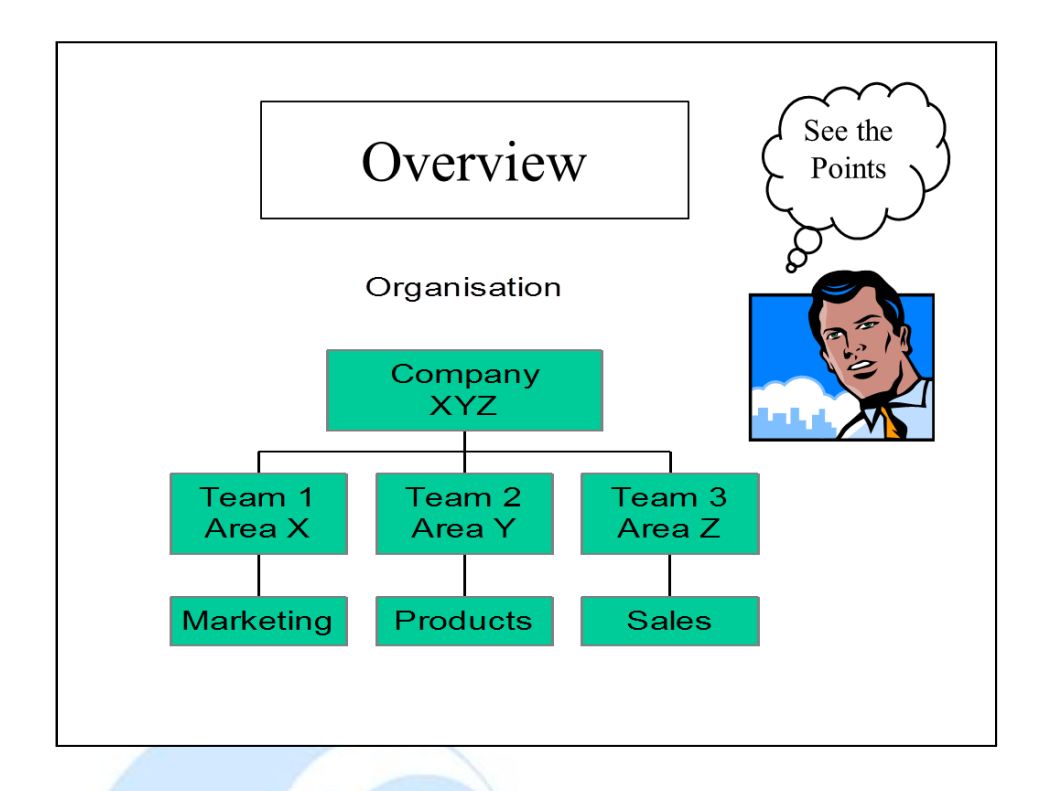

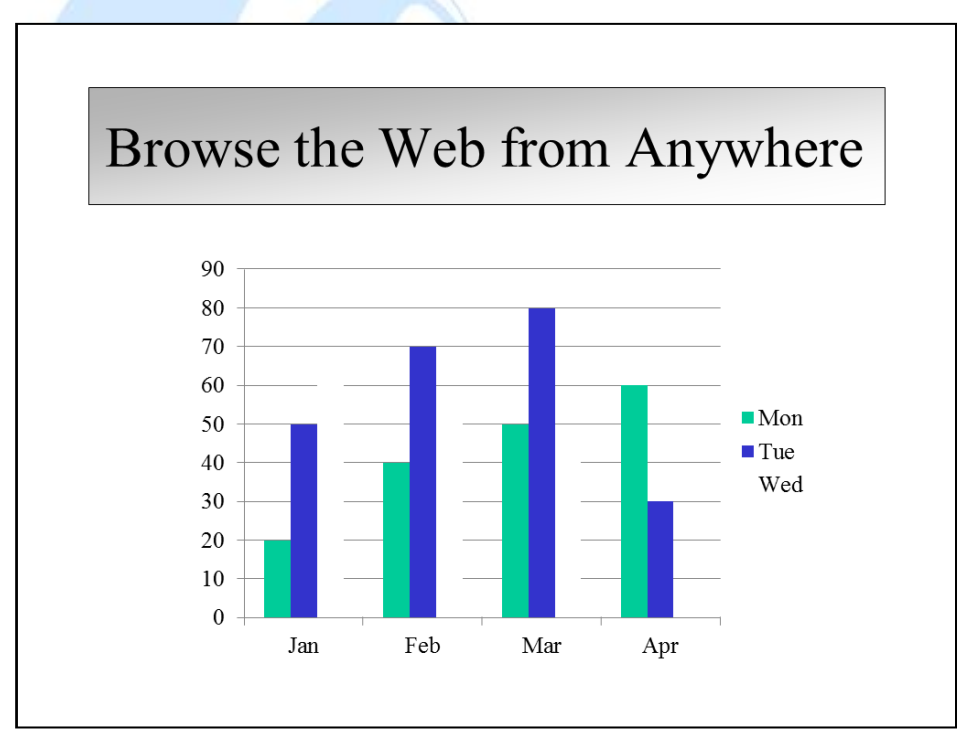

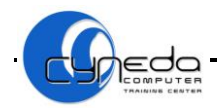

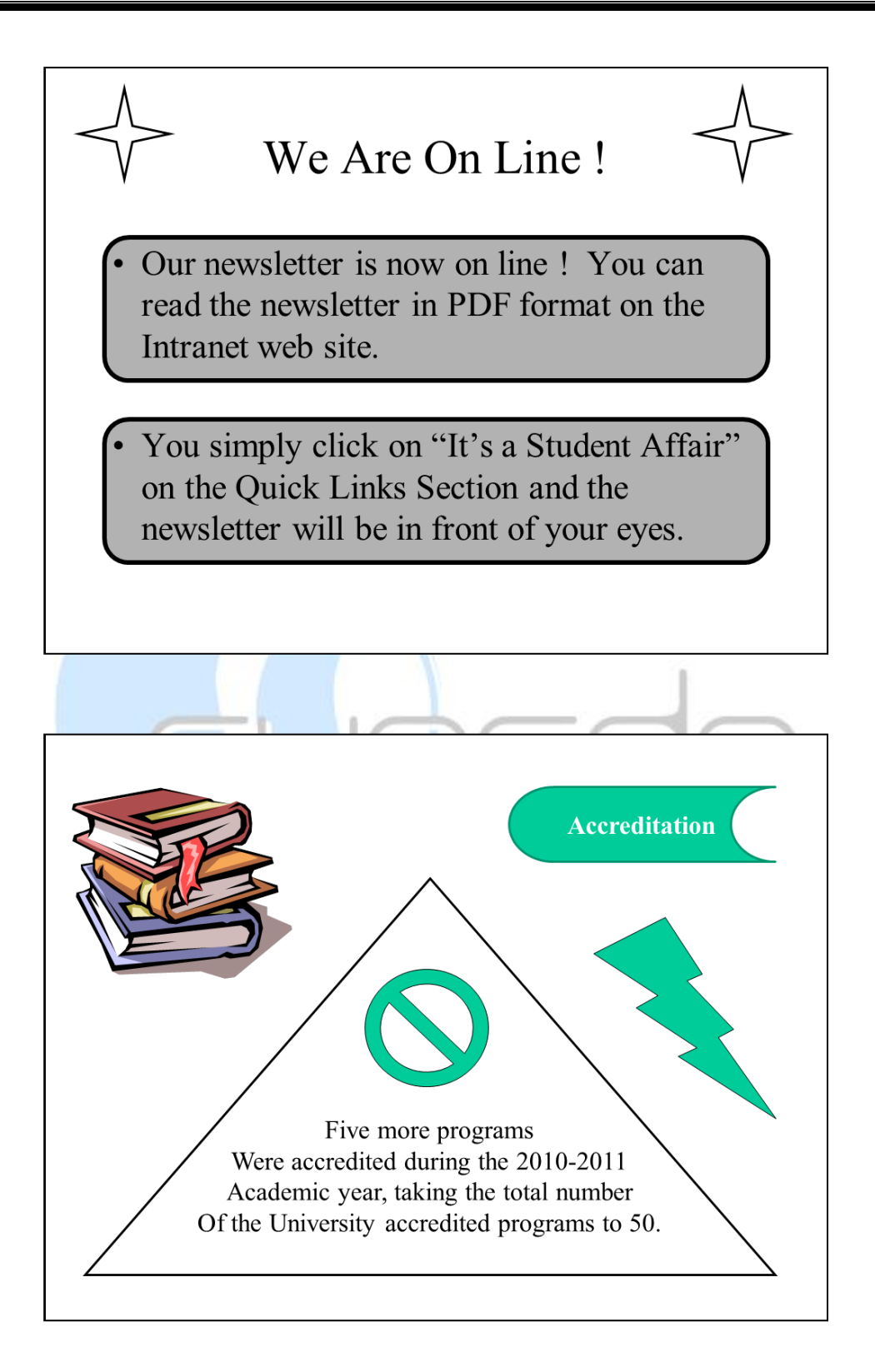

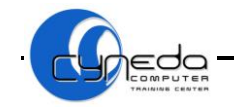

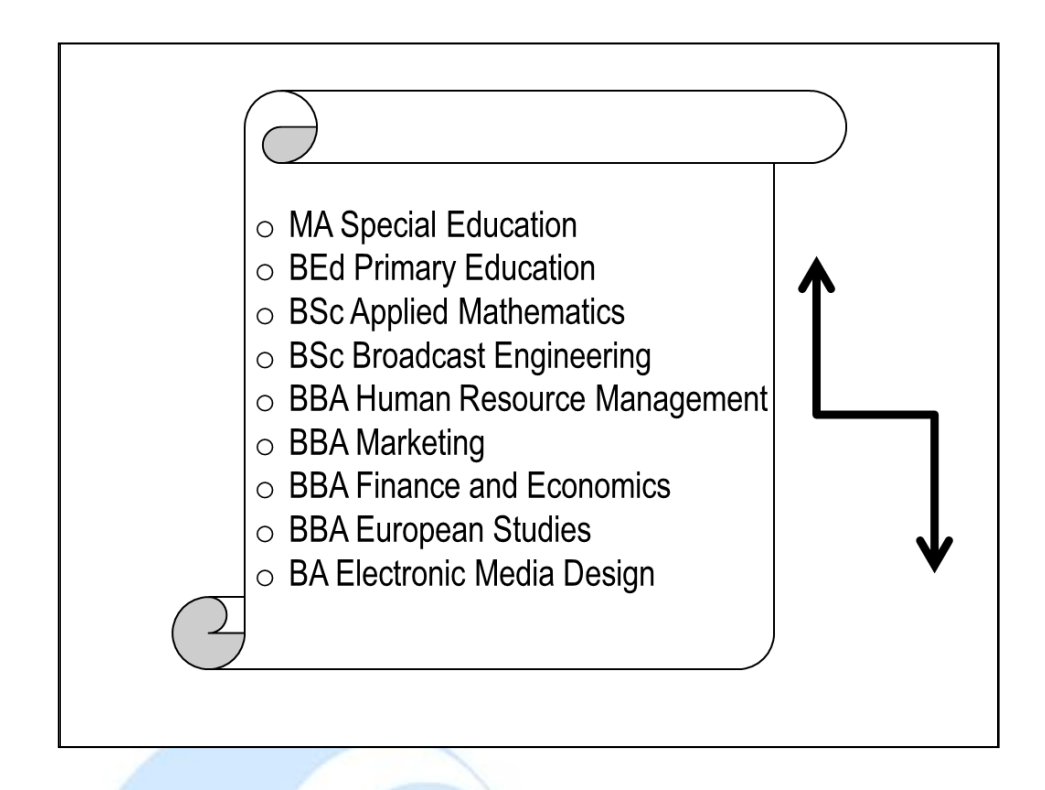

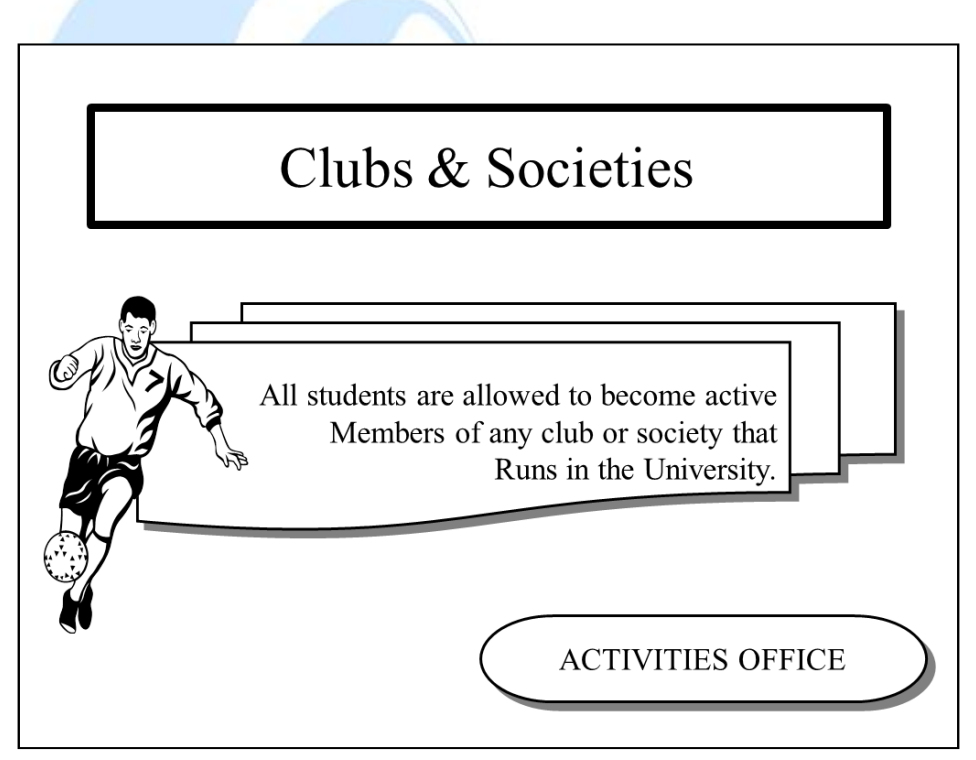

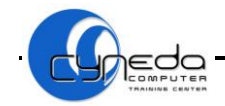

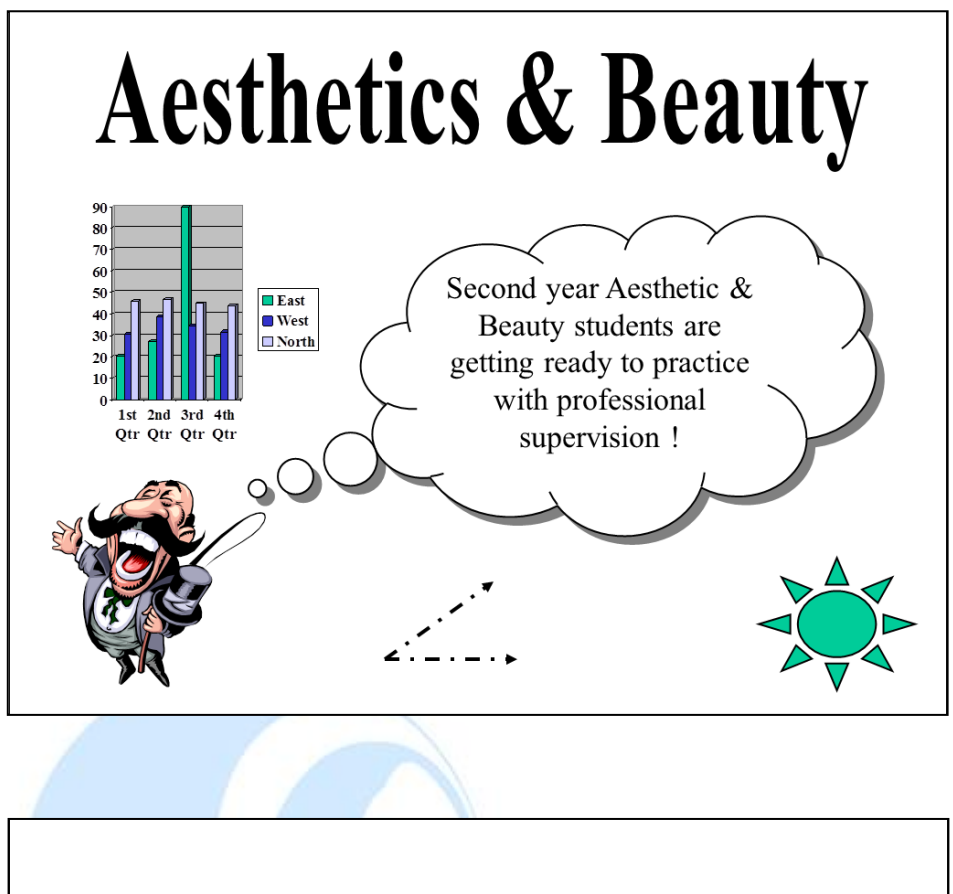

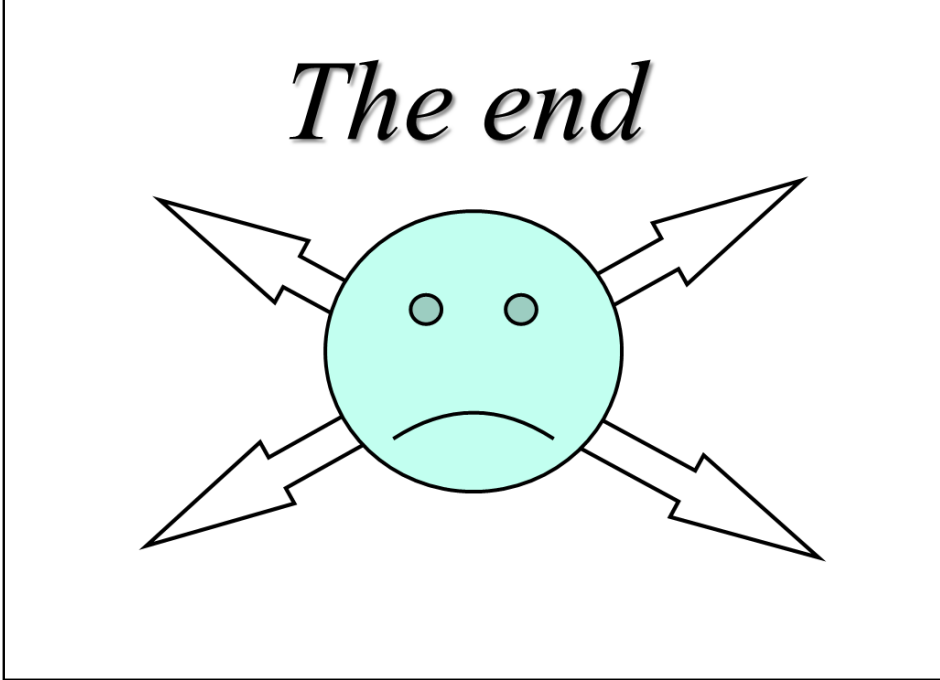